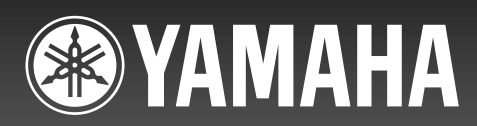

U C A G B R T

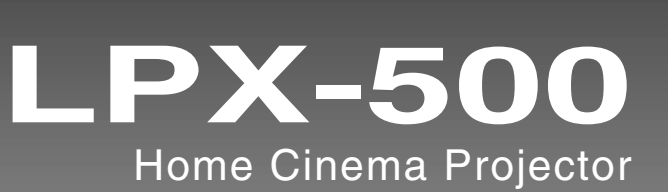

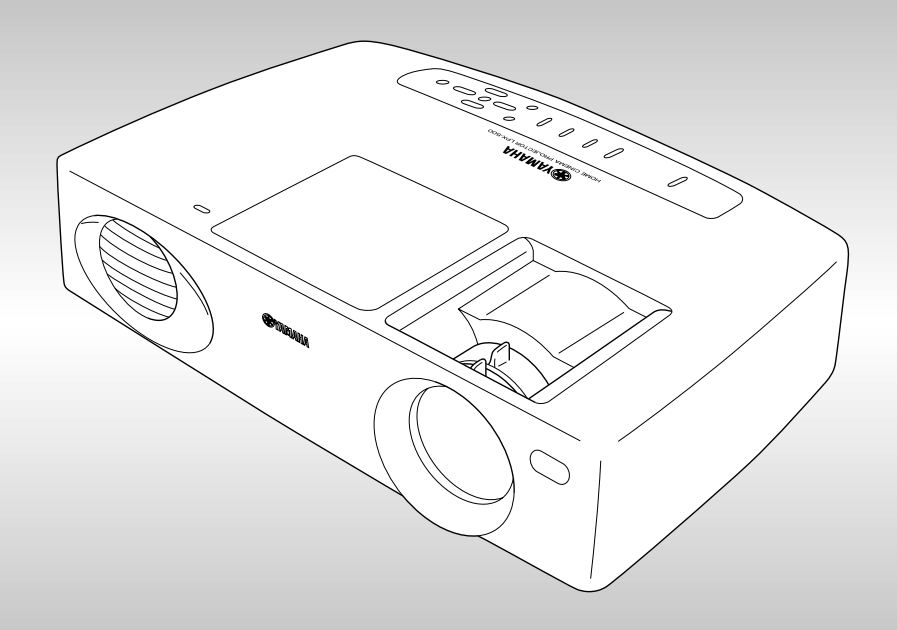

**OWNER'S MANUAL**

# **IMPORTANT SAFETY INSTRUCTIONS**

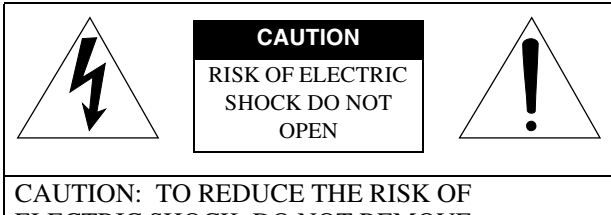

ELECTRIC SHOCK, DO NOT REMOVE COVER (OR BACK). NO USER-SERVICEABLE PARTS INSIDE. REFER SERVICING TO QUALIFIED SERVICE PERSONNEL.

**Explanation of Graphical Symbols** 

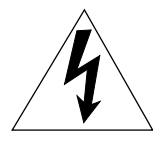

The lightning flash with arrowhead symbol, within an equilateral triangle, is intended to alert you to the presence of uninsulated "dangerous voltage" within the product's enclosure that may be of sufficient magnitude to constitute a risk of electric shock to persons.

The exclamation point within an equilateral triangle is intended to alert you to the presence of important operating and maintenance (servicing) instructions in the literature accompanying the appliance.

#### **WARNING**

TO REDUCE THE RISK OF FIRE OR ELECTRIC SHOCK, DO NOT EXPOSE THIS UNIT TO RAIN OR MOISTURE.

#### **IMPORTANT!**

Please record the serial number of this unit in the space below.

Model:

Serial No.:

The serial number is located on the bottom of the unit. Retain this Owner's Manual in a safe place for future reference.

- **1** Read these instructions.
- **2** Keep these instructions.
- **3** Heed all warnings.
- **4** Follow all instructions.
- **5** Do not use this apparatus near water.
- **6** Clean only with dry cloth.
- **7** Do not block any ventilation openings. Install in accordance with the manufacturer's instructions.
- **8** Do not install near any heat sources such as radiators, heat registers, stoves, or other apparatus (including amplifiers) that produce heat.
- **9** Do not defeat the safety purpose of the polarized or grounding-type plug. A polarized plug has two blades with one wider than the other. A grounding type plug has two blades and a third grounding prong. The wide blade or the third prong are provided for your safety. If the provided plug does not fit into your outlet, consult an electrician for replacement of the obsolete outlet.
- **10** Protect the power cord from being walked on or pinched particularly at plugs, convenience receptacles, and the point where they exit from the apparatus.
- **11** Only use attachments/accessories specified by the manufacturer.
- **12** Use only with the cart, stand, tripod, bracket, or table specified by the manufacturer, or sold with the apparatus. When a cart is used, use caution when moving the cart/ apparatus combination to avoid injury from tip-over.

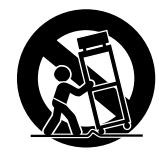

- **13** Unplug this apparatus during lightning storms or when unused for long periods of time.
- **14** Refer all servicing to qualified service personnel. Servicing is required when the apparatus has been damaged in any way, such as power-supply cord or plug is damaged, liquid has been spilled or objects have fallen into the apparatus, the apparatus has been exposed to rain or moisture, does not operate normally, or has been dropped.

# **COMPLIANCE INFORMATION STATEMENT**

#### (DECLARATION OF CONFORMITY PROCEDURE)

Responsible Party: Yamaha Electronics Corporation Address: 6660 Orangethorpe Avenue Buena Park, CA90620 Telephone: 714-522-9105 Fax: 714-670-0108 Type of Equipment: Projector Model Name: LPX-500

This device complies with Part 15 of the FCC Rules.

Operation is subject to the following conditions:

- 1) this device may not cause harmful interference, and
- 2) this device must accept any interference received including interference that may cause undesired operation.

See the user manual instructions if interference to radio reception is suspected.

#### **FCC INFORMATION (for US customers) 1. IMPORTANT NOTICE: DO NOT MODIFY THIS UNIT!** This product, when installed as indicated in the instructions contained in this manual, meets FCC requirements. Modifications not expressly approved by Yamaha may void your authority, granted by the FCC, to use the product. **2. IMPORTANT:** When connecting this product to accessories and/or another product use only high quality shielded cables. Cable/s supplied with this product MUST be used. Follow all installation instructions. Failure to follow instructions could void your FCC authorization to use this product in the USA. **3. NOTE:** This product has been tested and found to comply with the requirements listed in FCC Regulations, Part 15 for Class "B" digital devices. Compliance with these requirements provides a reasonable level of assurance that your use of this product in a residential environment will not result in harmful interference with other electronic devices. This equipment generates/uses radio frequencies and, if not installed and used according to the instructions found in the users manual, may cause interference harmful to the operation of other electronic devices. Compliance with FCC regulations does not guarantee that interference will not occur in all installations. If this product is found to be the source of interference, which can be determined by turning the unit "OFF" and "ON", please try to eliminate the problem by using one of the following measures: Relocate either this product or the device that is being affected by the interference. Utilize power outlets that are on different branch (circuit breaker or fuse) circuits or install AC line filter/s. In the case of radio or TV interference, relocate/ reorient the antenna. If the antenna lead-in is 300 ohm ribbon lead, change the lead-in to coaxial type cable. If these corrective measures do not produce satisfactory results, please contact the local retailer authorized to distribute this type of product. If you can not locate the appropriate retailer, please contact Yamaha Electronics Corp., U.S.A. 6660 Orangethorpe Ave, Buena Park, CA 90620. The above statements apply ONLY to those products distributed by Yamaha Corporation of America or its subsidiaries.

#### **We Want You Listening For A Lifetime**

YAMAHA and the Electronic Industries Association's Consumer Electronics Group want you to get the most out of your equipment by playing it at a safe level. One that lets the sound come through loud and clear without annoying blaring or distortion — and, most importantly, without affecting your sensitive hearing. Since hearing damage from loud sounds is often undetectable until it is too late, YAMAHA and the Electronic Industries Association's Consumer Electronics Group recommend you to avoid prolonged exposure from excessive volume levels.

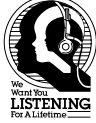

# **Caution: Read this before operating this unit.**

• To assure the finest performance, please read this manual carefully. Keep it in a safe place for future reference.

#### **Installation**

- Install this unit in a well-ventilated, cool, dry, clean place with at least 10 cm clearance on the top, right and left, and at the back of this unit — away from direct sunlight, heat sources, vibration, dust, moisture, and/or cold.
- Locate this unit away from other electrical appliances, motors, or transformers to avoid humming sounds. To prevent fire or electrical shock, do not place this unit where it may get exposed to rain, water, and/or any type of liquid.
- Do not expose this unit to sudden temperature changes from cold to hot, and do not locate this unit in an environment with high humidity (i.e. a room with a humidifier) to prevent condensation inside this unit, which may cause an electrical shock, fire, damage to this unit, and/or personal injury.
- On the top of this unit, do not place:
	- —Other components, as they may cause damage and/or discoloration on the surface of this unit.
	- —Burning objects (i.e. candles), as they may cause fire, damage to this unit, and/or personal injury.
	- —Containers with liquid in them, as they may cause electrical shock to the user and/or damage to this unit.
- Do not cover this unit with a newspaper, tablecloth, curtain, etc. in order not to restrict heat dissipation. If the temperature inside this unit rises too much, it may cause fire, damage to this unit, and/or personal injury.
- When installing this unit on the ceiling, make sure the ceiling has sufficient strength to support this unit and the ceiling mounts for an extended period of time. Installation must be performed only by qualified service personnel.

#### **Operation**

- Remove the lens cap before starting any operation of this unit to prevent the heat from staying around the lens. Operation with the cap on may cause damage to this unit.
- Do not plug in this unit to a wall outlet until all connections are complete.
- Only the voltage specified on this unit must be used. Using this unit with a higher voltage than specified is dangerous and may cause fire, damage to this unit, and/ or personal injury. YAMAHA will not be held responsible for any damage resulting from use of this unit with a voltage other than that specified.
- Do not use force on switches, knobs and/or cords.
- Take care of this unit so that no foreign objects and/or liquid drop inside this unit.
- To prevent damage by lightning, disconnect the power cord from the wall outlet during an electrical storm.
- Do not look into the lens while this unit is turned on. It may cause serious damage to your eyesight.
- Before moving this unit, press **STANDBY/ON** to set this unit in the standby mode, and disconnect the AC power plug from the wall outlet.
- Do not attempt to modify or fix this unit. Contact qualified YAMAHA service personnel when any service is needed. The cabinet should never be opened for any reason.
- When not planning to use this unit for a long period of time (i.e. vacation), disconnect the AC power plug from the wall outlet.
- When disconnecting the power cord from the wall outlet, grasp the plug; do not pull the cord.
- Be sure to read the "TROUBLESHOOTING" section on common operating errors before concluding that this unit is faulty.

#### **Others**

- Clean the lens carefully so as not to create any scratches by using a blower or lens paper.
- Replace the lamp when the LAMP/COVER indicator flashes in red after the lamp usage has exceeded 1000 hours. Follow the lamp replacement procedure described in this manual.

This unit is not disconnected from the AC power source as long as it is connected to the wall outlet, even if this unit itself is turned off. This state is called the standby mode. In this state, this unit is designed to consume a very small quantity of power.

#### **IMPORTANT**

THE WIRES IN THIS MAINS LEAD ARE COLOURED IN ACCORDANCE WITH THE FOLLOWING CODE:

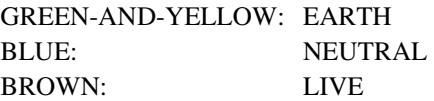

As the colours of the wires in the mains lead of this apparatus may not correspond with the coloured markings identifying the terminals in your plug, proceed as follows: The wire which is coloured GREEN-AND-YELLOW must be connected to the terminal in the plug which is marked by the letter E or by the safety earth symbol or coloured GREEN or GREEN-and-YELLOW.

The wire which is coloured BLUE must be connected to the terminal which is marked with the letter N or coloured BLACK.

The wire which is coloured BROWN must be connected to the terminal which is marked with the letter L or coloured RED.

#### **For U.K. customers**

If the socket outlets in the home are not suitable for the plug supplied with this appliance, it should be cut off and an appropriate 3 pin plug fitted. For details, refer to the instructions described below.

#### **Note**

• The plug severed from the mains lead must be destroyed, as a plug with bared flexible cord is hazardous if engaged in a live socket outlet.

#### **For Canadian Customers**

To prevent electric shock, match wide blade of plug to wide slot and fully insert.

This Class B digital apparatus complies with Canadian ICES-003.

## **Notations used in this User's Guide**

### **Indications**

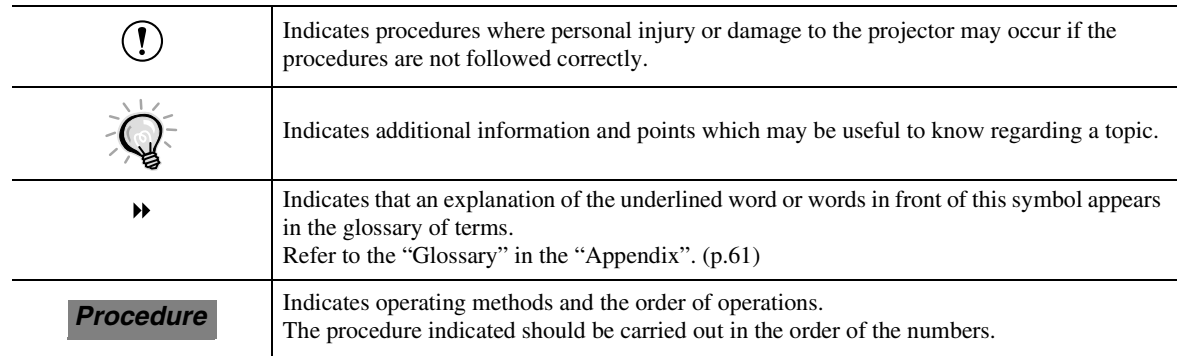

# **Contents**

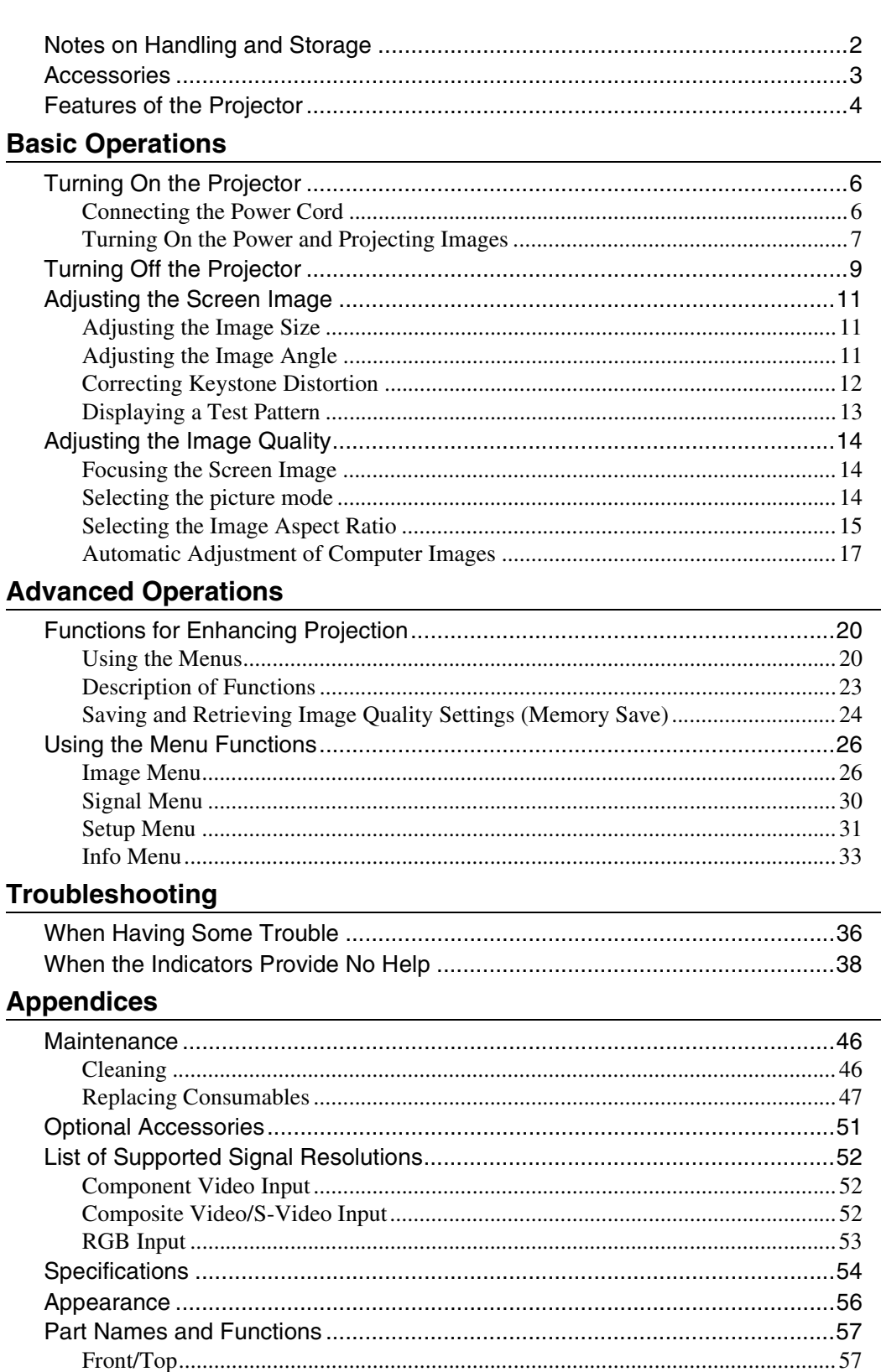

# <span id="page-7-0"></span>**Notes on Handling and Storage**

Be sure to observe the following precautions to avoid malfunctions, operating errors or damage to the projector.

#### **Notes on Handling and Storage**

- Do not set up the projector near high-voltage electrical wires or sources of magnetic fields. These may interfere with correct operation.
- Do not touch the lens with bare hands. If fingerprints or grease get onto the lens, it can interfere with the quality of the projected images. Attach the lens cover to the lens when the projector is not in use.
- During projection, some points (dots) may appear lit at all times, or they may be dark at all times. This is caused by the characteristics of the LCD panel, and is not a sign of a malfunction. The LCD panel is manufactured using extremely high-precision technology. However, black dots may appear on the panel, or some red, blue or green dots may light extremely brightly at times. Furthermore, sometimes stripe-shaped color irregularities or brightness irregularities may also appear.
- Remove the batteries from the remote control before storage. If the batteries are left in the remote control for long periods, they may leak.
- Always attach the lens cap to the lens when not using the projector, to prevent the lens from becoming dirty or damaged.
- The mercury lamp that is used as the projector's light source deteriorates as a result of normal use and as a result of impacts or other damage, and may also break with a loud noise, stop working or reach the end of its service life more quickly.

At such times, the amount of time remaining before the lamp breaks or stops working may vary greatly depending on the individual lamp characteristics and the operating environment. These are normal characteristics of mercury lamps. You should always have a spare lamp ready in case it is needed.

• YAMAHA takes no responsibility for loss or damage caused by damage to the projector or operating failures outside normal service warranty conditions.

#### **Lamp Operating Errors**

The mercury lamp that is used as the light source for this projector may stop operating on occasions. This is a normal characteristic of mercury lamps. If the lamp does not turn on when the projector's power is turned on, remove the lamp and check if it is broken. If the lamp is not broken, reinstall it. Refer to "Replacing the Lamp" on page [48](#page-53-0) of this manual for instruction on removing and reinstalling the lamp.

If the lamp is broken, replace it with a new lamp. It is recommended that you have a spare lamp ready at all times in case it is needed.

#### **Notes on Carrying the Projector**

- Turn off the projector power and then disconnect the power cord from the electrical outlet. Furthermore, check that all other cables have been disconnected.
- Attach the lens cap to the lens.
- Retract the adjustable foot.
- If your model of projector has a handle, hold the projector by the handle when carrying it.

### <span id="page-8-0"></span>**Check the included accessories**

### Remote control extensive setup guide Setup guide

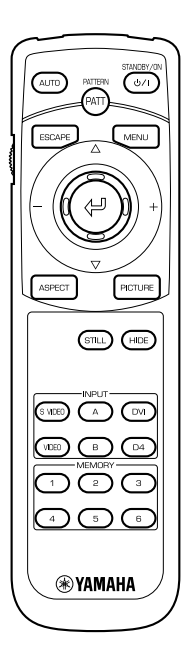

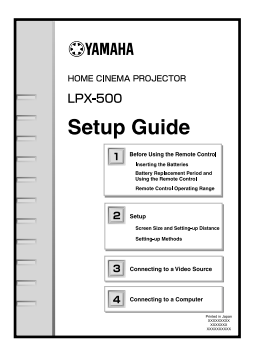

Battery LR6 (AA) x 2 Power cord

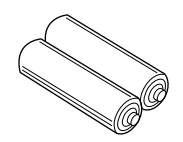

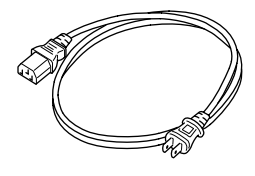

# <span id="page-9-0"></span>**Features of the Projector**

### **Adoption of a wide 1280 x 720 dot panel**

This panel allows high-definition images to be reproduced accurately.

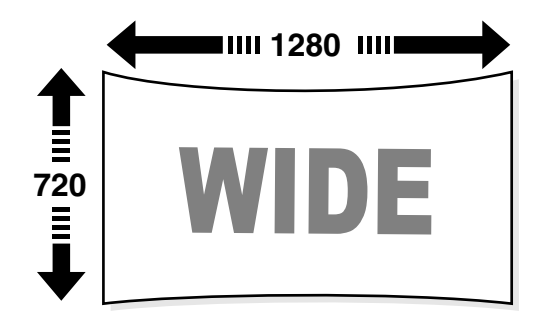

## Adoption of a special high-resolution DCDi<sup>"</sup> video circuit developed by Faroudja.

This circuit greatly reduces the jagged edges that resulted from conventional progressive conversion, to produce much smoother and natural movement. (p.30)

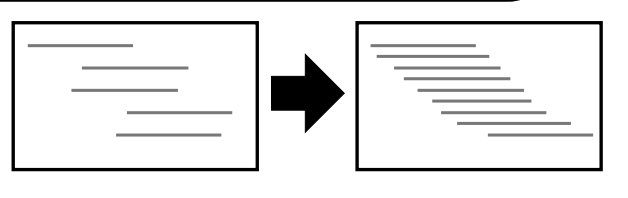

### **Adoption of a short focal-length lens that can project onto 80-inch screens at distances of 2.5m (8.2 ft.)**

This lens is ideal for projecting onto large indoor screens. The projector can also project onto 80-inch screens in rooms with an area of about  $10 \text{ m}^2$ . (Refer to the *Setup Guide*.)

# **80-inch screen 2.5m**

### **Includes 5 picture modes**

You can select the desired color mode to match the images being projected from five preset modes in order to obtain the optimum image quality. (p.14)

### **Includes a variety of color adjustment modes**

Various color settings can be adjusted to suit your preferences, from individual RGB balance adjustment to setting the color temperature of your choice. The adjusted settings can then be stored in memory and recalled at a touch of a button on the remote control. (p.24, 25)

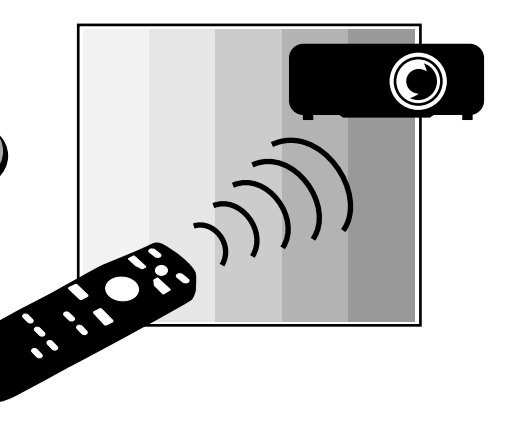

# <span id="page-10-0"></span>**Basic Operations**

This chapter describes basic operations such as turning the projector on and off and adjusting the projected images.

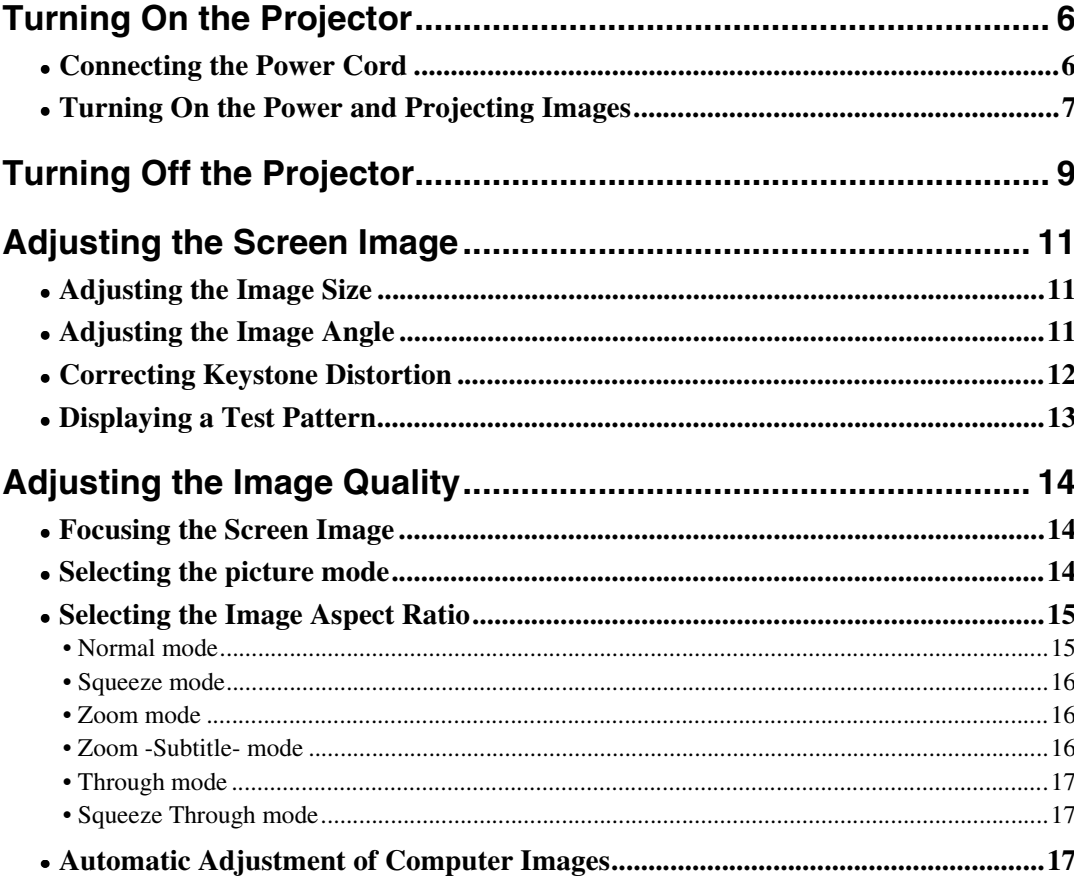

# <span id="page-11-2"></span><span id="page-11-0"></span>**Turning On the Projector**

This section describes the procedure from turning on the power to projecting images.

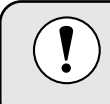

Be sure to read the *Safety Instructions* in this manual for details on safe handling when using the projector.

#### <span id="page-11-3"></span><span id="page-11-1"></span>**Connecting the Power Cord**

#### *Procedure*

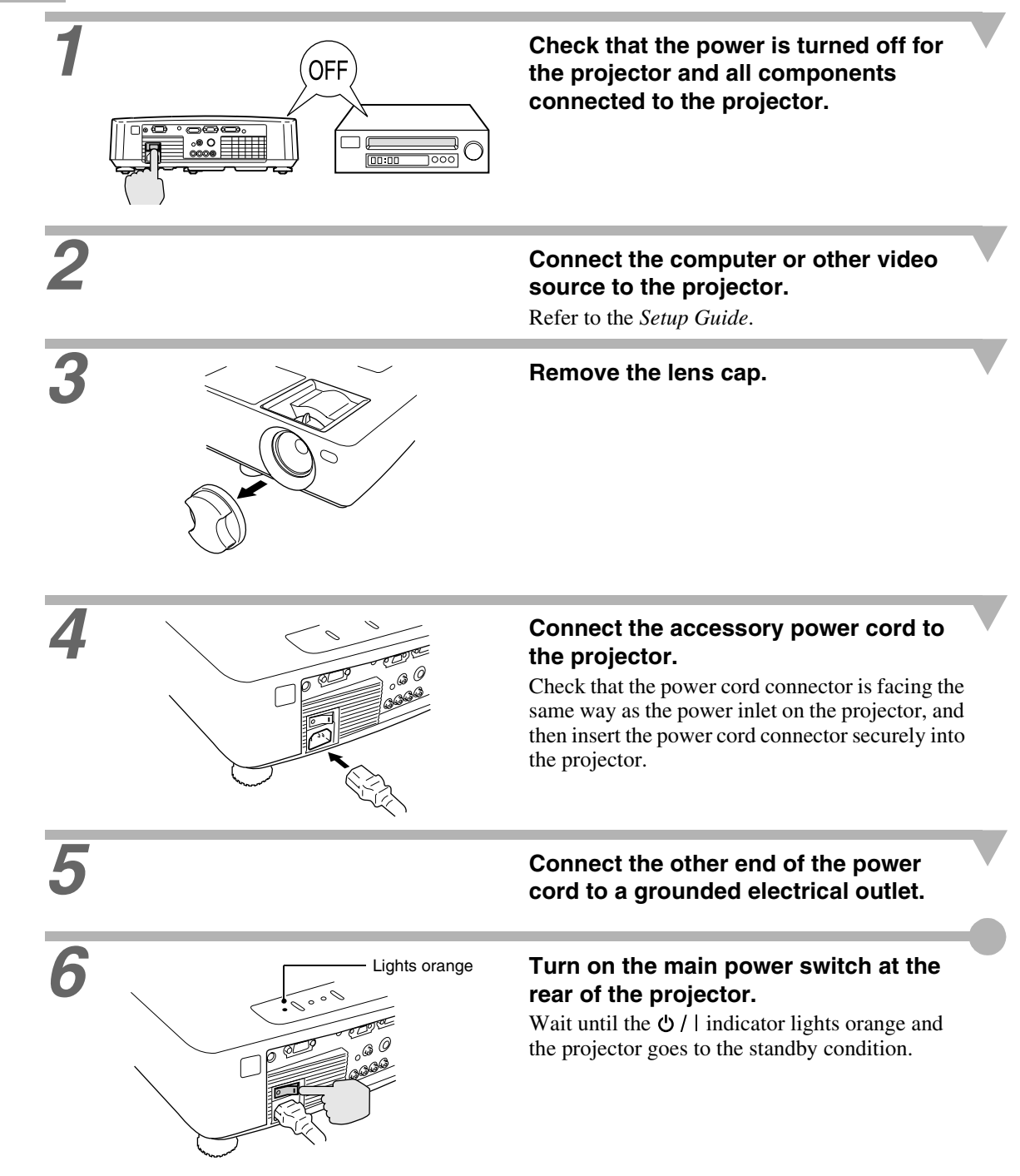

#### <span id="page-12-1"></span><span id="page-12-0"></span>**Turning On the Power and Projecting Images**

#### *Procedure*

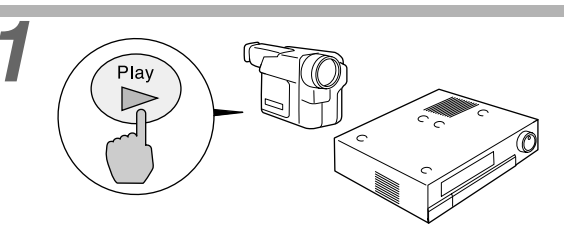

#### *1* **Turn on the power for all equipment connected to the projector.**

For a video source, press the [Play] button at the video source to start playback if necessary. Check that the  $\Diamond$  / | indicator on the projector has stopped flashing and lights orange.

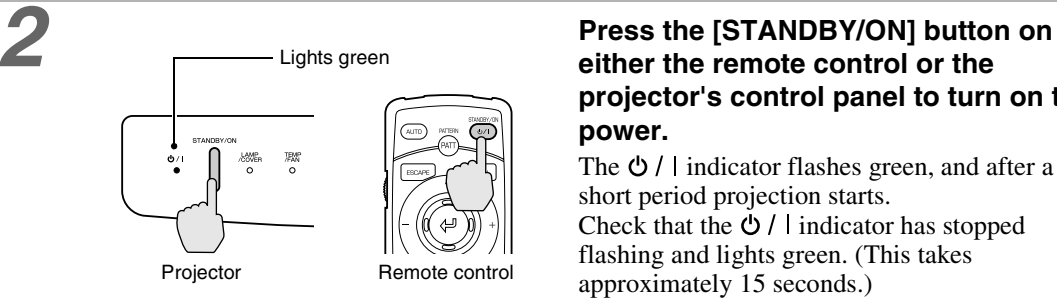

### **either the remote control or the projector's control panel to turn on the power.**

The  $\phi$  / | indicator flashes green, and after a short period projection starts. Check that the  $\ddot{\Phi}$  / l indicator has stopped flashing and lights green. (This takes approximately 15 seconds.)

The buttons on the remote control and the projector's control panel cannot be operated while the  $\bigcirc$  / | indicator is flashing green. Wait until it lights steadily. The message "No Signal" may appear depending on the projector's menu settings. ([p.31\)](#page-36-0)

# *3* **If more than one signal source has been connected, use the remote control or control panel buttons to select the port which the signal source that you would like to use is connected to, while referring to the following table.**

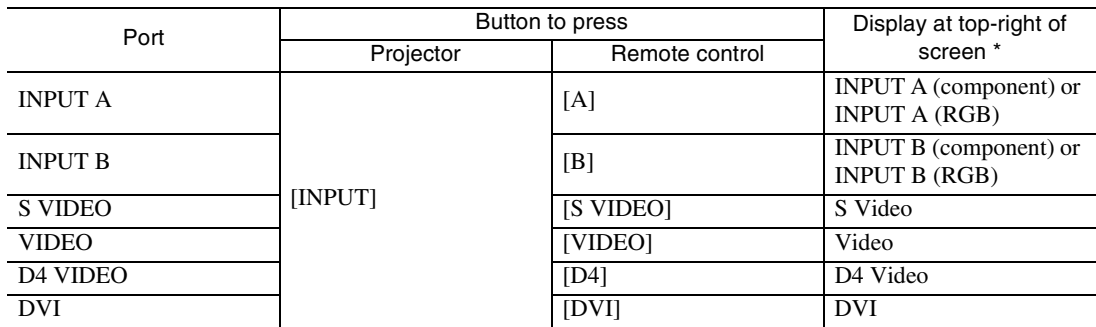

\*The display disappears approximately 1 second after the signal is output.

• If only one signal source has been connected, the signals from that source will be projected without needing to press one of the above buttons. If video signals are being input to several input ports simultaneously, interference between the various signals may occur, and this may cause interference in the projected images. If this happens, turn off the power supply or disconnect the video equipment which is not currently being used. • If the "No Signal" message does not disappear, check the connections again. No images will be projected during the time that it takes for signals to be input from the video source. • If a laptop computer or a computer with an LCD screen has been connected to the projector, the images may not be projected straight away. After making the connections, check that the computer has been set up to output signals. The following table shows examples of how to toggle output settings. For details, refer to the section of the documentation provided with your computer under a heading such as "External output", "Connecting an external monitor" or similar. NEC | Panasonic | Toshiba | IBM | Sony | Fujitsu | Macintosh [Fn]+[F3] [Fn]+[F3] [Fn]+[F5] [Fn]+[F7] [Fn]+[F7] [Fn]+[F10] After startup, change the Control Panel adjustments so that Mirroring is active.

<span id="page-14-1"></span><span id="page-14-0"></span>Follow the procedure below to turn off the power of the projector.

#### *Procedure*

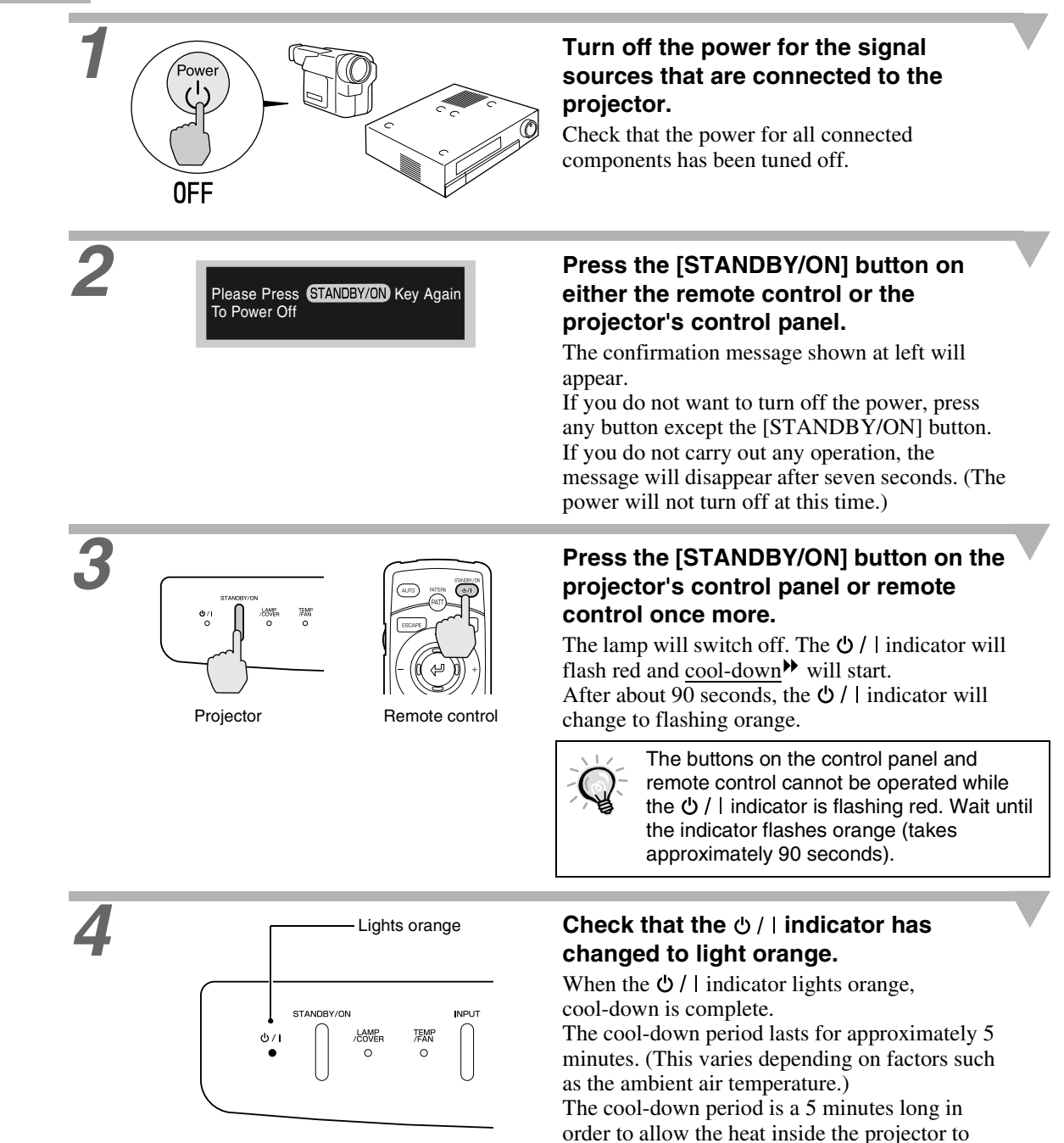

dissipate sufficiently.

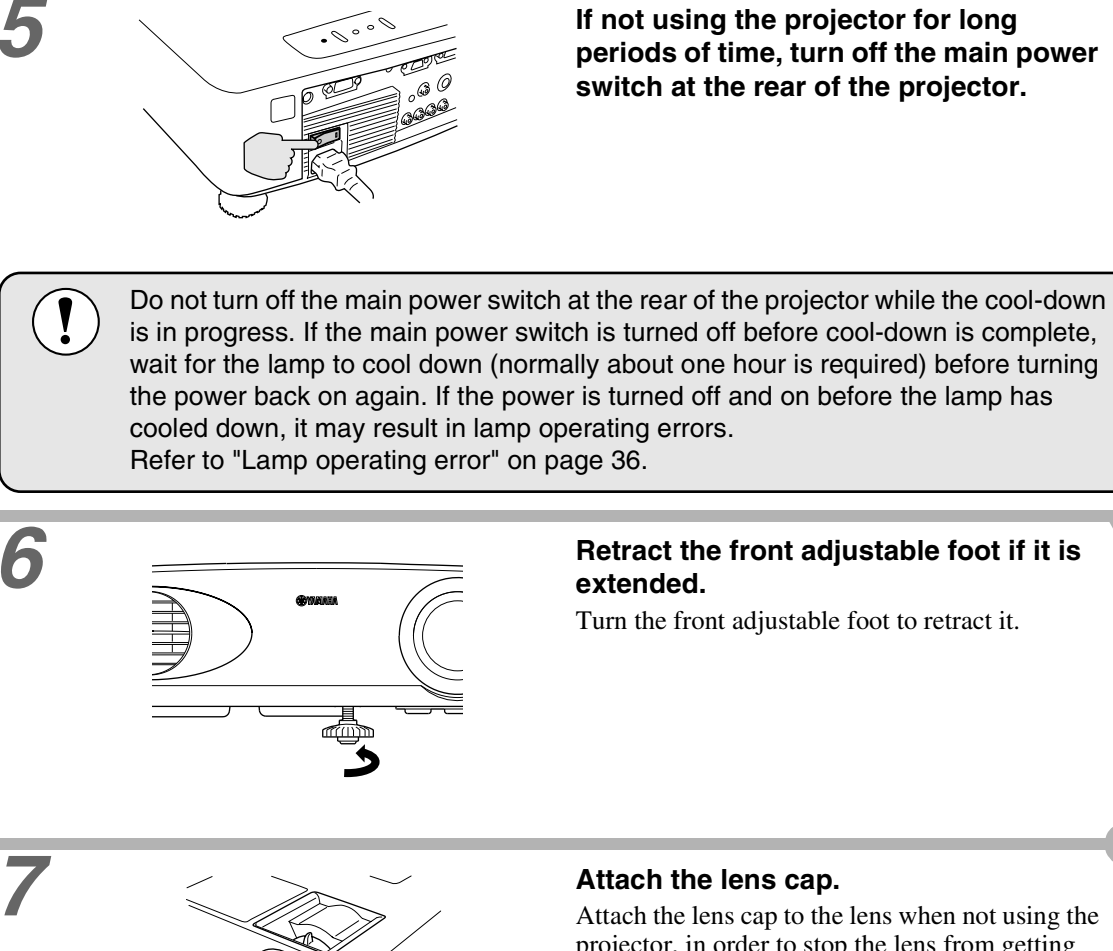

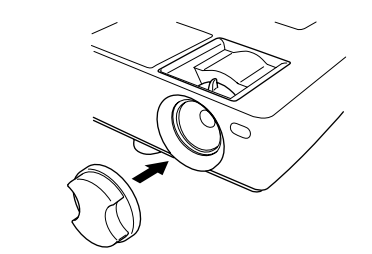

Attach the lens cap to the lens when not using the projector, in order to stop the lens from getting dusty or dirty.

**Adjusting the Image Size Correcting Keystone** 

**Distortion**

<span id="page-16-3"></span><span id="page-16-0"></span>**Adjusting the Screen Image**

**Adjusting the Image Angle Displaying a Test Pattern**

You can adjust the screen image in order to obtain the best possible picture.

#### <span id="page-16-4"></span><span id="page-16-1"></span>**Adjusting the Image Size**

The size of the projected image is basically determined by the distance from the projector to the screen. (Refer to the *Setup Guide*.)

The following procedures explain how to adjust the screen image once the projector itself has been set up.

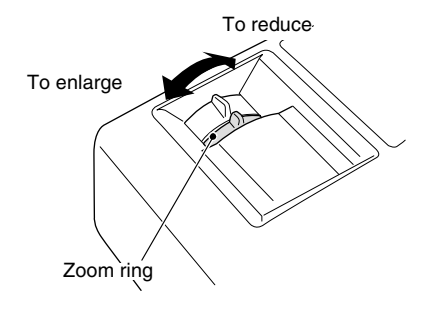

#### **Procedure Turn the zoom ring on the projector to Procedure adjust the image.**

The image can be enlarged in this way to 1.35 times the normal size. If you would like to enlarge the image further,

move the projector further away from the screen. (Refer to the *Setup Guide*.)

#### <span id="page-16-5"></span><span id="page-16-2"></span>**Adjusting the Image Angle**

The projector should be as perpendicular to the screen as possible.

If the projector cannot be set up so that it is exactly perpendicular to the screen, it can be set up so that it is tilting slightly horizontally or vertically. To tilt the projector upward, adjust the front adjustable foot to tilt the projector at an angle of up to a maximum 12.9°.

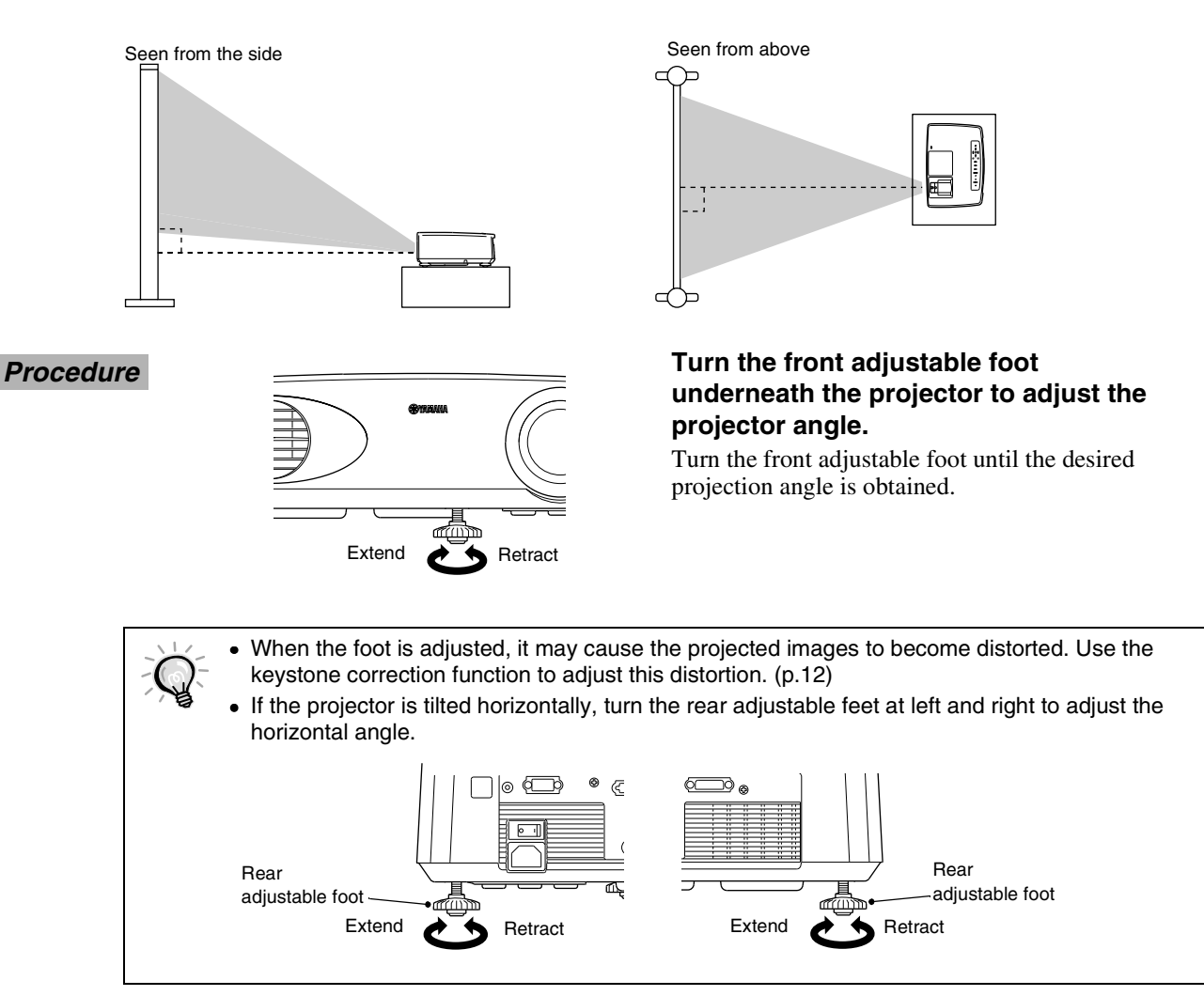

#### <span id="page-17-1"></span><span id="page-17-0"></span>**Correcting Keystone Distortion**

If the projector is set up so that it is at an angle to the screen, a type of distortion known as "keystone distortion" may occur.

Keystone correction can be carried out if the angle of the projector is within a range of approximately 15° vertically from the perpendicular.

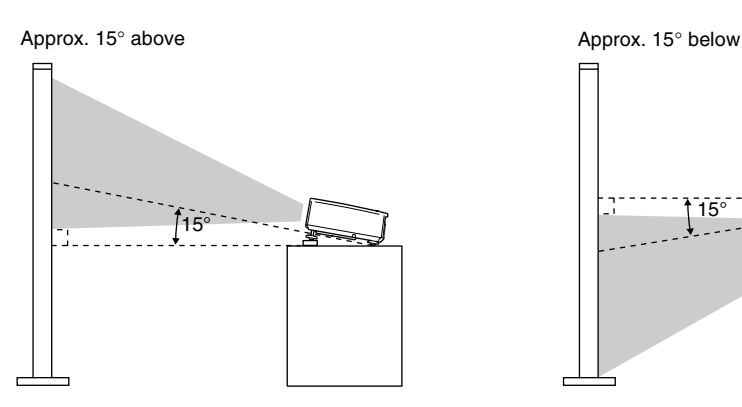

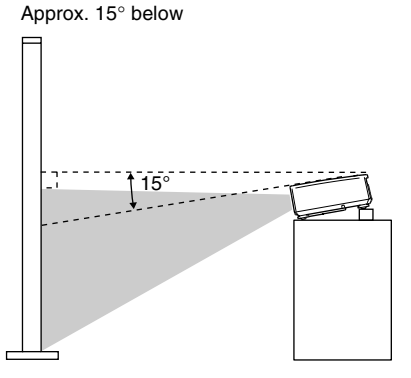

*Procedure*

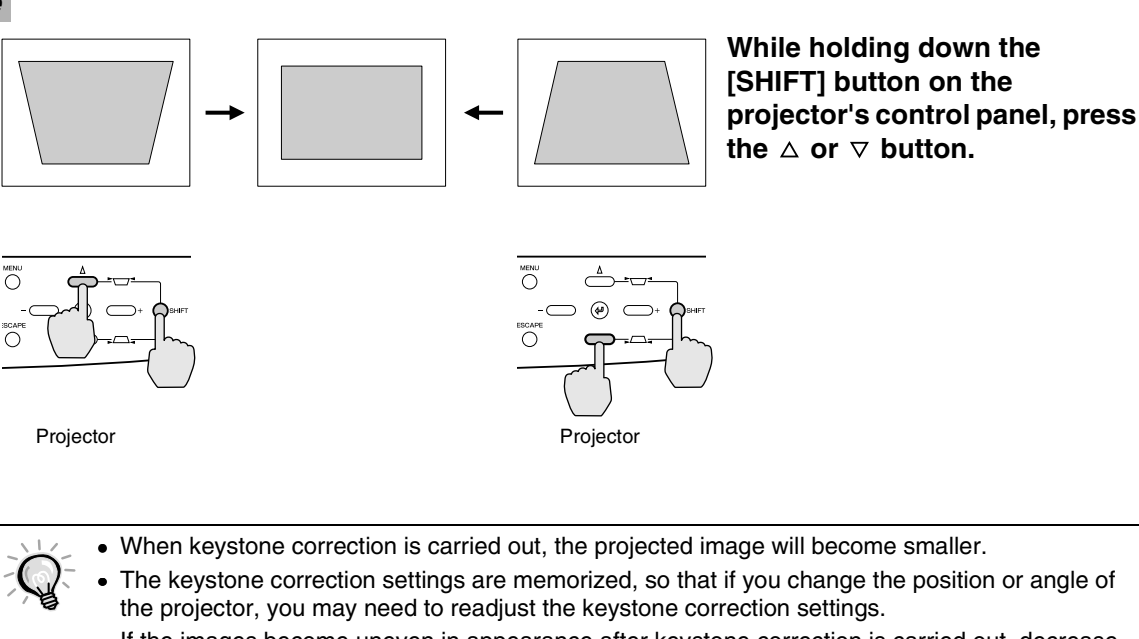

• If the images become uneven in appearance after keystone correction is carried out, decrease the "Sharpness" setting. [\(p.27,](#page-32-0) [29\)](#page-34-0)

- Keystone correction can also be carried out using the projector menu. ([p.31](#page-36-1))
- If the value displayed in the gauge on the screen stops changing when horizontal or vertical keystone correction is being carried out, it indicates that the limit for horizontal or vertical keystone correction has been exceeded. Check that the projector has not been set up at an angle which exceeds the proper limit.

#### <span id="page-18-1"></span><span id="page-18-0"></span>**Displaying a Test Pattern**

When setting up the projector, you can project a test pattern onto the screen and use this test pattern to adjust the projected images before a video source has been connected. The following two types of test pattern are available.

#### • Crosshatch

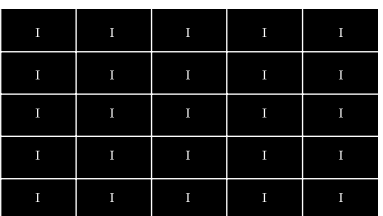

This can be used to adjust the focus and correct keystone distortion.

• Grayscale pattern

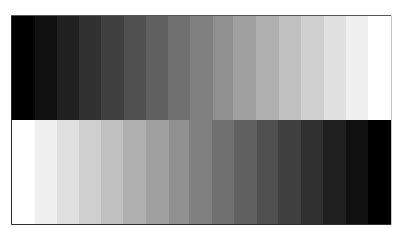

This can be used to adjust dark and light shades to the desired shade. Use the "Color Temp.<sup>\*\*</sup>", "Flesh Tone" and "Color Balance" commands in the "Image" menu to adjust the settings.

The test pattern changes as shown below each time the [PATTERN] button on either the remote control or the projector's control panel is pressed.

Crosshatch  $\rightarrow$  Grayscale pattern  $\rightarrow$  No pattern

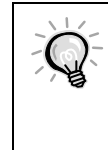

The full menu cannot be displayed while a test pattern is being projected. If you need to change a setting, press the  $\circledast$  button on either the projector's control panel or the remote control to display the line menu, and then change the setting. To correct keystone distortion while a test pattern is being displayed, press and hold the [SHIFT] button and then use the  $\Delta$  and  $\nabla$  buttons on the projector's control panel to make the adjustment. This setting cannot be made using the remote control.

<span id="page-19-3"></span><span id="page-19-0"></span>The quality of the screen images can be adjusted as follows.

#### <span id="page-19-4"></span><span id="page-19-1"></span>**Focusing the Screen Image**

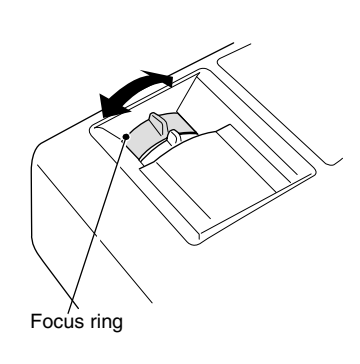

**Procedure Turn the focus ring to adjust the image Procedure focus.**

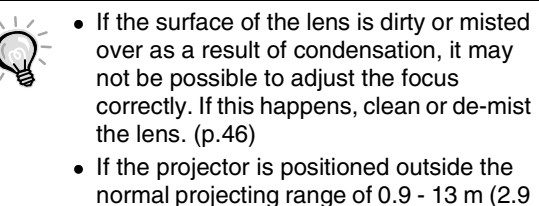

- 42.6 ft.), it may not be possible to obtain the correct focus. If you have trouble obtaining the correct focus, check the projection distance.

### <span id="page-19-5"></span><span id="page-19-2"></span>**Selecting the picture mode**

The following five color modes have been preset for use with images with varying characteristics. You can use these color modes to obtain the optimum image quality easily, just by selecting whichever color mode best suits the images. The brightness of the projected images will vary depending on the mode.

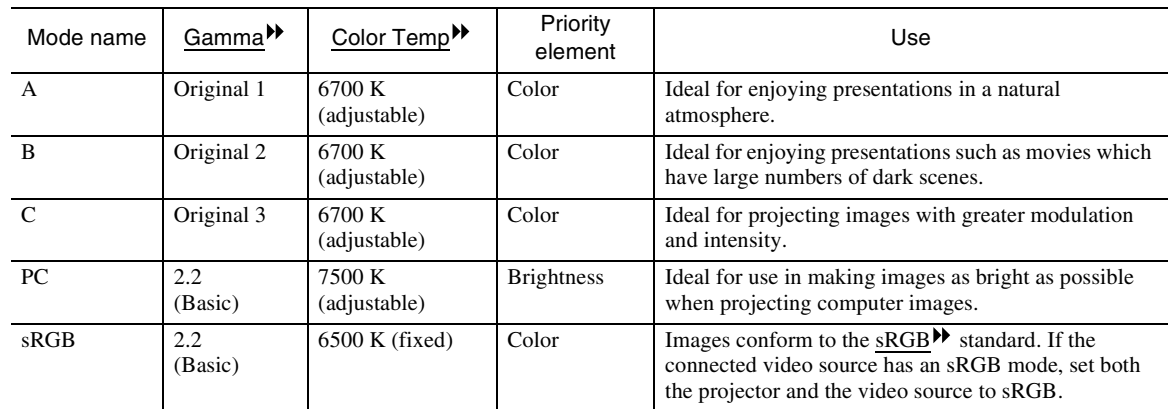

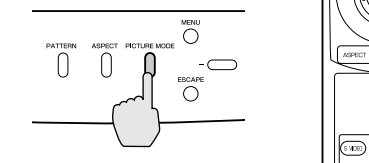

Projector Remote control

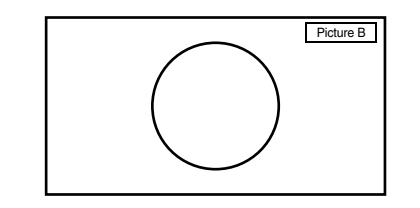

**Procedure The picture mode changes as shown below each time the [PICTURE MODE] button on the projector's control panel or the [PICTURE] button on the remote control is pressed.**

$$
A \to B \to C \to PC \to sRGB
$$

The current setting appears on the screen each time the color mode changes.

The color mode setting can also be changed using the "Picture Mode" item of the projector's "Image" menu. [\(p.27,](#page-32-1) [28\)](#page-33-0)

### <span id="page-20-1"></span><span id="page-20-0"></span>**Selecting the Image Aspect Ratio**

The aspect ratio  $\mathbf{b}$  for projected images can be selected from the following five types of setting. However, the aspect ratio settings that can be selected will vary depending on the input signal.

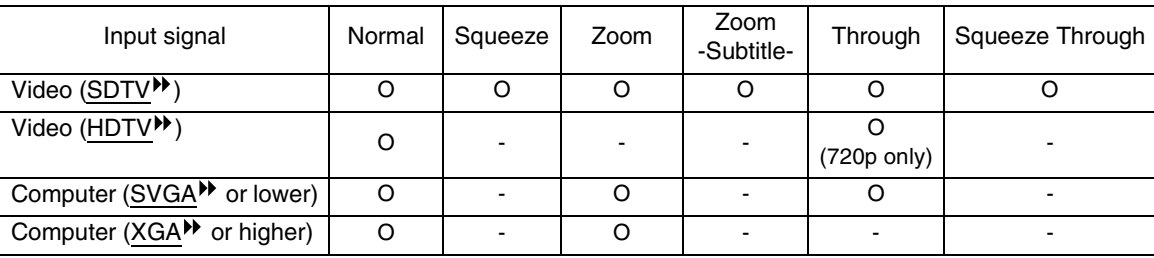

Do not use the aspect mode function to elongate or compress image that are being projected for commercial purposes or in public places such as hotel lobbies or stores, as doing so may infringe the rights of the original copyright owner for the images under copyright protection laws.

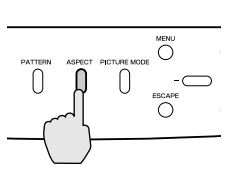

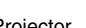

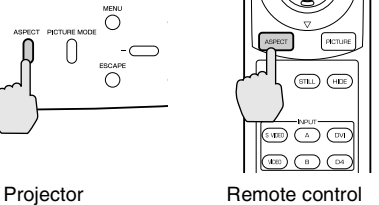

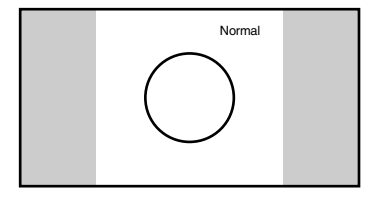

Details of each aspect ratio are as follows.

#### <span id="page-20-2"></span>**Normal mode**

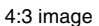

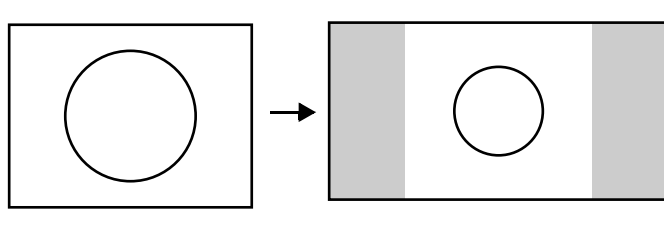

The aspect ratio of the images being input is maintained, and the images are projected into a 16:9 screen area. When 4:3 images are being projected, black bands will appear at the left and right of the image as shown in the illustration at left.

**Procedure For Video (SDTV) signals, the aspect**  $||(\cdot ||(\cdot || \cdot \psi))) \cdot ||$  For Video (SDTV) signals, the aspect **mode changes in the following order each time the [ASPECT] button on either the projector's control panel or the remote control is pressed.**

> $Normal \rightarrow Square \rightarrow Zoom \rightarrow Zoom$ -Subtitle- $\rightarrow$  Through  $\rightarrow$  Squeeze Through

The current setting appears on the screen each time the aspect ratio changes.

#### <span id="page-21-0"></span>**Squeeze mode**

When images in squeeze mode are displayed on a 4:3 TV screen Viewed using the projector

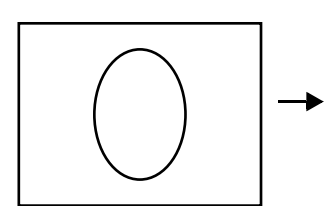

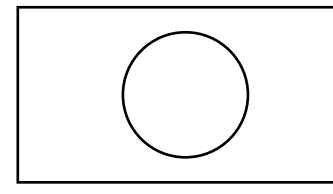

Images output in 4:3 format When the projector's squeeze mode is applied

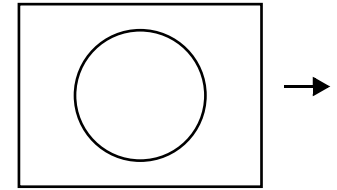

# <span id="page-21-1"></span>**Zoom mode**

4:3 image cut at top and bottom Resized to 16:9

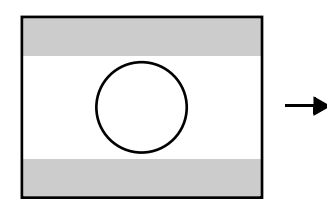

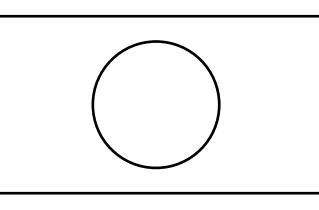

Use this setting if the connected video source has a 16:9 output mode (Squeeze mode).

If images in squeeze mode are viewed on a 4:3 TV screen, the images are compressed horizontally and elongated vertically. If Squeeze mode is selected on the projector, the images are projected correctly in their native wide-screen (16:9) format.

When images output in 4:3 format are projected using the projector's squeeze mode, the images will be extended horizontally and the image will appear elongated.

Images output in 4:3 format are truncate at top and bottom by a set amount and then projected in a 16:9 format.

#### <span id="page-21-2"></span>**Zoom -Subtitle- mode**

Images output in 4:3 format Viewed using the projector

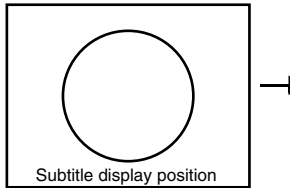

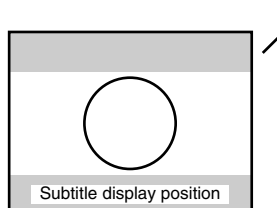

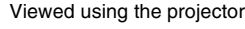

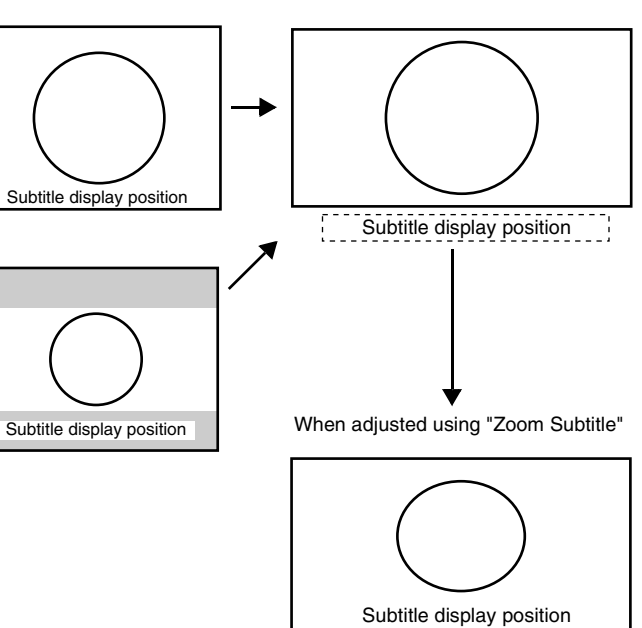

When 4:3 images with subtitles included are projected using the projector's Zoom Subtitle mode, the images are enlarged in the vertical and horizontal directions to resize them to 16:9 size. Because the images are enlarged vertically, the subtitles may sometimes be displayed outside the actual projection area. If this happens, you can adjust the display position by choosing the "Signal" - "Zoom Subtitle" - "V Size", "V Position" menu command [\(p.31\)](#page-36-2)

• V Size This adjusts the vertical enlargement ratio without changing the size in the horizontal direction.

• V Position This moves the display position up.

#### <span id="page-22-1"></span>**Through mode**

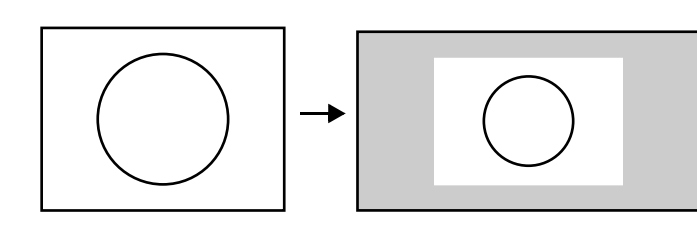

If the input signal resolution is 1280 x 720 dots or less, the images are projected onto the screen with the input signal resolution unchanged. Because of this, the size of the displayed images will change depending on the input resolution.

The picture quality will be the clearest for portions of the image that have not been resized horizontally or vertically.

#### <span id="page-22-2"></span>**Squeeze Through mode**

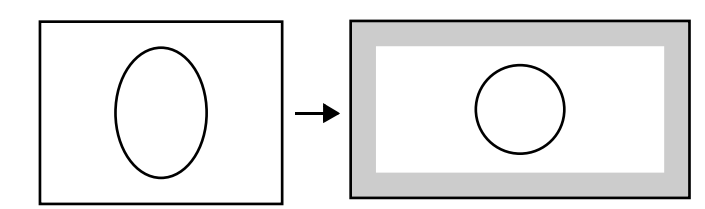

If the input signal resolution is 1280 x 720 dots or less, the input signal resolution is elongated horizontally and the images are projected at an aspect ratio of 16:9. Because of this, the size of the displayed images will change depending on the input resolution.

The portions that are not vertically resized will appear with higher image quality.

### <span id="page-22-3"></span><span id="page-22-0"></span>**Automatic Adjustment of Computer Images**

This adjusts computer images (INPUT A [RGB] and INPUT B [RGB] only) to the optimum condition. Automatic adjustment involves adjustment of tracking  $\mathcal{V}$ , display position and synchronization (Sync) $\mathcal{V}$  for RGB signals.

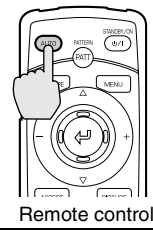

#### **Procedure** *Procedure Procedure Procedure Procedure Procedure Procedure Procedure Procedure Procedure Procedure Procedure Procedure Procedure Procedure Procedure* **the computer, press the [AUTO] button on the remote control.**

The screen will appear black while the adjustment is being made.

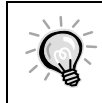

Automatic adjustment may not work properly with some types of signals which are output by computers. In such cases, you may need to adjust the tracking and synchronization manually using the projector menu. [\(p.28\)](#page-33-1)

# <span id="page-24-0"></span>**Advanced Operations**

This chapter describes functions for enhancing the projection of images, and how to use the menus.

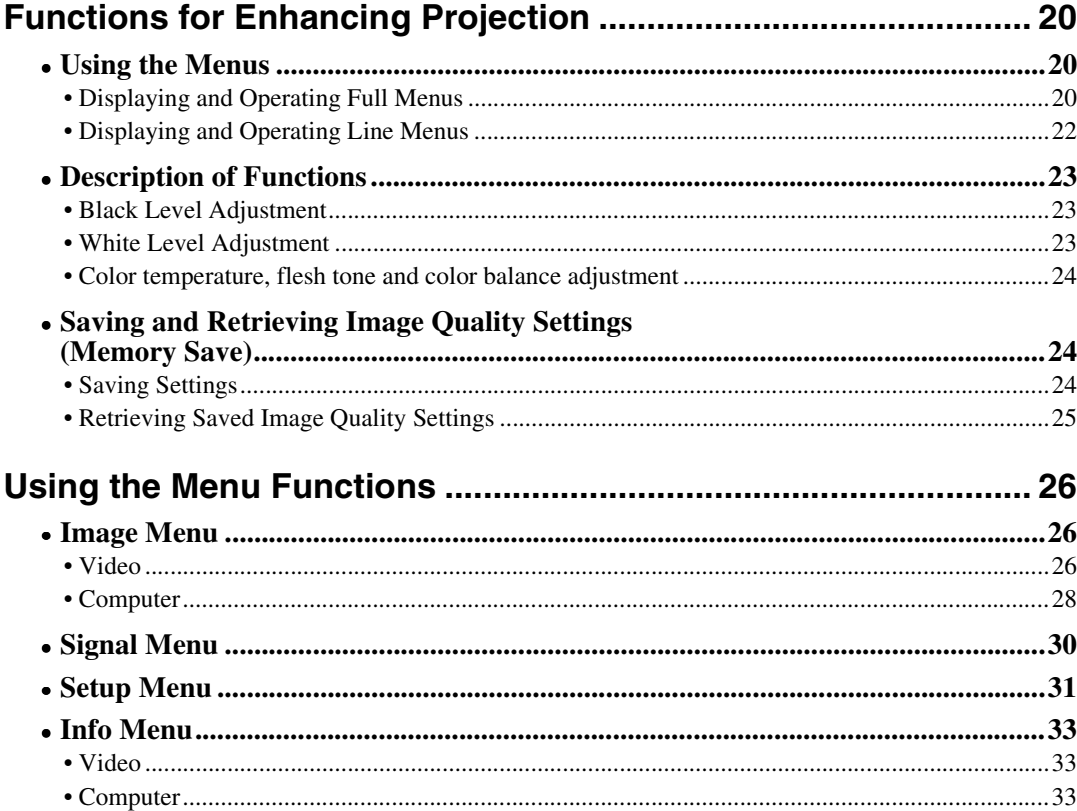

# <span id="page-25-2"></span><span id="page-25-0"></span>**Functions for Enhancing Projection**

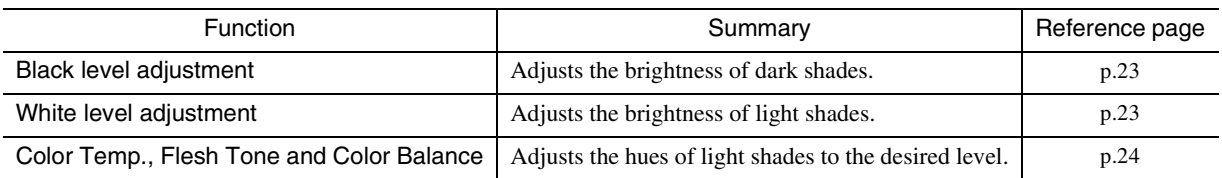

This section describes the various useful functions that can be used to enhance projection.

#### <span id="page-25-3"></span><span id="page-25-1"></span>**Using the Menus**

The functions described here are used to set the adjustment values using the projector menus. There are two types of projector menus used:

- Full menus : These menus can be used to set all items in the menus.
- Line menus : These menus can be used to change the "Image" settings while viewing the images being projected. The "Image" menu is the most commonly used of the menus. ([p.22\)](#page-27-0)

#### <span id="page-25-4"></span>**Displaying and Operating Full Menus**

Menus can be operated using the projector's control panel and also by using the remote control.

*Procedure*

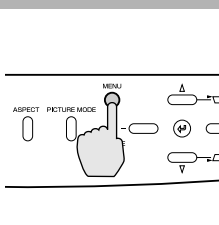

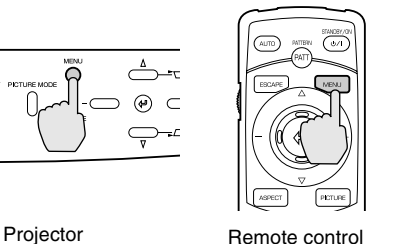

#### *1* **Press the [MENU] button on either the remote control or the projector's control panel.**

The menu appears.

Full menus consist of a main menu and submenus. The sub-menu that corresponds to the currently-selected item in the main menu (displayed in white) appears.

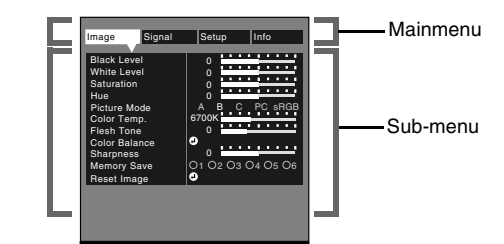

*2* **Select the items to be changed in the main menu.**

If using the projector's control panel, press the or  $+$  button.

If using the remote control, tilt the  $\circledR$  button to the left or right.

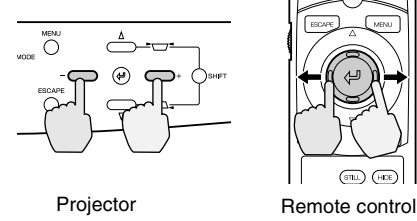

-,+ :Select :Enter

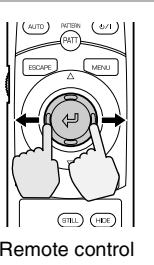

**Using the Menus Memory Save Description of Functions**

*3* **Select a setting item in the sub-menu.** If using the projector's control panel, press the  $\triangle$  and  $\nabla$  buttons. If using the remote control, tilt the  $\circledR$  button up and down. The items appearing in the "Image" menu and "Info" menu will vary depending on the input signal that is being projected. **4 Confirm the selection.**<br> **Confirm the selection.**<br>
If using the projector's control panel, press the  $-$  and  $+$  buttons. If using the remote control, tilt the  $\circledR$  button to the left and right. **5 Set other items in the same way.**<br>Repeat steps 2 to 4. To return to a previous menu level while a sub-menu is selected, press the [ESCAPE] button on the projector's control panel or the remote control. • If a setting is executed or a sub-menu item continues to another level, " $\varphi$ " appears after the item name. In such cases, press the  $\textcircled{\tiny{\textcircled{\#}}}$  button on either the projector's control panel or the remote control to select a setting value in the displayed menu. • Refer to using the menu functions for details of each setting item. ([p.26](#page-31-2)) :Return :Select -,+ :Adjust A B C PC sRGB 6700K Memory Save | 01 02 03 04 05 06 Color Balance Black Level White Level Hue Color Temp. Flesh Tone Picture Mode Reset Image Sharpness | 0 Image Signal Setup Info Saturation 0 :Return  $\bigoplus$ :Select -,+ :Adjust 0 0 0 0 A B C PC sRGB 6700K  $O<sub>3</sub>O<sub>4</sub>$ Color Balance Black Level White Level Hue Color Temp. Flesh Tone Picture Mode Reset Image Sharpness | 0 Image Signal Setup Info Saturation 3

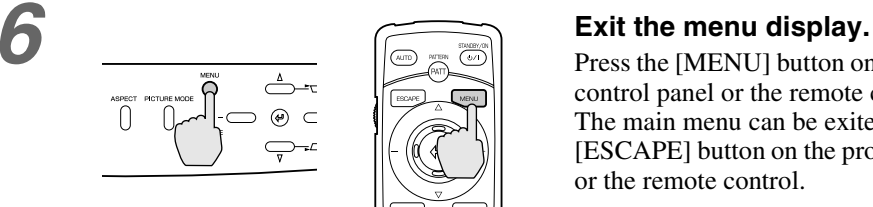

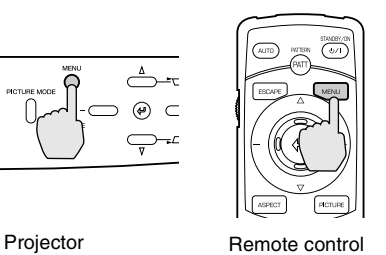

Press the [MENU] button on either the projector's control panel or the remote control. The main menu can be exited by pressing the [ESCAPE] button on the projector's control panel or the remote control.

#### <span id="page-27-0"></span>**Displaying and Operating Line Menus**

#### *Procedure*

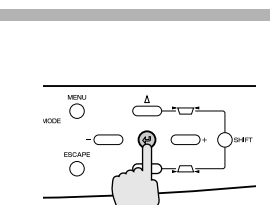

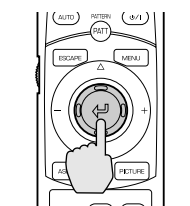

Projector Remote control

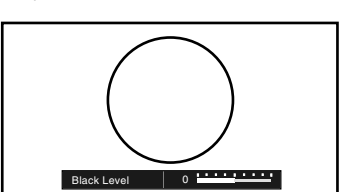

#### **1 Press the @ button on either the <b>Press the @ button on either the** <br>
11 *Press the @ button on either the region of the region of the full menu is bein***<br>
20 <b>***Press the @ button on either the full menu is bein* **projector's control panel or the remote control while the full menu is being displayed.**

The line menu appears.

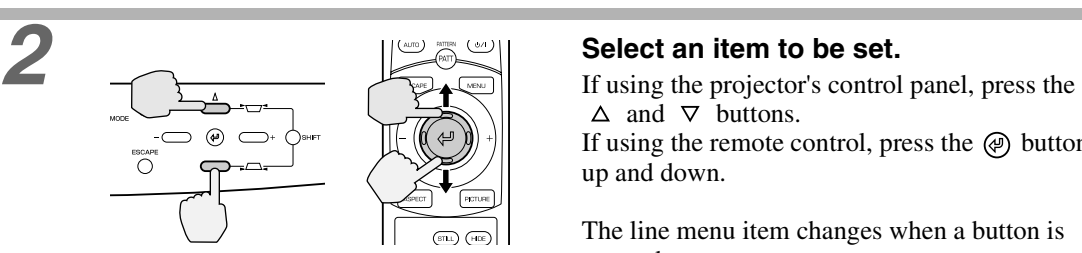

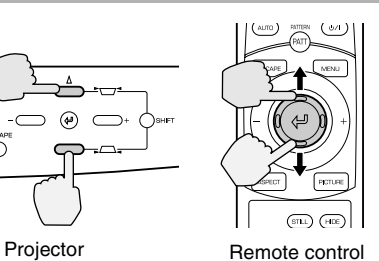

 $\triangle$  and  $\nabla$  buttons. If using the remote control, press the  $\textcircled{e}$  button up and down.

The line menu item changes when a button is pressed.

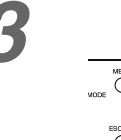

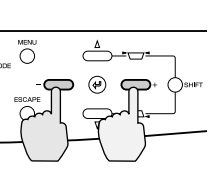

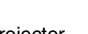

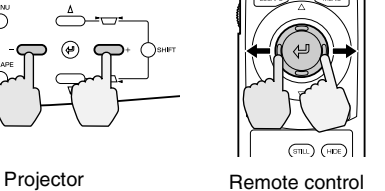

**3 3 3 1 3 Select the setting value.**<br>
If using the projector's control panel, press the  $-$  and  $+$  buttons.

If using the remote control, press the  $\circledR$  button to the left and right.

- If a setting is executed or a sub-menu item continues to another level,  $\degree$  ( $\degree$ )  $\degree$ appears after the item name. In such cases, press the  $\circledR$  button on either the projector's control panel or the remote control to select a setting value in the displayed menu.
	- Refer to using the menu functions for details of each setting item. [\(p.26\)](#page-31-2)

#### *4* **Set other items in the same way.**

Repeat steps 2 and 3. To return to a previous menu level after pressing the  $\circledR$  button on the projector's control panel or the remote control so that a sub-menu is selected, press the [ESCAPE] button on the projector's control panel or the remote control.

**Using the Menus Memory Save Description of Functions**

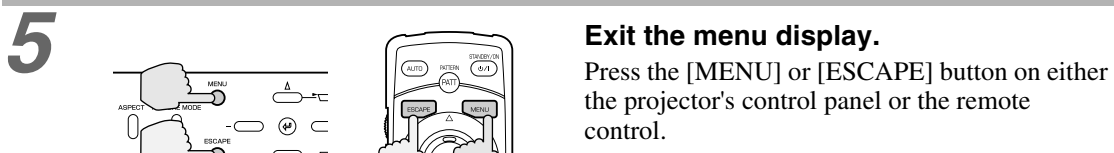

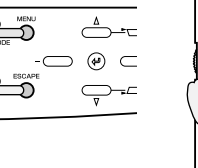

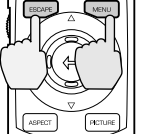

the projector's control panel or the remote

control.

If you do not press a button for 5 seconds while a line menu is displayed, the line menu disappears automatically.

Projector Remote control

#### <span id="page-28-1"></span><span id="page-28-0"></span>**Description of Functions**

This section describes commonly-used functions.

This adjusts the "Black Level" and "White Level" settings in accordance with the signals being input, so that the images do not become distorted. To adjust the colours, use the "Color Temp.", "Flesh Tone" and "Color Balance" commands.

#### <span id="page-28-2"></span>**Black Level Adjustment**

This adjusts the brightness of dark shades. It lets you adjust dark shades without affecting the brightness of light shades.

Use the "Black Level" item in the "Image" menu to change the setting. ([p.26](#page-31-5), [28](#page-33-3))

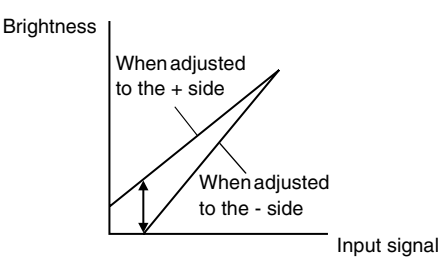

If adjusted to the  $+$  side, the luminosity of dark scenes increases and different tones become clearer, but contrast is reduced.

If adjusted to the - side, the brightness of dark shades is reduced and images with greater contrast are obtained, but differences in dark areas become less distinct.

#### <span id="page-28-3"></span>**White Level Adjustment**

This adjusts the brightness of light shades. It lets you adjust light shades without affecting the brightness of dark shades.

Use the "White Level" item in the "Image" menu to change the setting. ([p.26](#page-31-6), [28](#page-33-4))

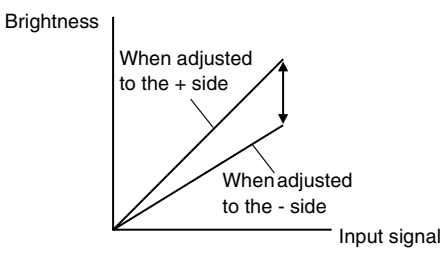

If adjusted to the  $+$  side, the luminosity of light scenes increases and contrast become clearer, but differences in light tones are reduced.

If adjusted to the - side, differences in light areas become more distinct, but contrast is reduced.

#### <span id="page-29-1"></span>**Color temperature, flesh tone and color balance adjustment**

This adjusts the hues of light shades to the desired hues.

Three modes are available, for adjusting Color Temperature $\blacktriangleright$ , flesh tones and each individual RGB color. These adjustments are cumulative, so first carry out the basic "Color Temp." and "Flesh Tone" adjustments while referring to the graph below, and then make fine adjustments using the "Color Balance" command. Use the "Color Temp.", "Flesh Tone" and "Color Balance" commands in the "Image" menu to adjust. [\(p.27,](#page-32-3) [29\)](#page-34-1)

Color temperature and flesh tone adjustment modes

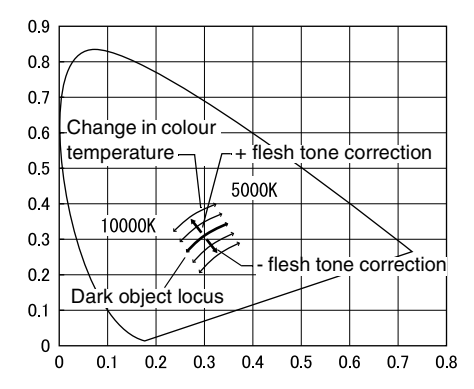

- The "Color Temp." setting allows lighter colors to be adjusted so that they range from having a red tinge to having a blue tinge. When the color temperature is lower, the red content is greater and color tones appear softer. When the color temperature is higher, the blue content is greater and color tones appear fresher.
- The "Flesh Tone" setting adjusts the green component of image signals. If adjusted to the - side, the green component is reduced and colors appear purplish. If adjusted to the + side, the green component is increased. Adjust until the desired flesh tones are obtained.

#### <span id="page-29-2"></span><span id="page-29-0"></span>**Saving and Retrieving Image Quality Settings (Memory Save)**

Up to a maximum of six adjustment values in the "Image" and "Signal" menus can be memorize per input source, and settings for six different sources can be recorded, for a total of 36 possible settings. You can save the adjustment values for particular video scenes, and then use the memory button on the remote control to retrieve these settings at a single touch. ([p.27](#page-32-2), [29](#page-34-2))

The following adjustment values can be stored in memory.

- Image menu:
- Black Level, White Level, Saturation, Hue, Picture Mode, Color Temp., Flesh Tone, Color Balance, Sharpness • Signal menu:

Progressive, Noise Reduction, Setup Level

• Aspect ratio setting This is the aspect ratio that is selected using the [ASPECT] button on the projector's control panel or the remote control.

#### <span id="page-29-3"></span>**Saving Settings**

#### *Procedure*

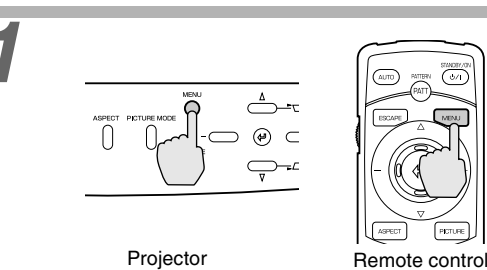

#### *1* **Press the [MENU] button on either the projector's control panel or the remote control.**

The menu will be displayed, with the adjustment values appearing as are currently set.

<span id="page-30-0"></span>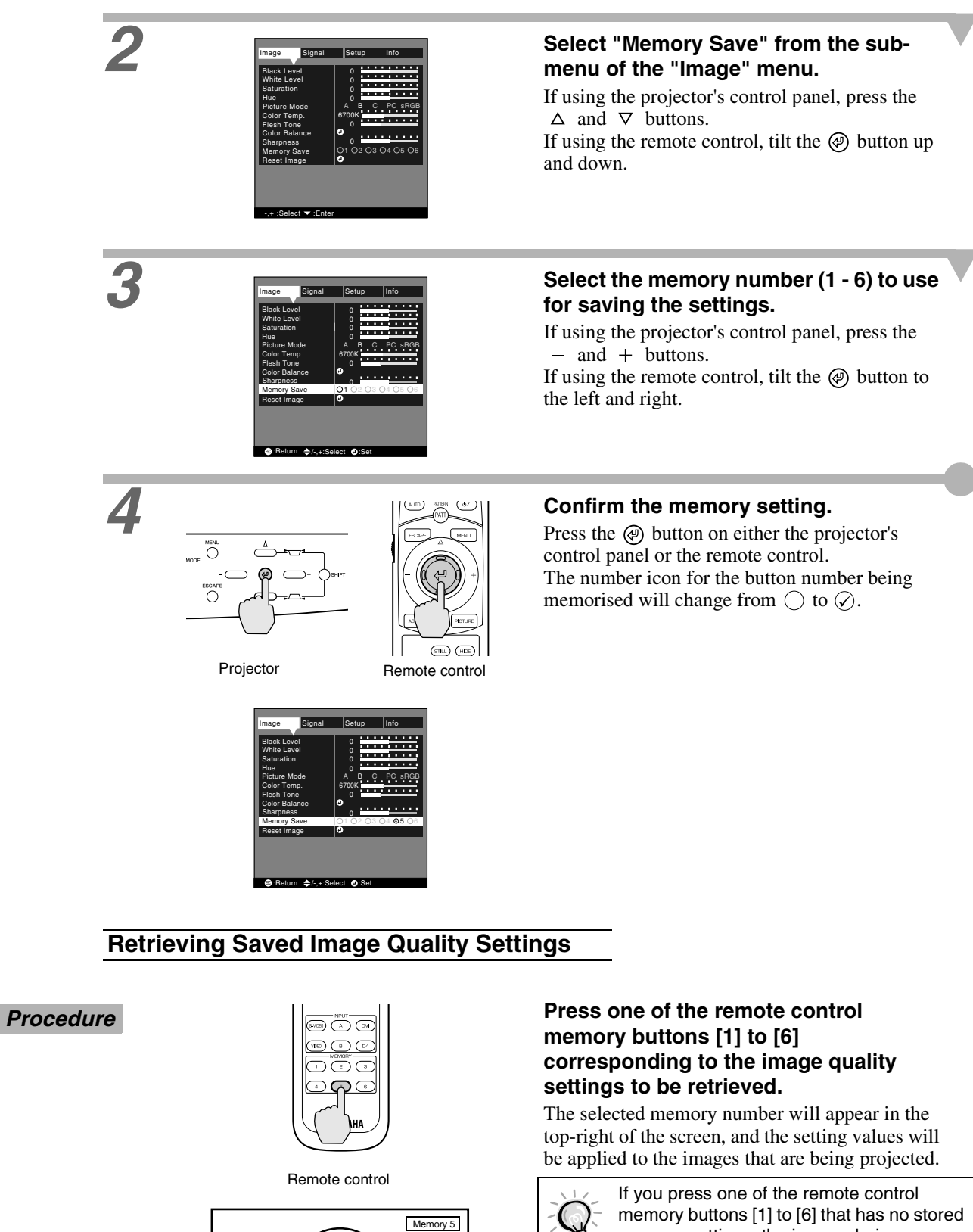

**Advanced Operations**

**Advanced Operations** 

# <span id="page-31-2"></span><span id="page-31-0"></span>**Using the Menu Functions**

The menus are used to make various adjustments and settings. There are two types of projector's menus used: full menus and line menus. The following pages explain how to change the settings for the various menu commands, using full menus as illustrations.

Full menus consist of a main menu and sub-menus in a hierarchical structure.

Refer to "Using the menus" [\(p.20](#page-25-3)) for details on carrying out the various menu operations.

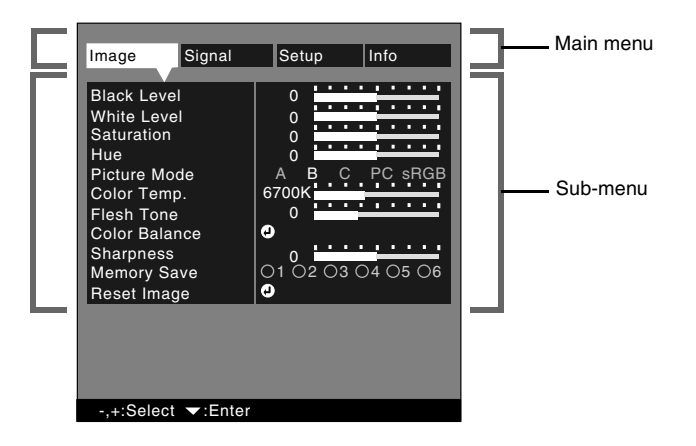

#### <span id="page-31-3"></span><span id="page-31-1"></span>**Image Menu**

- If no signals are being input, settings other than "Color Temp.", "Flesh Tone" and "Color Balance" in the "Image" menu cannot be adjusted.
- The items appearing in the "Image" menu will vary depending on the input signal that is being projected. Items in menus other than the menu for the signal currently being input cannot be adjusted.

#### <span id="page-31-4"></span>**Video (INPUT A (Component), INPUT B (Component), D4 VIDEO, S VIDEO, VIDEO)**

Video (INPUT A (Component), INPUT B (Component), D4 VIDEO, S VIDEO, VIDEO)

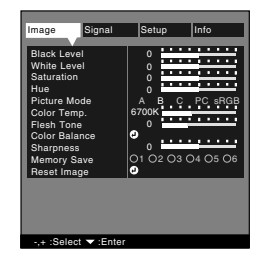

<span id="page-31-6"></span><span id="page-31-5"></span>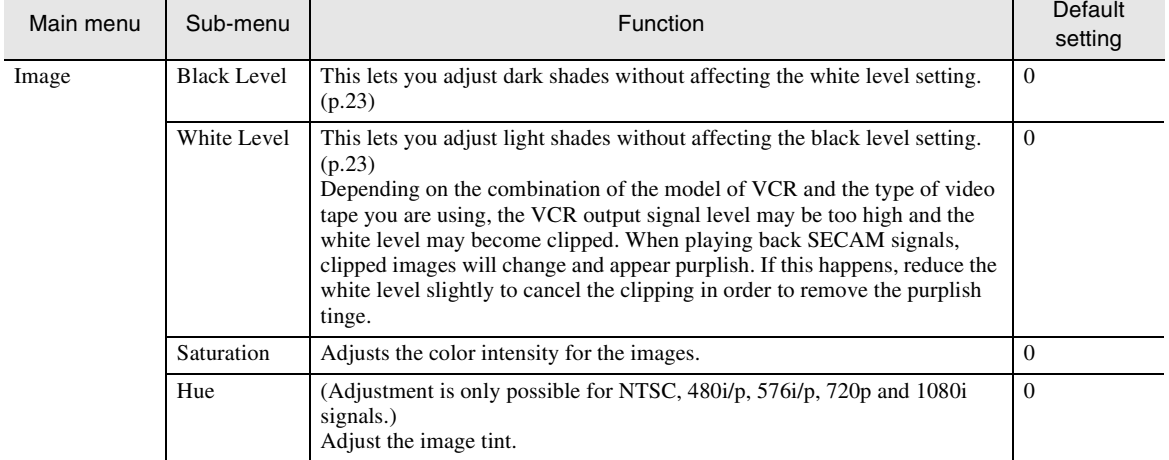

#### **Image menu Setup menu** Signal menu ||Info menu

<span id="page-32-3"></span><span id="page-32-2"></span><span id="page-32-1"></span><span id="page-32-0"></span>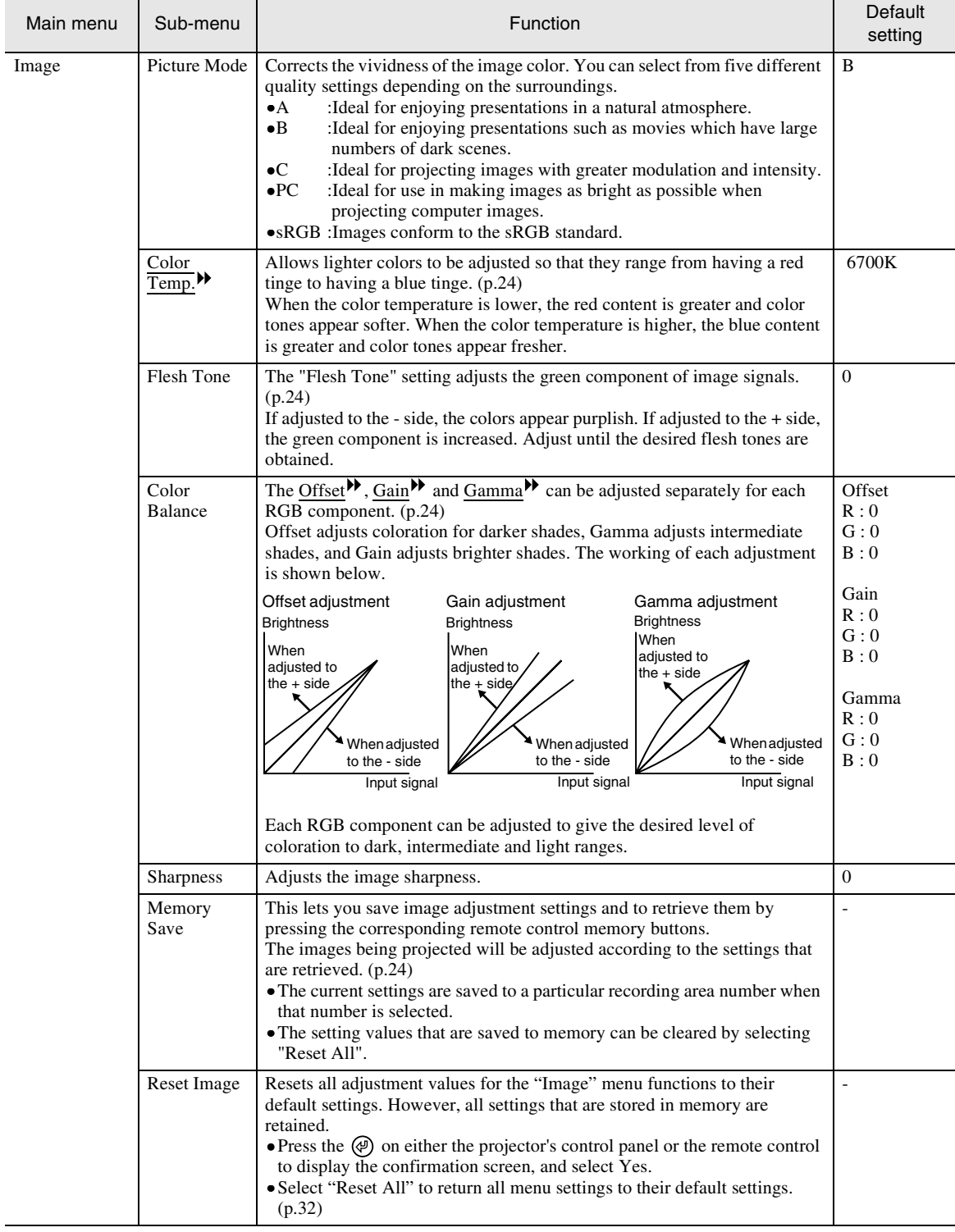

### <span id="page-33-2"></span>**Computer (DVI, INPUT A (RGB), INPUT B (RGB))**

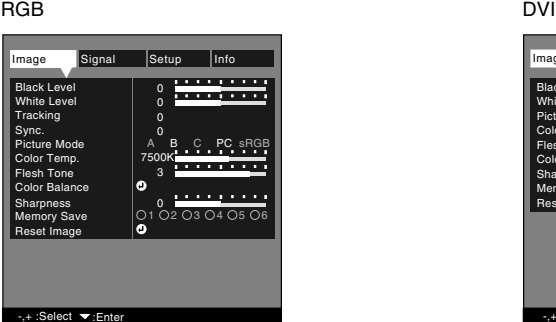

#### 0 0 3 A B C PC sRGB<br>7500K Memory Save | 01 02 03 04 05 06 Color Balance Black Level White Level Sharpness | 0 Color Temp. Flesh Tone Picture Mode Reset Image Image Signal Setup Info<br>
Black Level 0<br>
White Level 0

<span id="page-33-4"></span><span id="page-33-3"></span><span id="page-33-1"></span><span id="page-33-0"></span>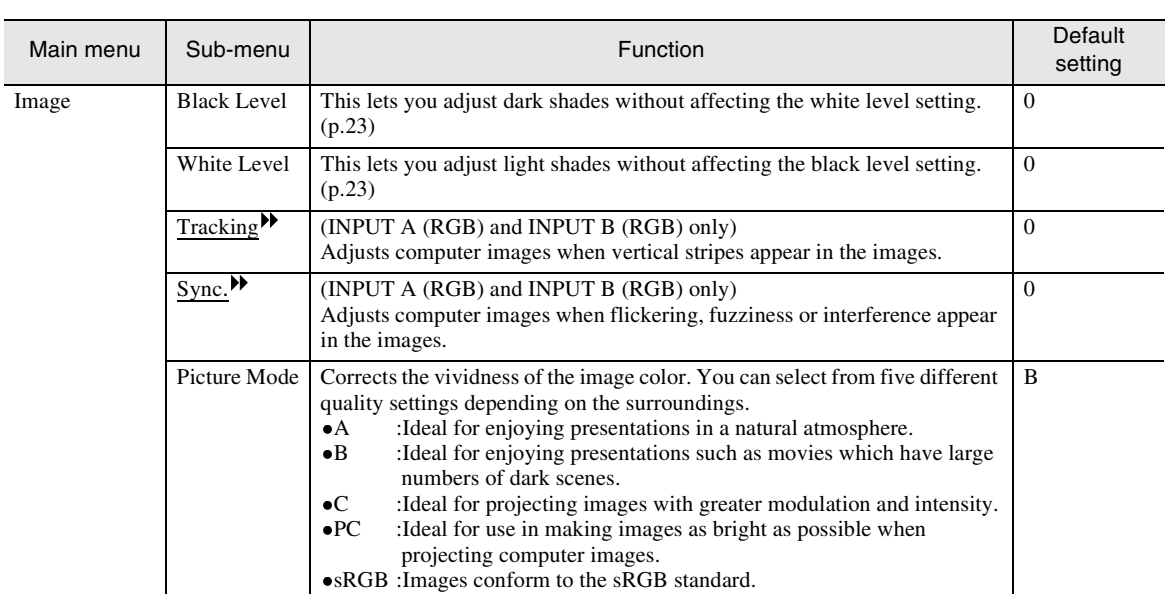

 $+$  :Select  $\blacktriangledown$  :En

#### **Image menu Setup menu**

Signal menu ||Info menu

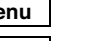

<span id="page-34-2"></span><span id="page-34-1"></span><span id="page-34-0"></span>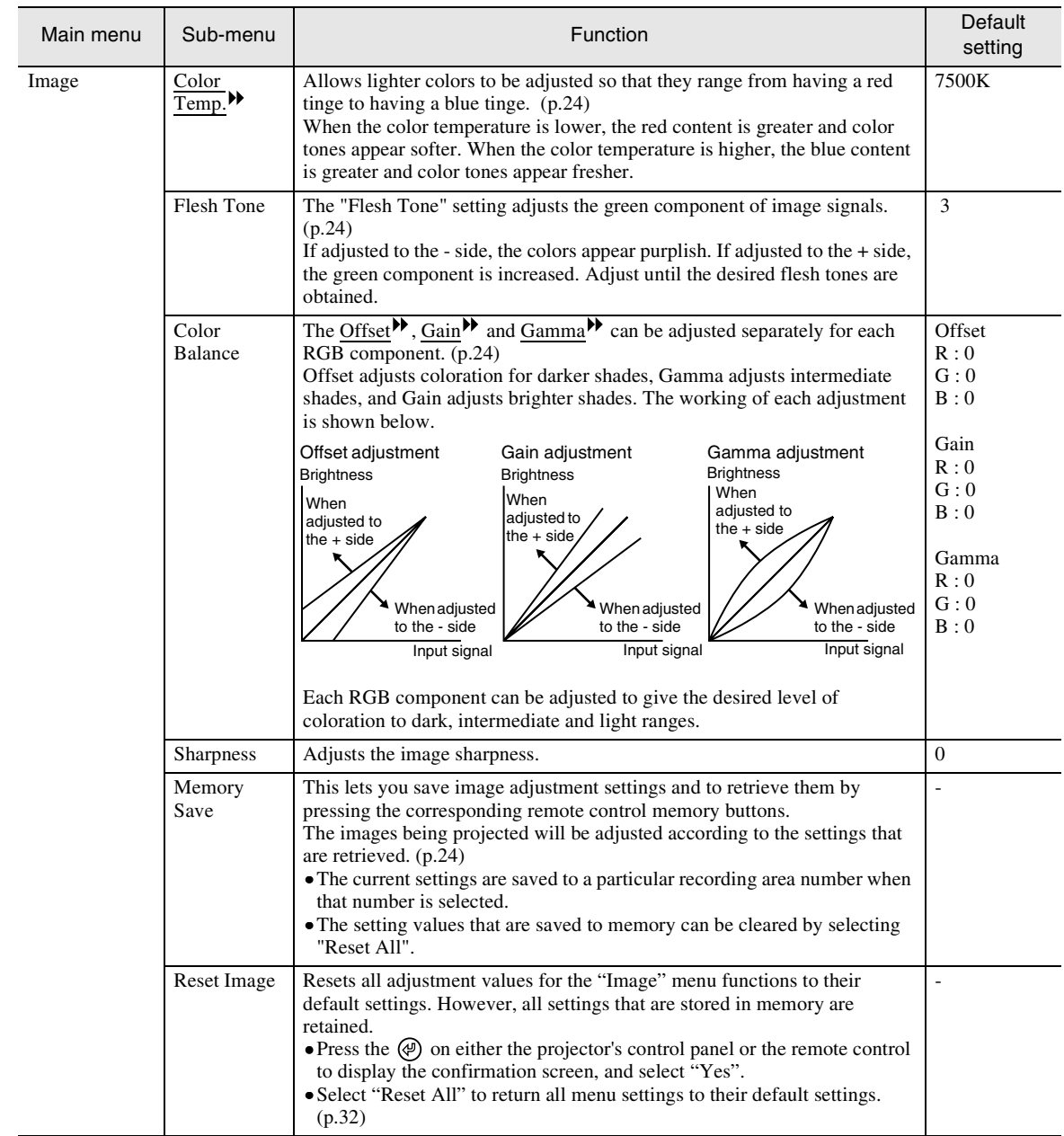

Progressive Off Video Film/Auto NR1 Off<br>Off

Signal Setup Info

Noise Reduction Position

NR2

## <span id="page-35-1"></span><span id="page-35-0"></span>**Signal Menu**

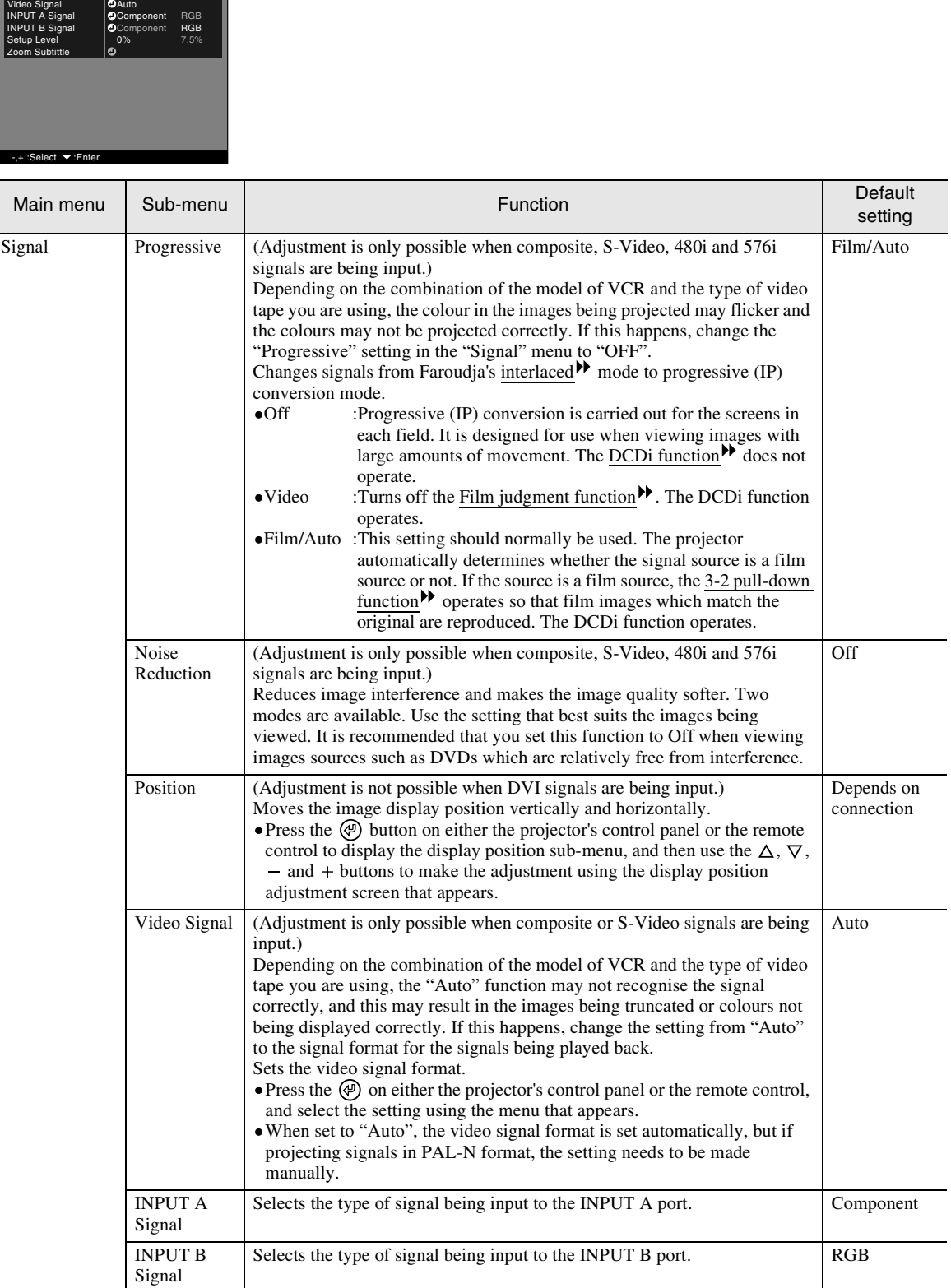
#### **Image menu Setup menu<br>Signal menu | Info menu Signal menu**

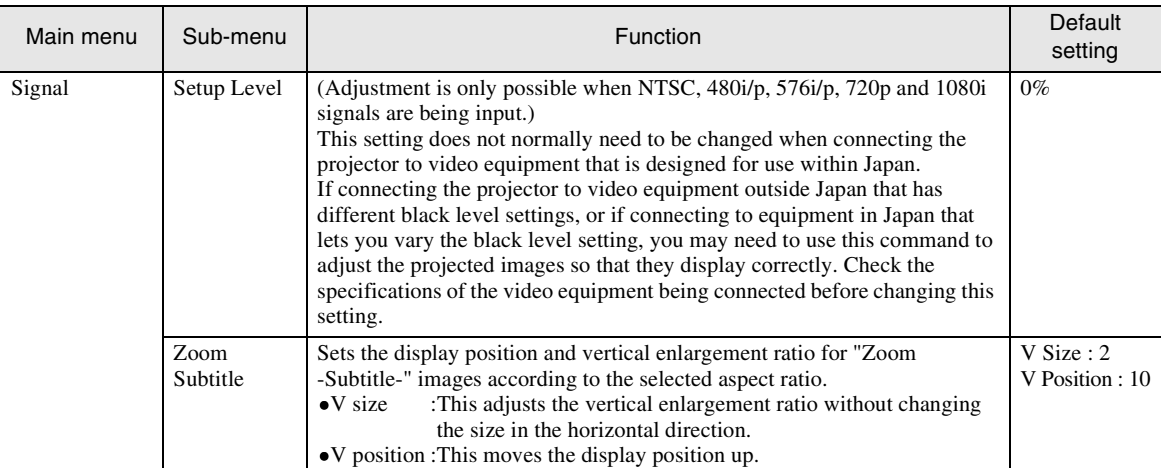

## <span id="page-36-2"></span>**Setup Menu**

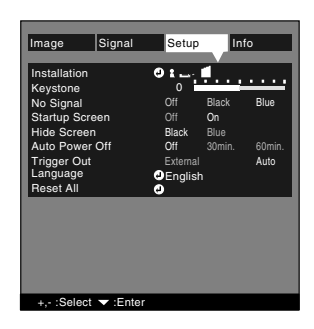

<span id="page-36-1"></span><span id="page-36-0"></span>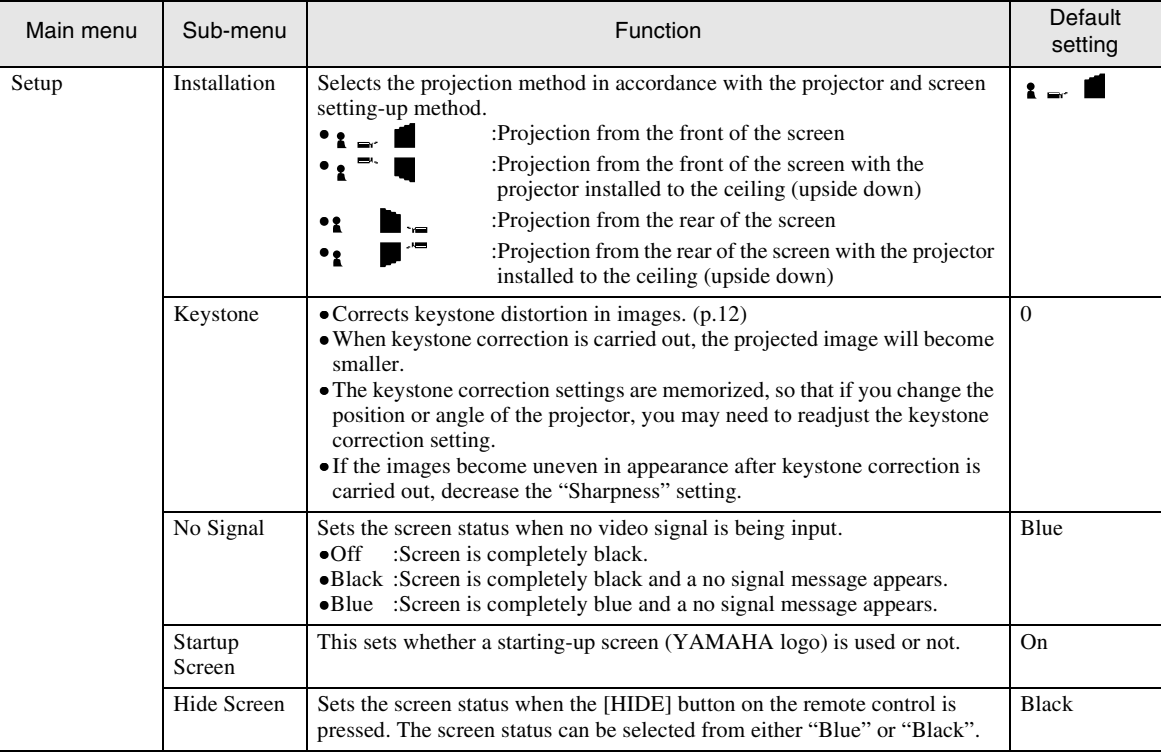

ľ

<span id="page-37-1"></span><span id="page-37-0"></span>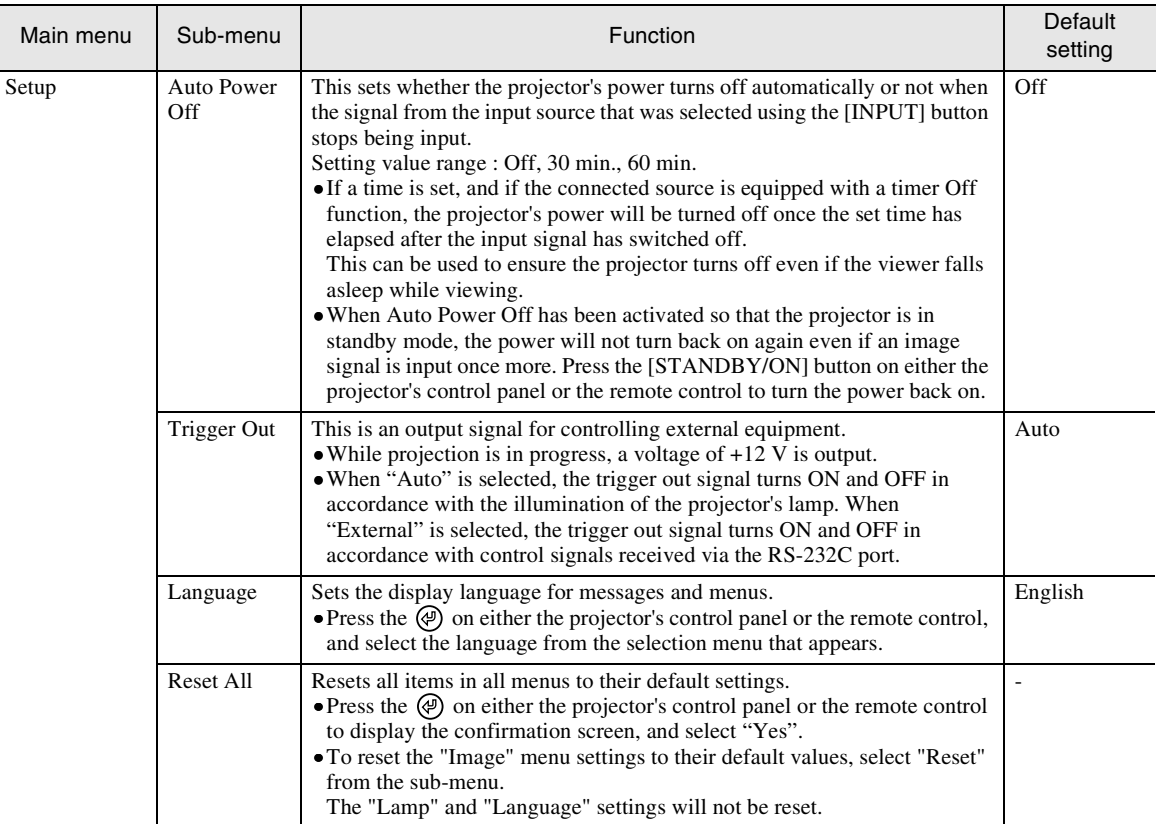

## **Info Menu**

- The "Info" menu displays the settings for the input source for the images being projected, and also shows the lamp status.
- The "Lamp" shows times between 0 and 10 hours as 0H. Times greater than 10 hours appear in units of one hour.

#### **Video (INPUT A (Component), INPUT B (Component), D4 VIDEO, S VIDEO, VIDEO)**

Video (INPUT A (Component), INPUT B (Component), D4 VIDEO, S VIDEO, VIDEO)

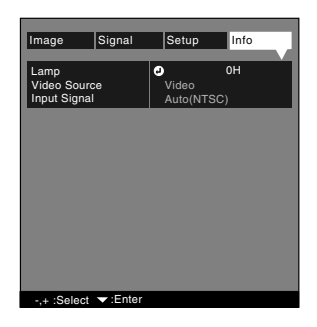

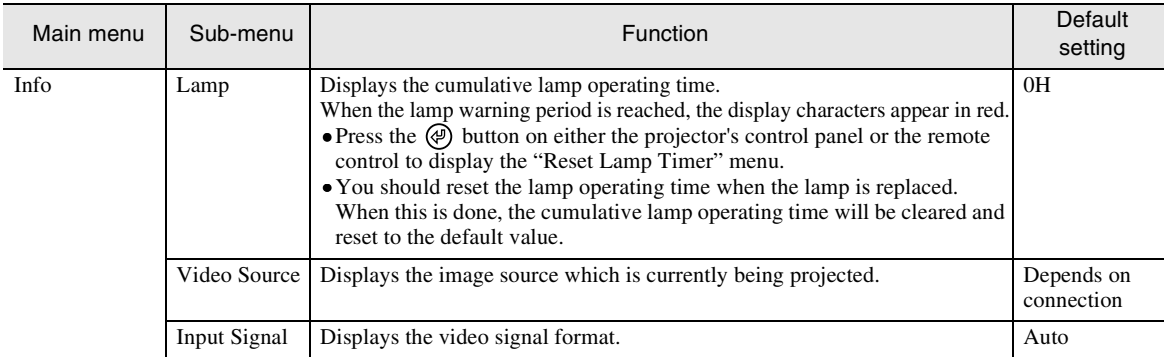

## **Computer (DVI, INPUT A (RGB), INPUT B (RGB))**

#### Computer

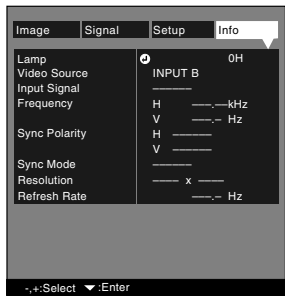

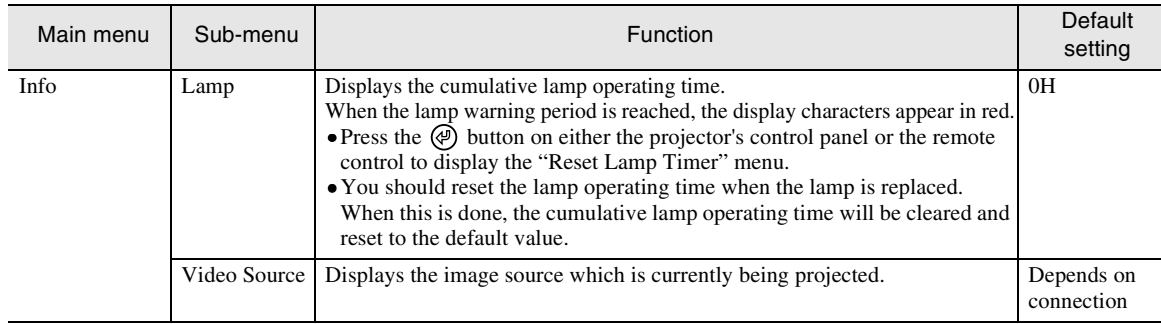

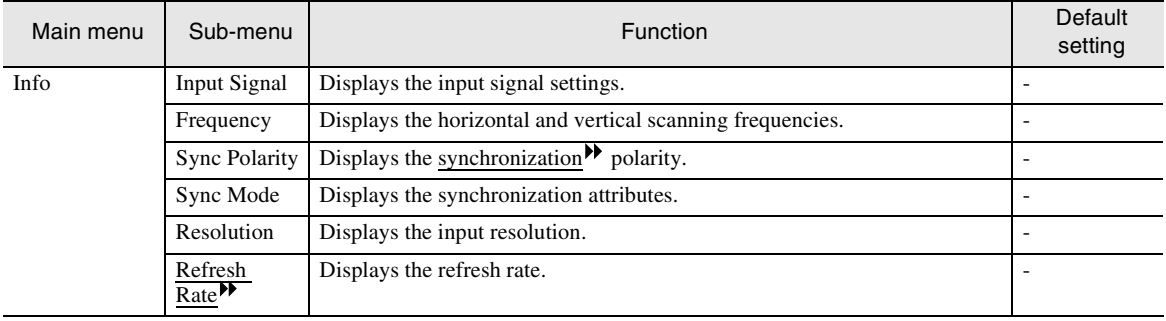

# **Troubleshooting**

**This chapter describes troubleshooting procedures for the projector.**

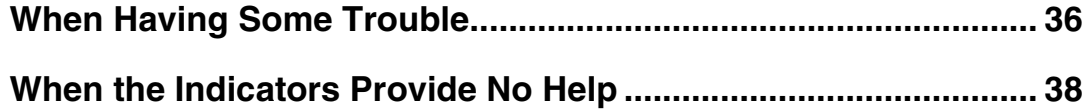

<span id="page-41-1"></span><span id="page-41-0"></span>If you are having a problem with the projector, first check the projector's indicators. The projector is provided with the following three indicators. These indicators alert you to problems with projector operation.

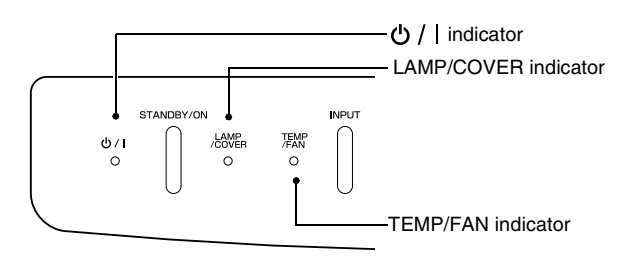

The following tables show what the indicators mean and how to remedy problems that they indicate.

#### $\bullet$ : lit  $\ast$ : flashing  $\circ$ : off

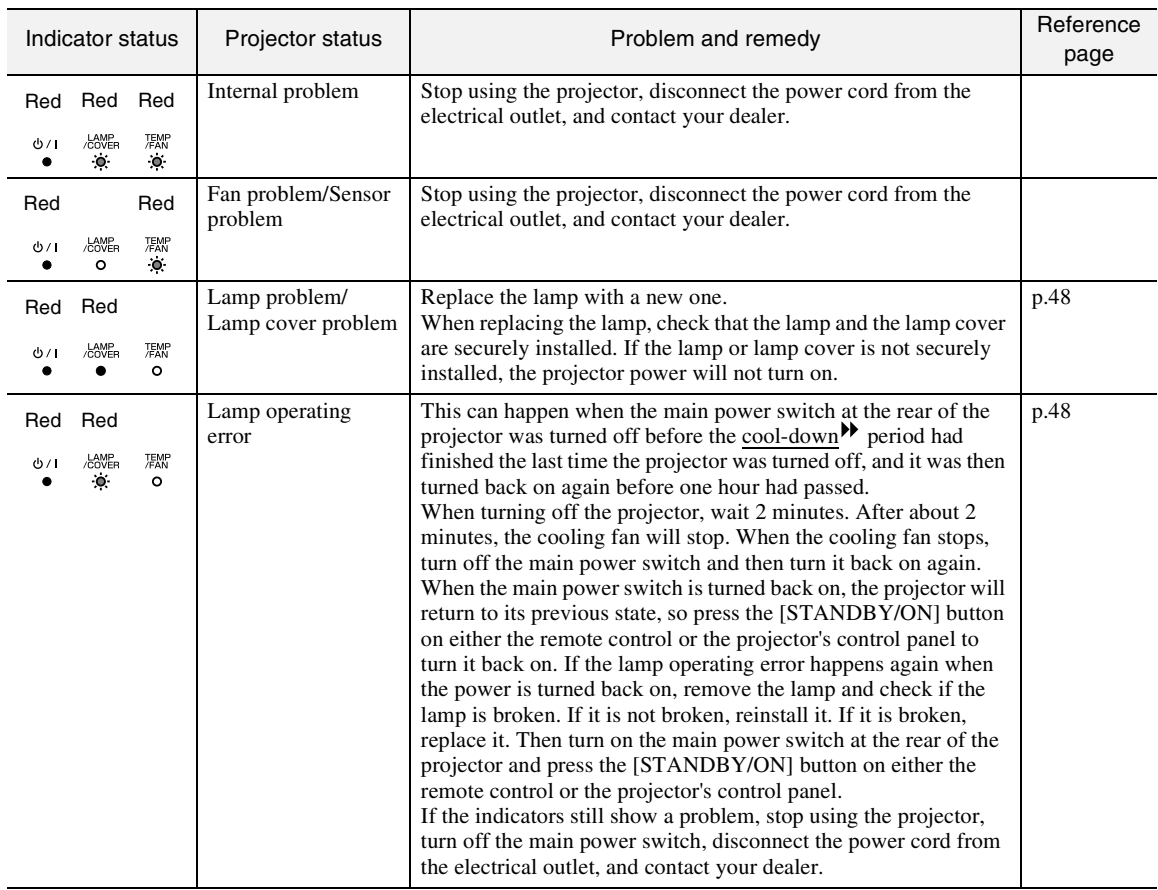

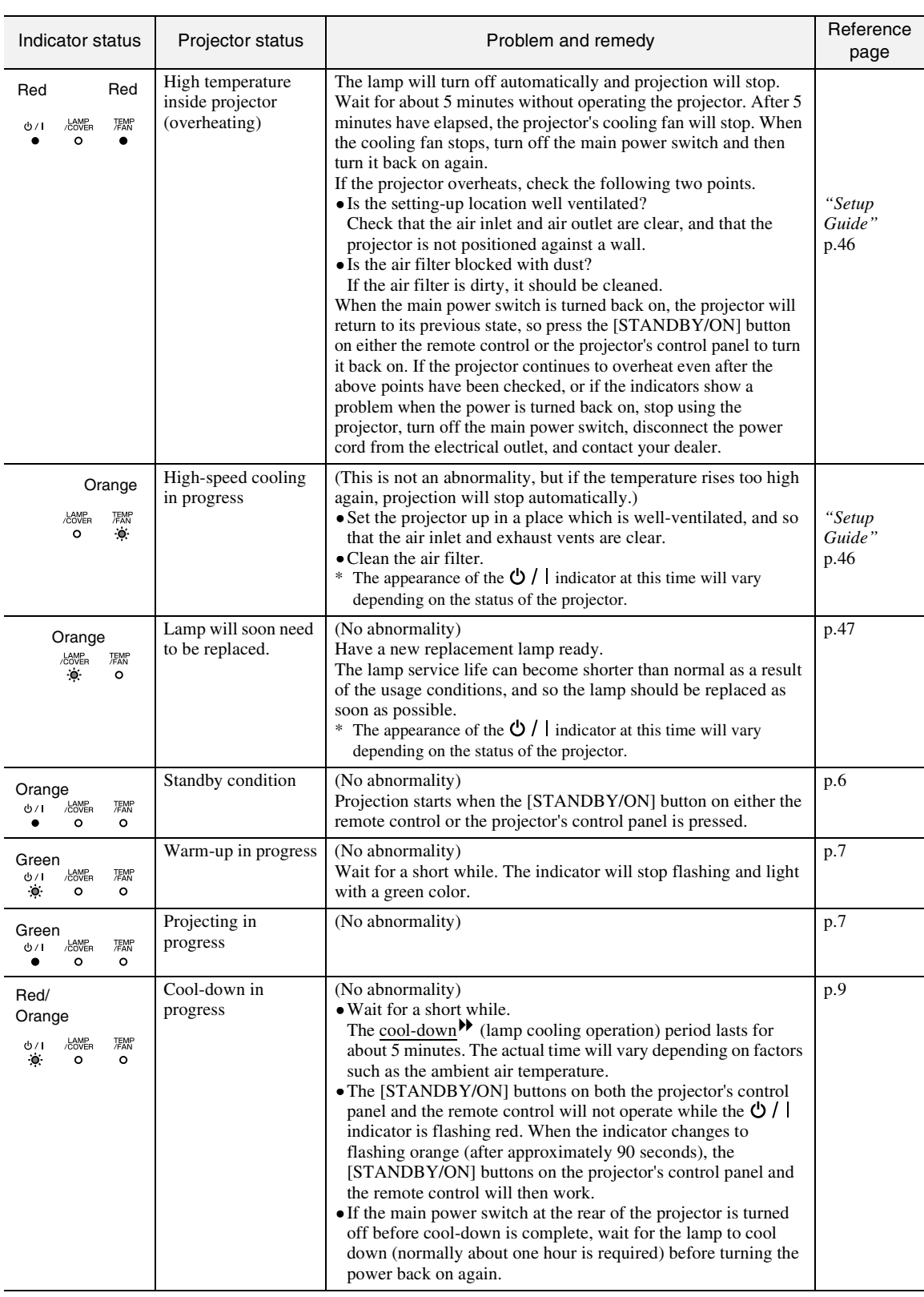

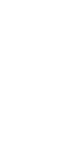

 $\mathcal{L}$ 

• If the projector is not operating properly even though the indicators are all showing normal, refer to "When the Indicators Provide No Help" on the following page.

• If an indicator is showing a status which does not appear in the previous tables, contact your dealer.

## <span id="page-43-0"></span>**When the Indicators Provide No Help**

If any of the following problems occur and the indicators do not offer a solution, refer to the pages given for each problem.

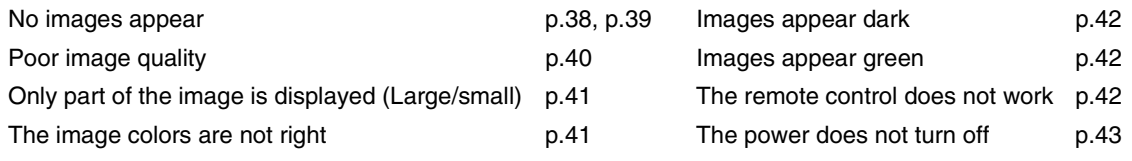

<span id="page-43-1"></span>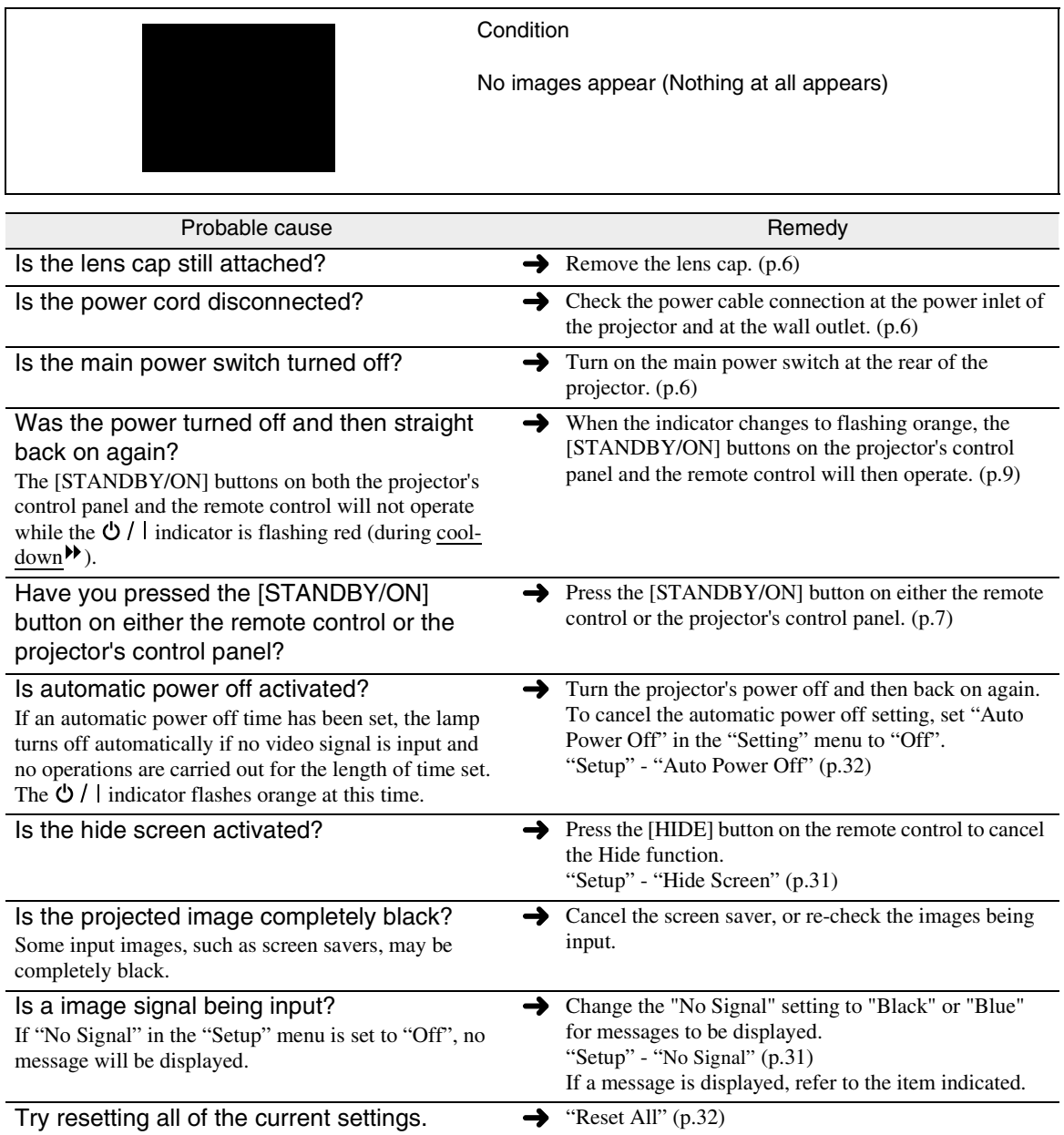

<span id="page-44-0"></span>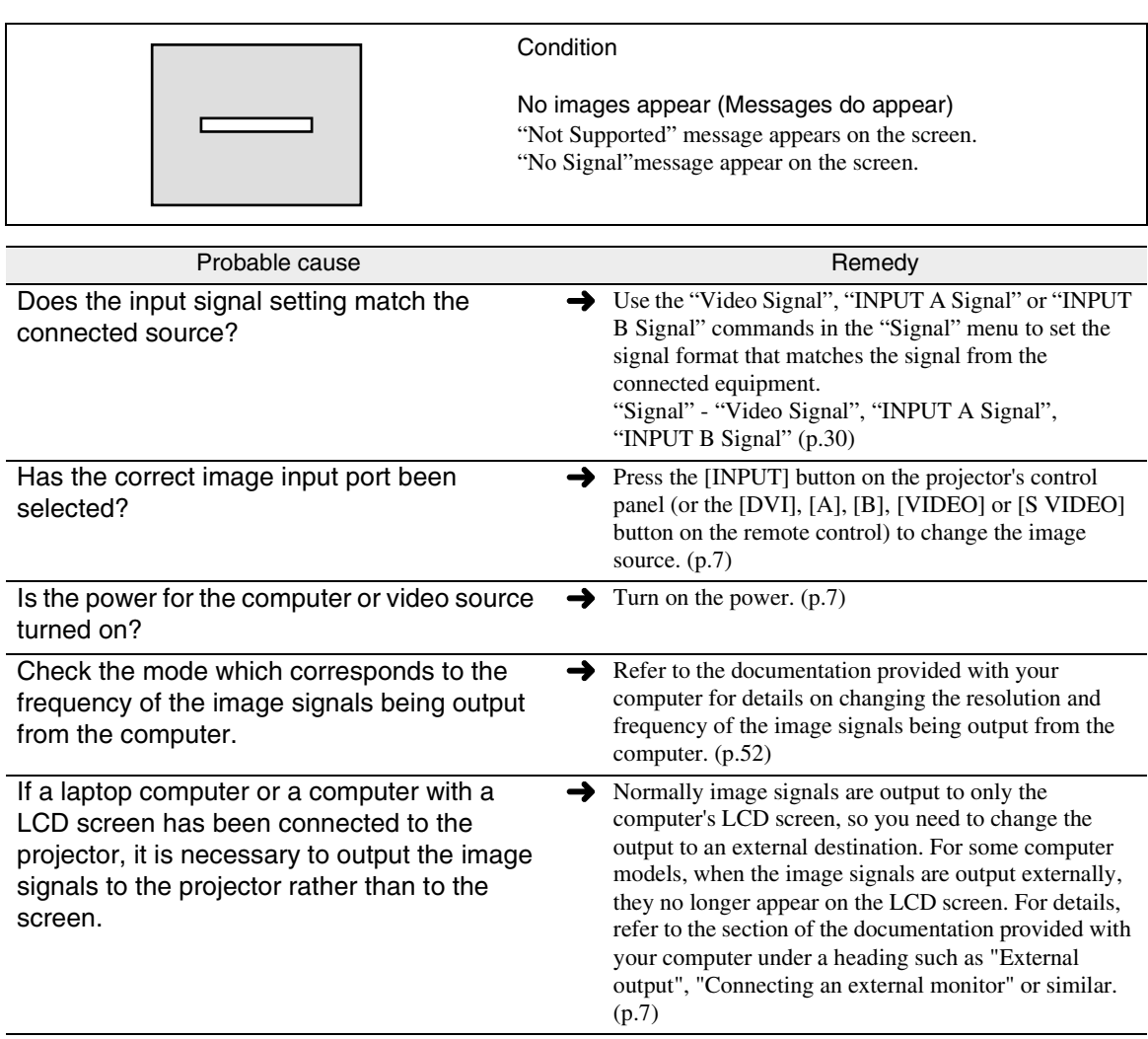

Troubleshooting **Troubleshooting**

 $\blacktriangleright$ 

<span id="page-45-0"></span>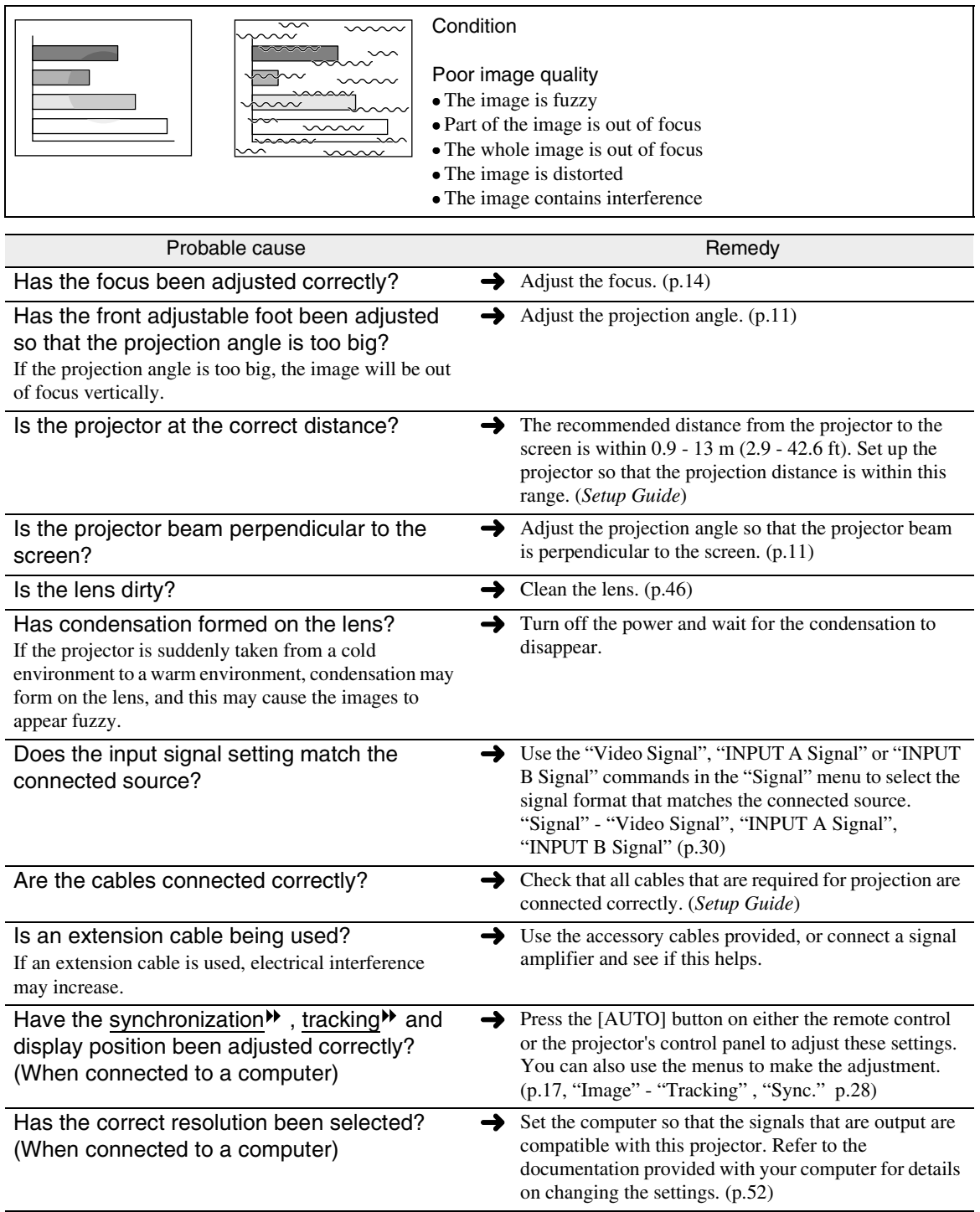

<span id="page-46-0"></span>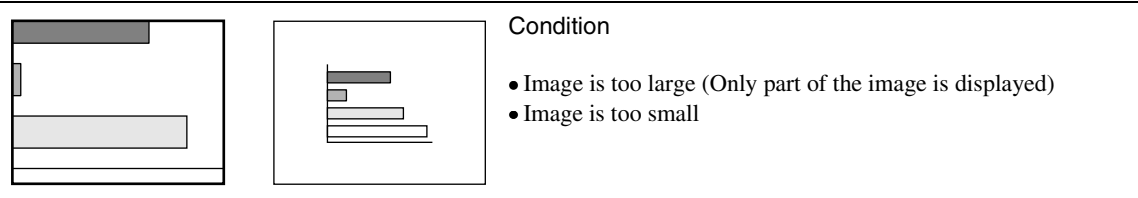

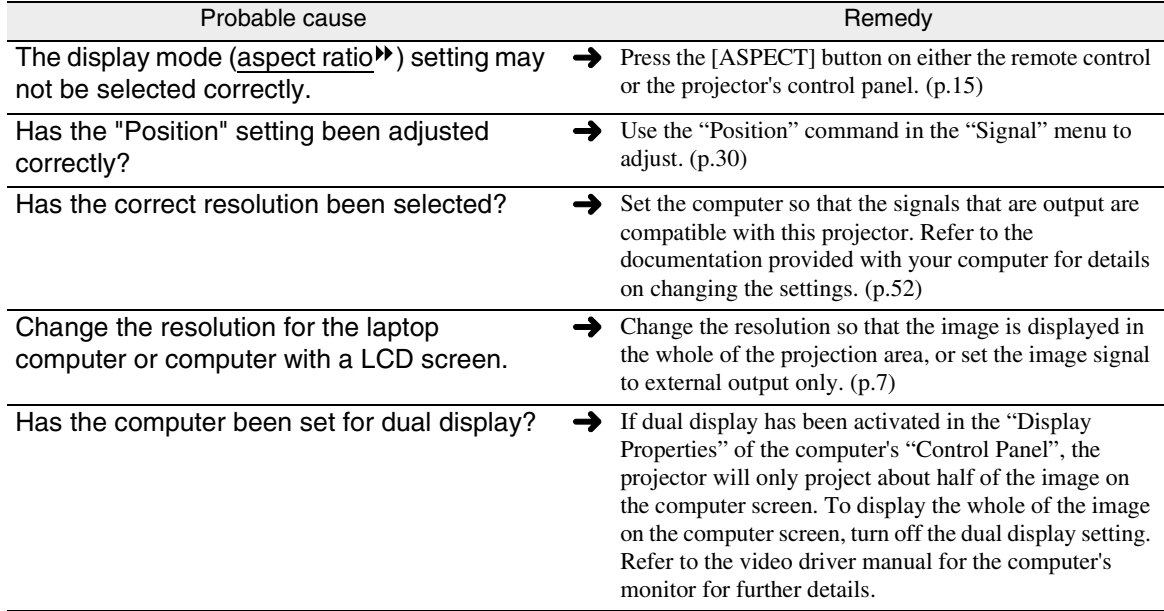

<span id="page-46-1"></span>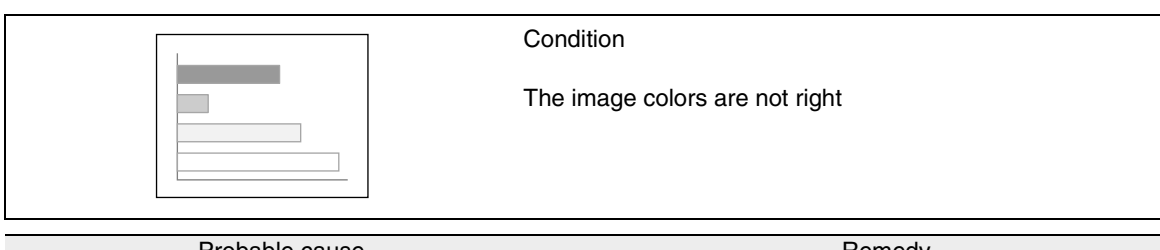

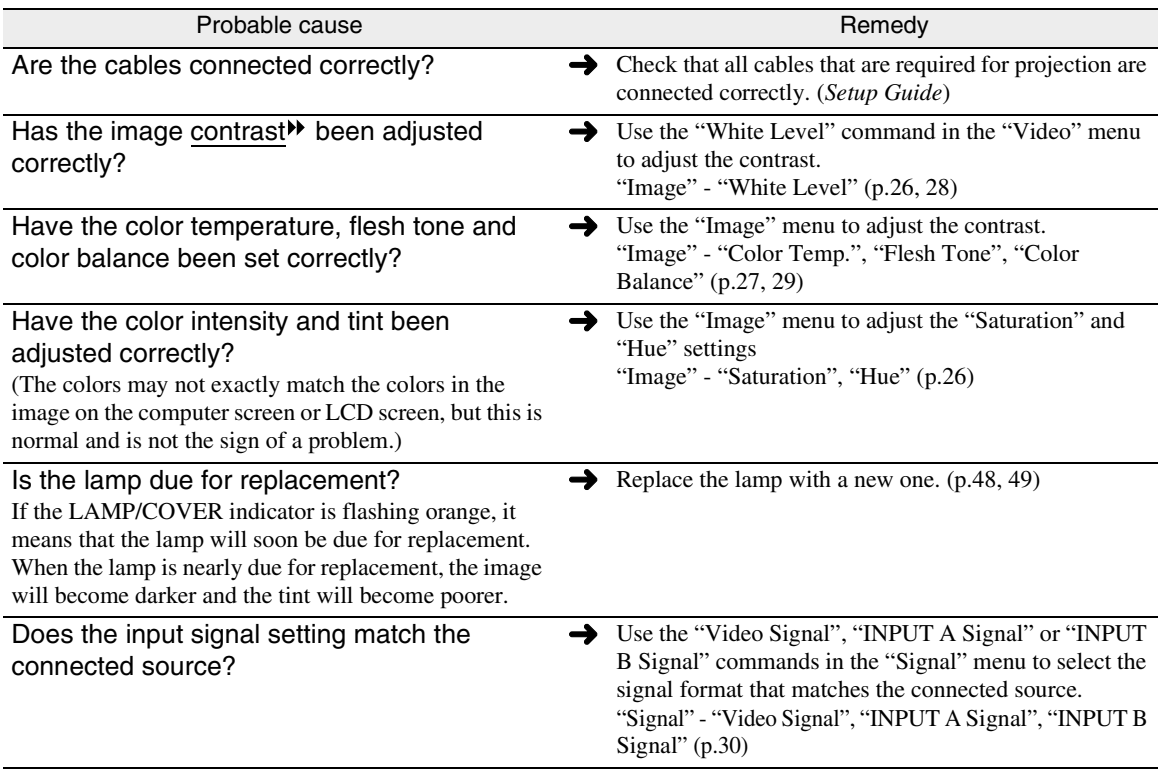

<span id="page-47-0"></span>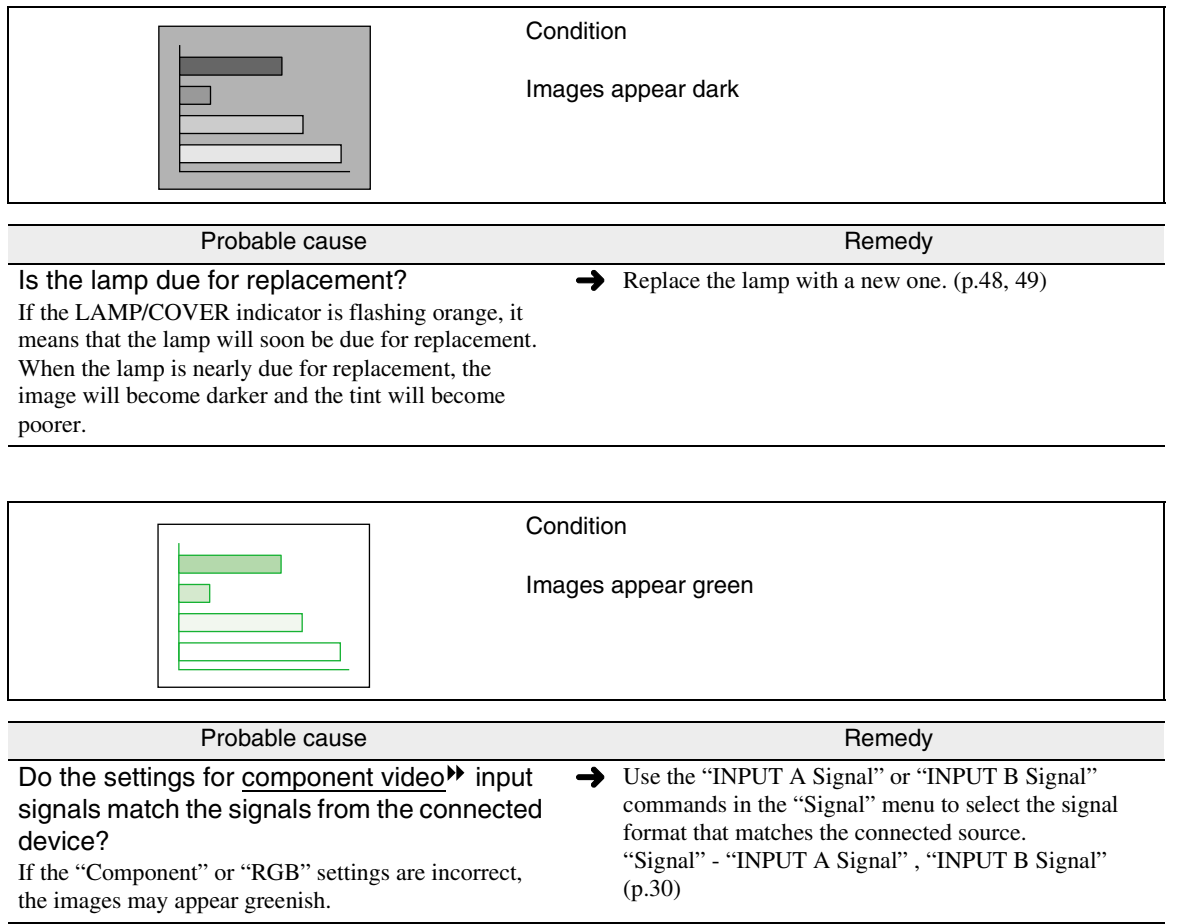

<span id="page-47-2"></span><span id="page-47-1"></span>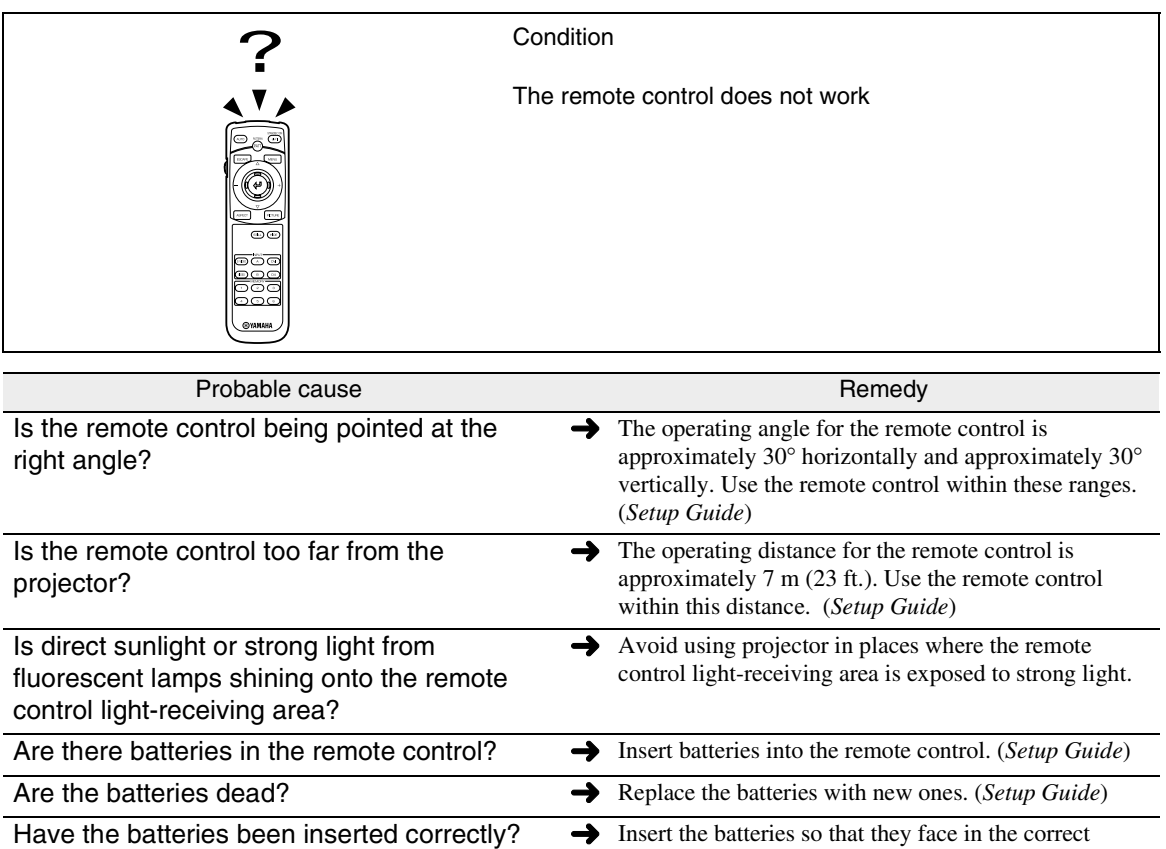

direction. (*Setup Guide*)

<span id="page-48-0"></span>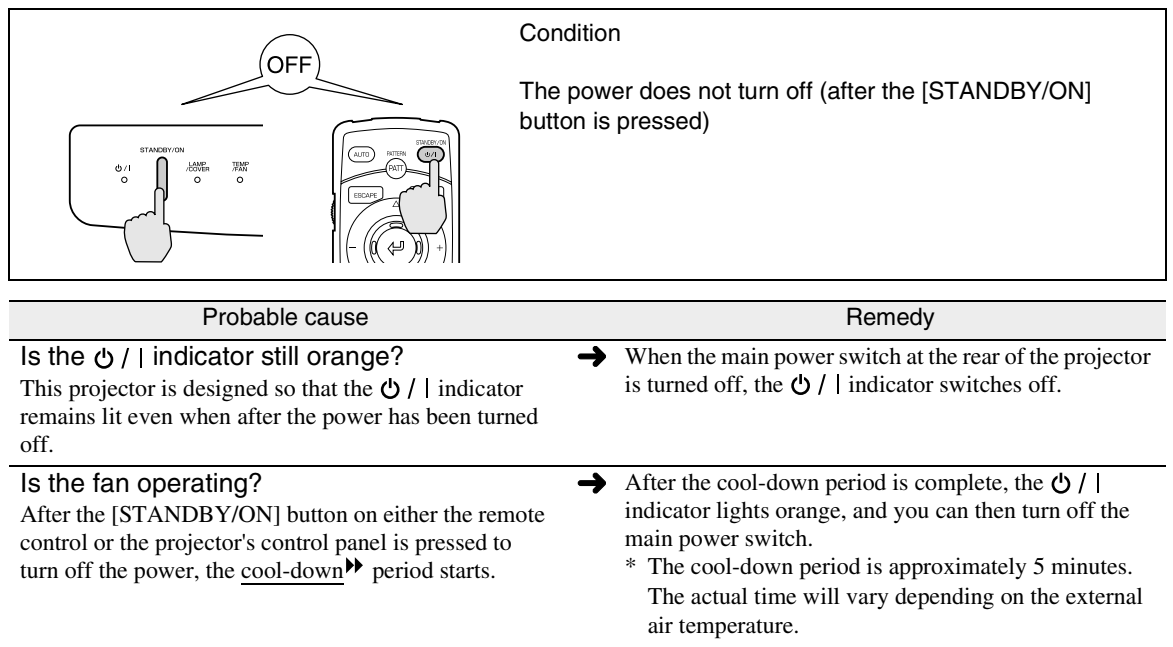

# Appendices

This chapter provides information on maintenance procedures to ensure the best level of performance for the projector for a long time.

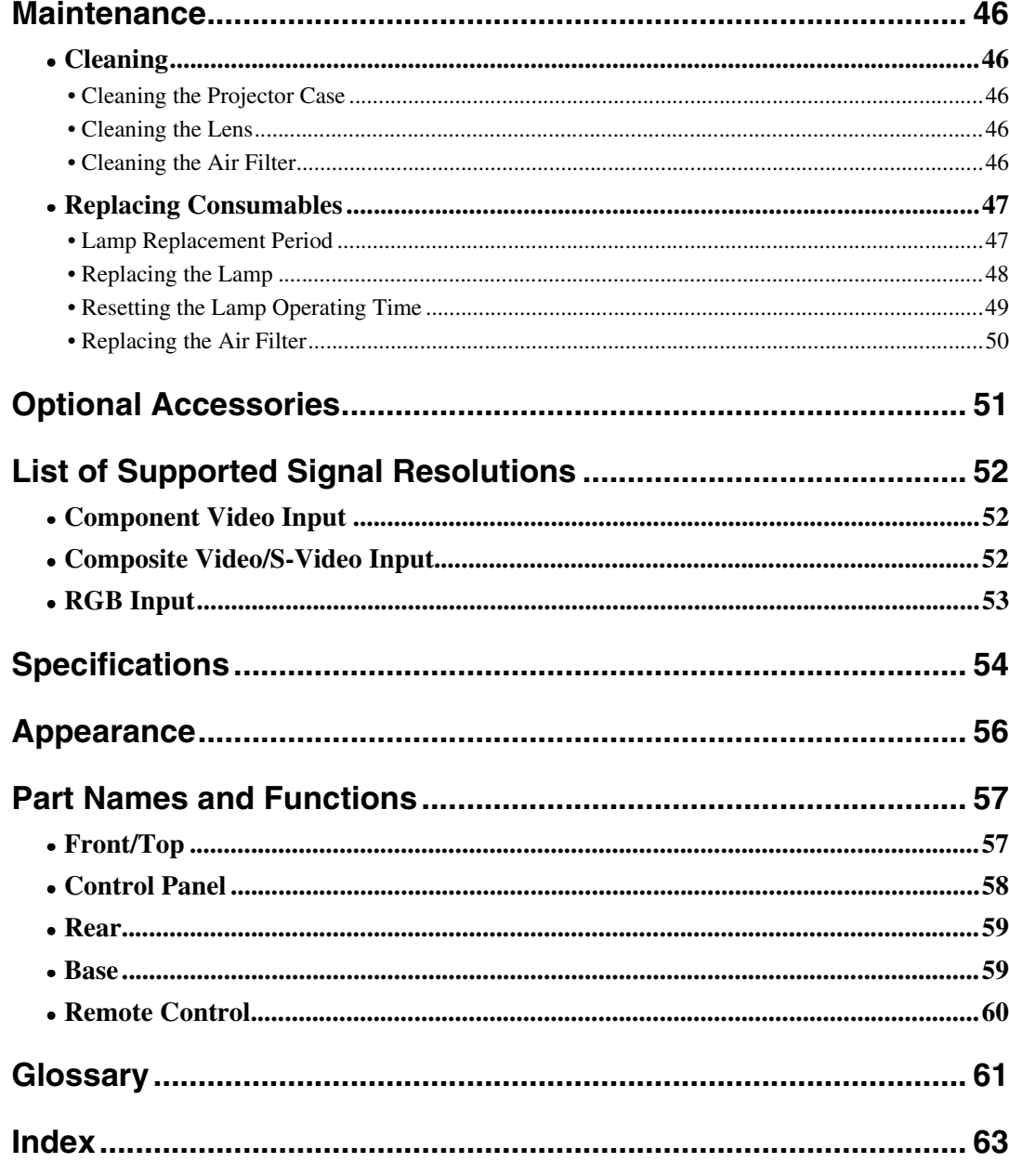

## <span id="page-51-2"></span>**Maintenance**

This section describes maintenance tasks such as cleaning the projector and replacing consumable parts.

#### <span id="page-51-3"></span>**Cleaning**

You should clean the projector if it becomes dirty or if the quality of projected images starts to deteriorate.

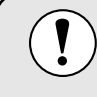

Be sure to read the *Safety Instructions* in this manual for details on safe handling of the projector during cleaning.

### <span id="page-51-4"></span>**Cleaning the Projector Case**

Clean the projector case by wiping it gently with a soft cloth.

If the projector is particularly dirty, moisten the cloth with water containing a small amount of neutral detergent, and then firmly wring the cloth dry before using it to wipe the projector case. Then wipe the case again with a soft, dry cloth.

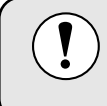

Do not use volatile substances such as wax, alcohol or thinner to clean the projector case. These can cause the case to warp and make the coating finish peel off.

#### <span id="page-51-5"></span><span id="page-51-1"></span>**Cleaning the Lens**

Use a commercially-available air blower, or use a lens cleaning paper to gently wipe the lens.

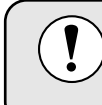

Do not rub the lens with harsh materials or subject the lens to shocks, as it can easily become damaged.

### <span id="page-51-6"></span><span id="page-51-0"></span>**Cleaning the Air Filter**

If the air filter becomes clogged with dust, it can cause overheating and damage the projector. Stand up the projector in order to prevent dust getting inside the projector, and then use a vacuum cleaner to clean away the dust from the air filter.

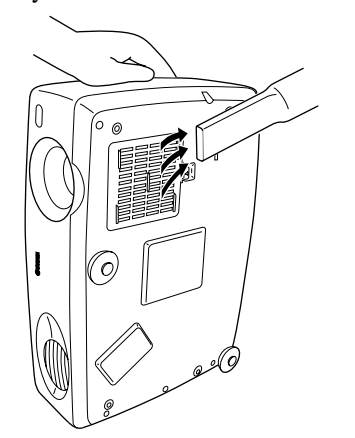

- If the air filter is difficult to clean or if it is broken, it should be replaced. Contact your dealer for a spare air filter.
	- Replacement lamps are provided with a spare air filter. The air filter should also be replaced when the lamp is replaced.

#### <span id="page-52-1"></span>**Replacing Consumables**

This section describes how to replace the lamp and the air filter.

#### <span id="page-52-2"></span><span id="page-52-0"></span>**Lamp Replacement Period**

It is time to replace the lamp when:

• The message "Lamp Replace" appears on the screen when projection starts.

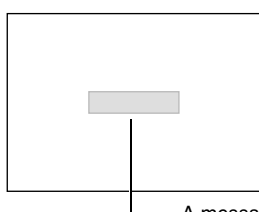

The message appears for 30 seconds, and disappears again after 30 seconds have passed.

A message will be displayed.

• The LAMP/COVER indicator flashes orange or lights red.

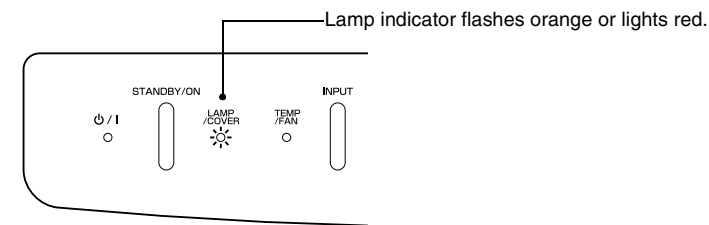

- The projected image gets darker or starts to deteriorate.
	- In order to maintain the brightness and quality of the projected images, replace the lamp as soon as possible after the warning message appears.
	- The replacement warning message is set to appear after 2900 hours of lamp use in order to maintain the brightness and quality of the projected images. If you continue to use the lamp after this period, the possibility of the lamp breaking becomes greater. When the lamp replacement message appears, replace the lamp with a new one as soon as possible, even if it is still working.
		- The warning message appears after 2900 hours of use, but the actual life of each individual lamp will vary depending on the characteristics of the lamp and on the way it has been used. Some lamps may stop operating before 2900 hours of use, so you should always have a spare lamp ready in case.
		- When the lamp replacement warning message appears, the user's logo will not appear even if the "Startup Screen" setting is "ON".
		- Contact your dealer for a spare lamp.

#### <span id="page-53-1"></span><span id="page-53-0"></span>**Replacing the Lamp**

If the lamp stops working and needs to be replaced, there is the danger that the lamp may break when handled.

- If replacing the lamp of a projector which has been installed to the ceiling, you should remove the projector from the ceiling before replacing the lamp. If the projector cannot be removed from the ceiling, you should always assume that the lamp is broken and handle it with extreme care during removal. Furthermore, you should stand to the side of the projector, not underneath it.
- Wait until the lamp has cooled down sufficiently before opening the lamp cover. After the  $\text{cool-down}$  period has finished, it takes approximately a further 30 minutes for the lamp to be cool enough.

#### *Procedure*

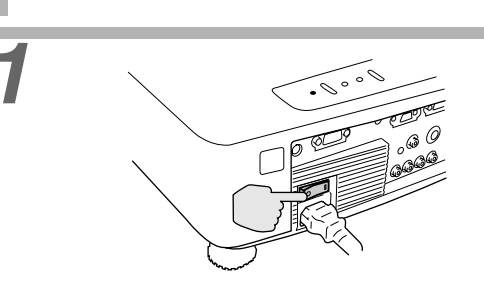

#### *1* **Turn off the main power switch at the rear of the projector. [\(p.9](#page-14-0))**

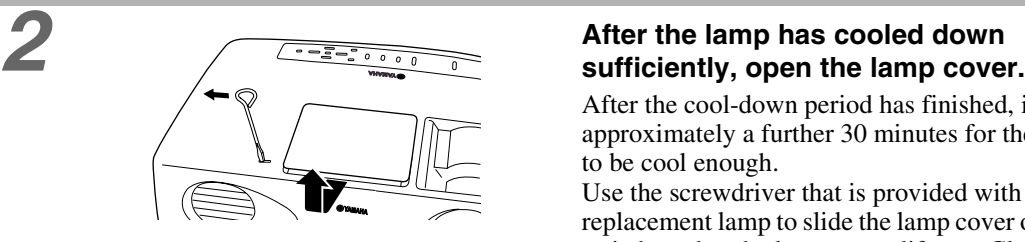

After the cool-down period has finished, it takes approximately a further 30 minutes for the lamp to be cool enough.

Use the screwdriver that is provided with the replacement lamp to slide the lamp cover opening switch so that the lamp cover lifts up. Clasp the lifted-up portion of the lamp cover with your fingers and slide the cover toward the front of the projector to open it.

#### *3* **Loosen the two lamp fixing screws.**

Use the screwdriver that is supplied with the replacement lamp to loosen the two lamp fixing screws that are securing the lamp to the projector.

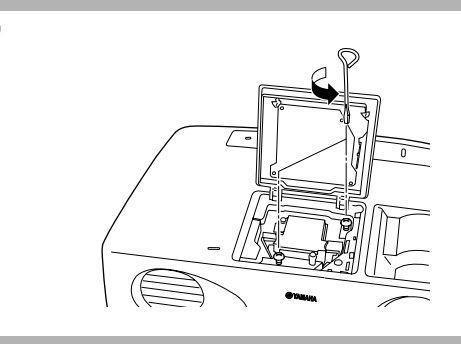

**4 1 Take out the lamp.<br>
Hold the lamp so that i** Hold the lamp so that it faces the correct way to fit into the projector, and then push it in securely and tighten the two fixing screws.

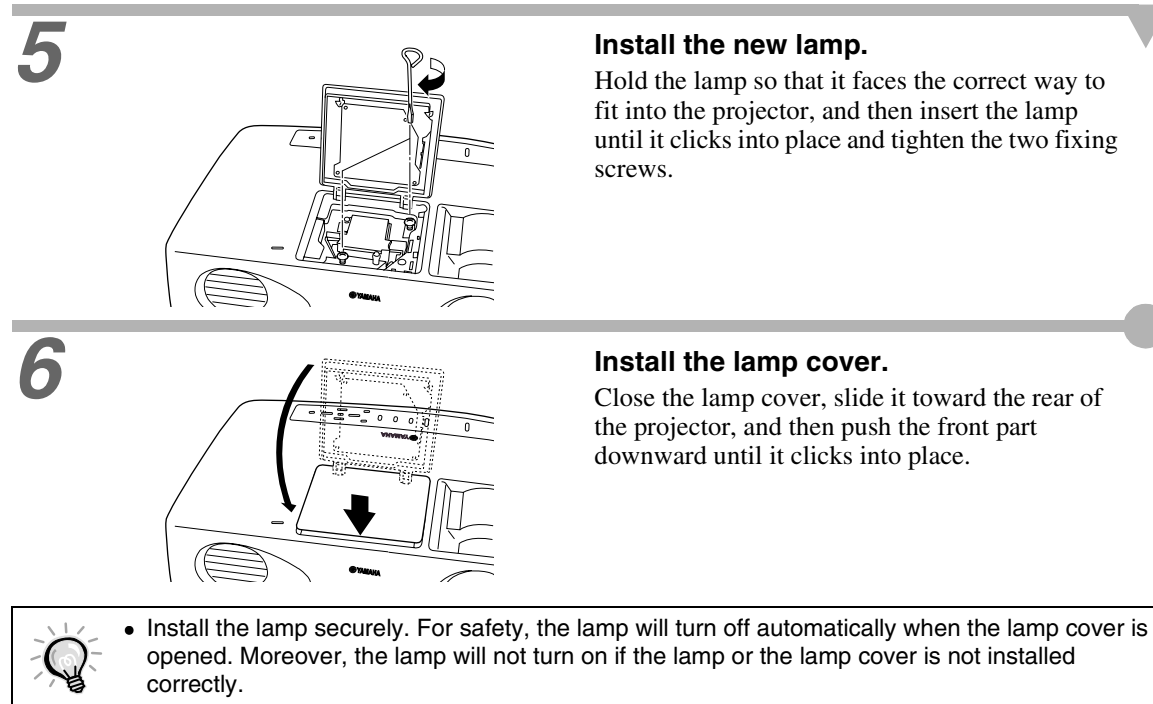

- Replacement lamps are provided with a spare air filter. The air filter should also be replaced when the lamp is replaced.
- Dispose of used lamps properly in accordance with your local regulations.

#### <span id="page-54-1"></span><span id="page-54-0"></span>**Resetting the Lamp Operating Time**

The projector has a built-in counter which keeps track of the lamp operating time. When the cumulative operating time reaches a certain point, it causes the replacement warning message to be displayed. Therefore, the counter needs to be reset after the lamp has been replaced with a new one. You can do this using the projector menu.

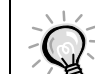

Do not reset the lamp operating time except after the lamp has been replaced, otherwise the lamp replacement period will not be indicated correctly.

**control panel.**

The menu will be displayed.

#### *Procedure*

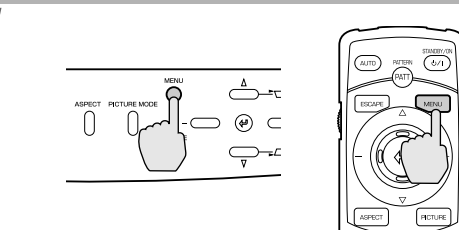

Projector Remote control

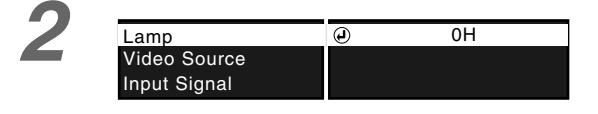

*1* **Press the [MENU] button on either the remote control or the projector's** 

*2* **Select "Lamp" from the "Info" menu.** Press the  $\circledast$  on either the projector's control panel or the remote control.3

<span id="page-55-0"></span>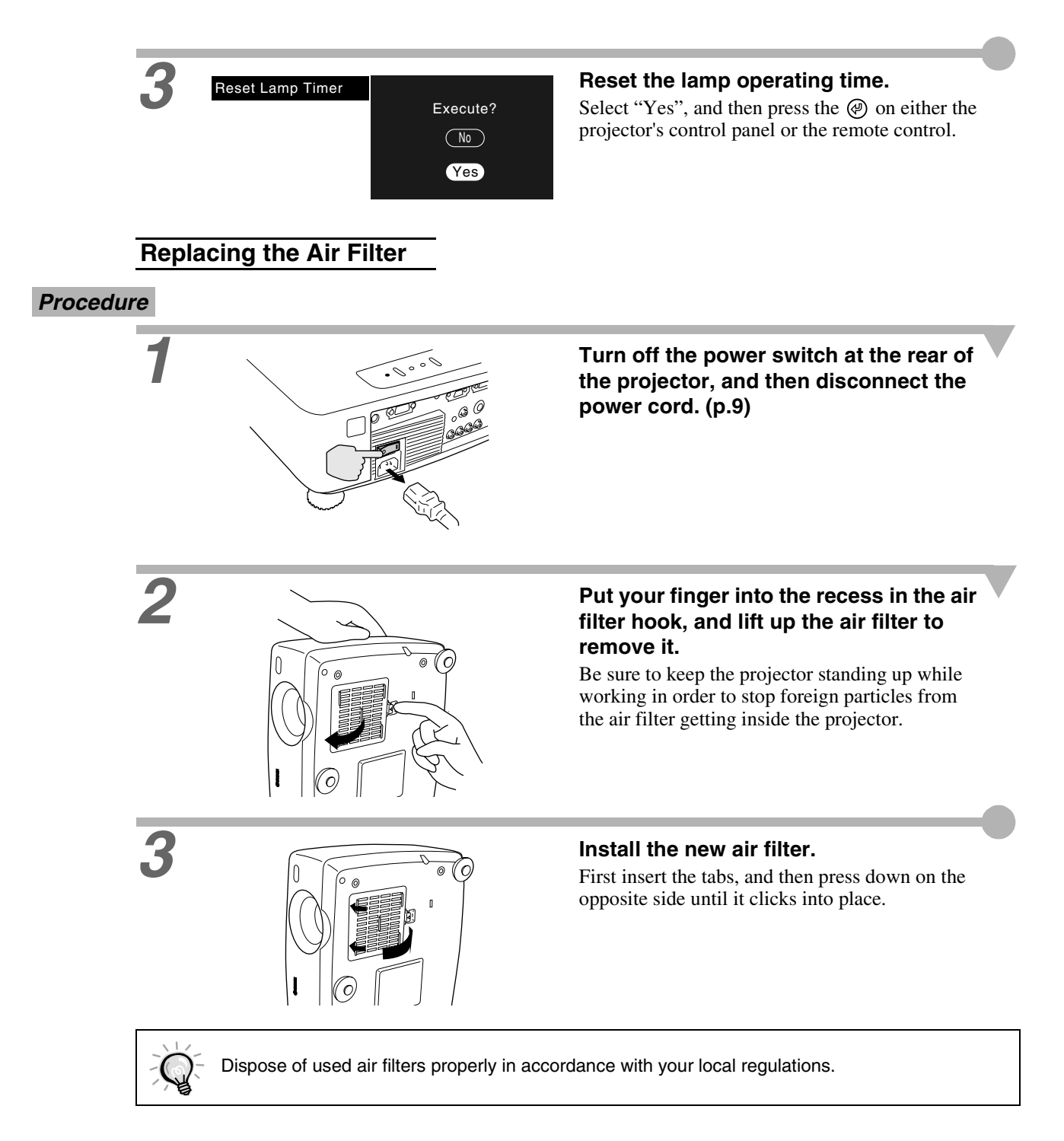

<span id="page-56-0"></span>The following optional accessories are available for purchase if required. This list of optional accessories is current as of July 2002. Details of optional accessories are subject to change without notice.

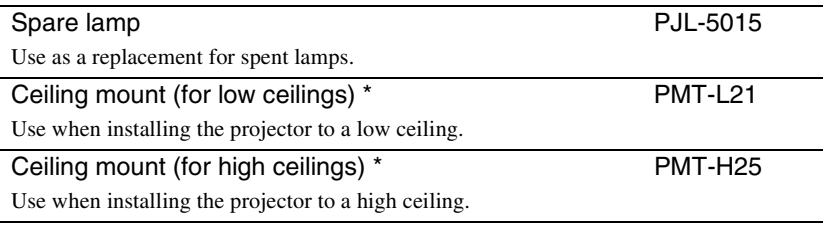

\*A special method of installation is required in order to suspend the projector from the ceiling. Please contact the place of purchase if you would like to use this installation method.

## <span id="page-57-2"></span><span id="page-57-1"></span><span id="page-57-0"></span>**Component Video Input**

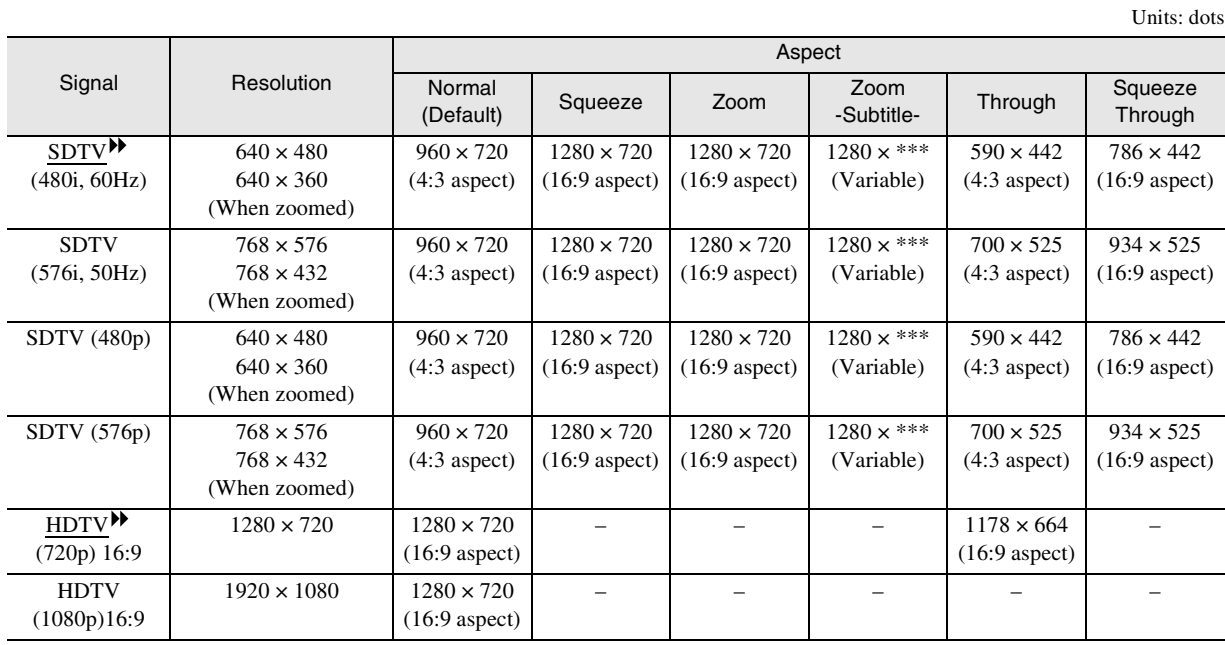

## <span id="page-57-3"></span>**Composite Video/S-Video Input**

Units: dots

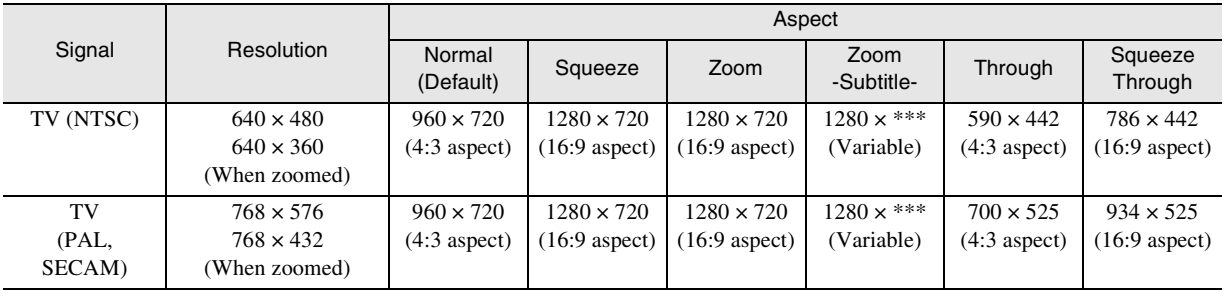

**Composite Video/S-Video Input**

## <span id="page-58-0"></span>**RGB Input**

Units: dots

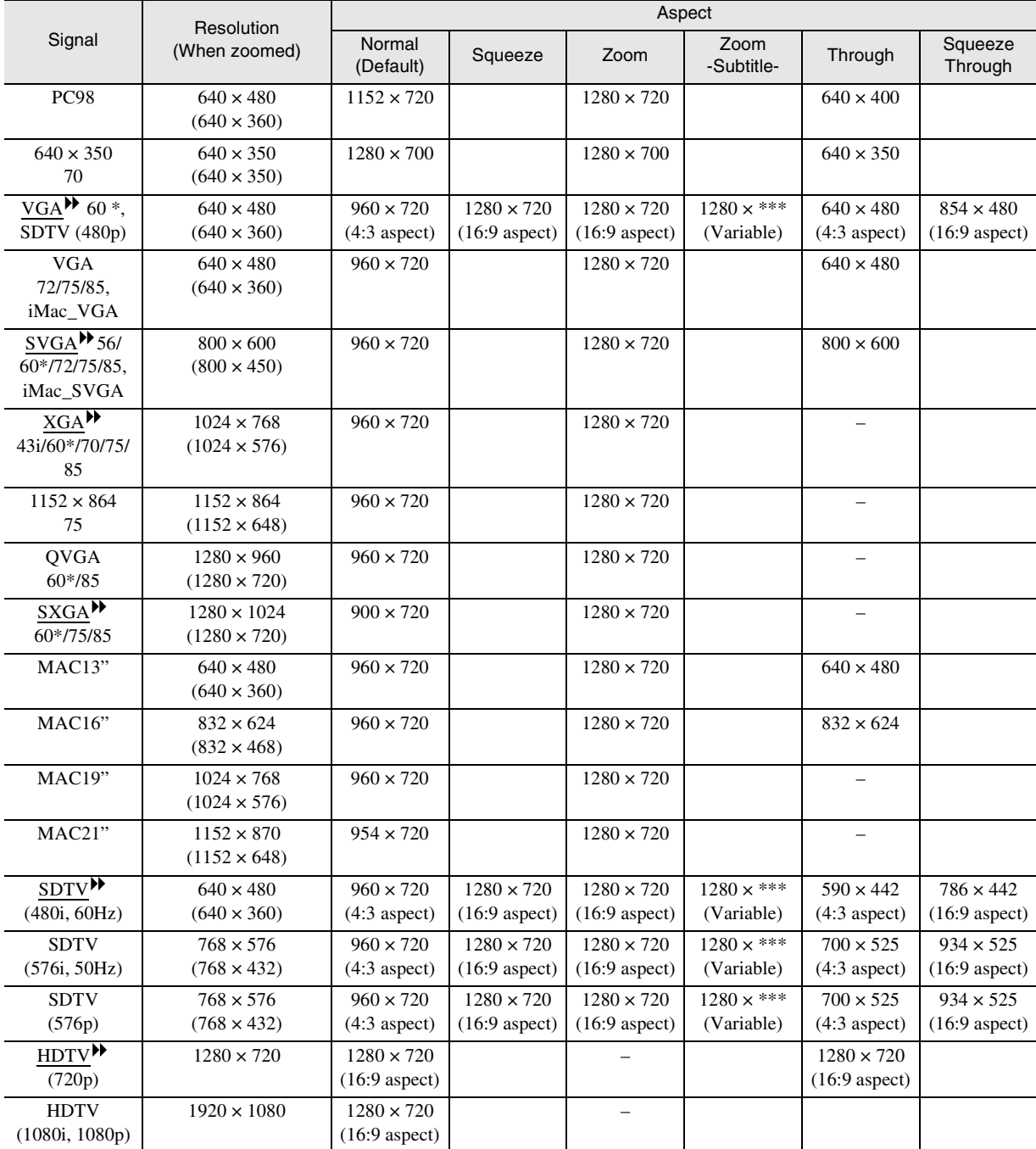

\* indicates resolutions that are compatible with both analog and digital formats.

## <span id="page-59-0"></span>**Specifications**

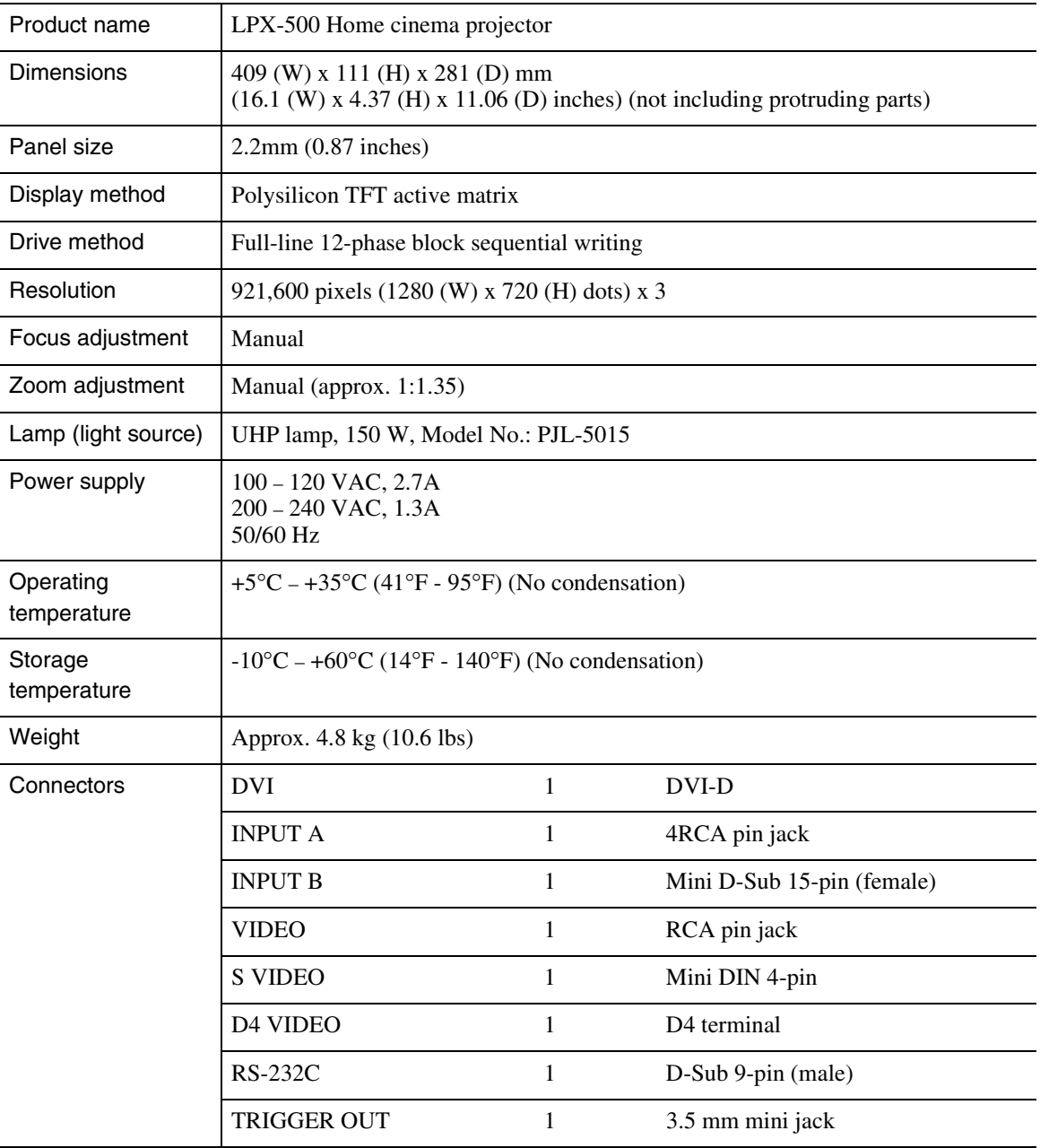

Safety

USA UL1950 3rd Edition Canada CSA C22.2 No.950 -95 (cUL) European Community The Low Voltage Directive (73/23/EEC) IEC60950  $2^{\overline{nd}}$  Edition, +Amd.1, +Amd.2, +Amd.3, +Amd.4

#### EMC

USA FCC 47CFR Part15B Class B (DoC) Canada ICES-003 Class B

European Community The EMC Directive (89/336/EEC) EN55022, 1998 Class B EN55024, 1998 IEC61000-4-2, IEC61000-4-3, IEC61000-4-4, IEC61000-4-5, IEC61000-4-6, IEC61000-4-8, IEC61000-4-11, IEC61000-3-2, IEC61000-3-3

Australia/New Zealand AS/NZS 3548:1995, A1:1997, A2:1997 Class B CISPR Pub.22:1993, A1:1995, A2:1996, Class B

<span id="page-61-0"></span>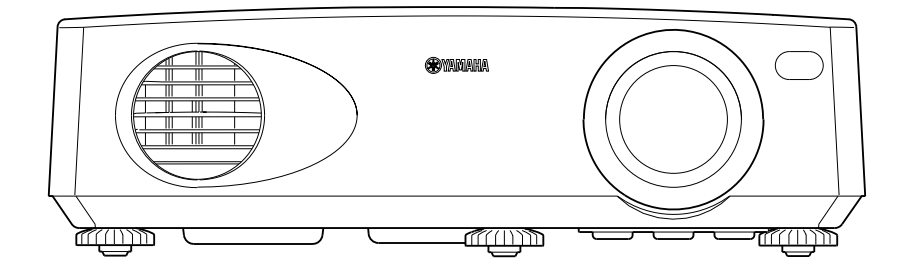

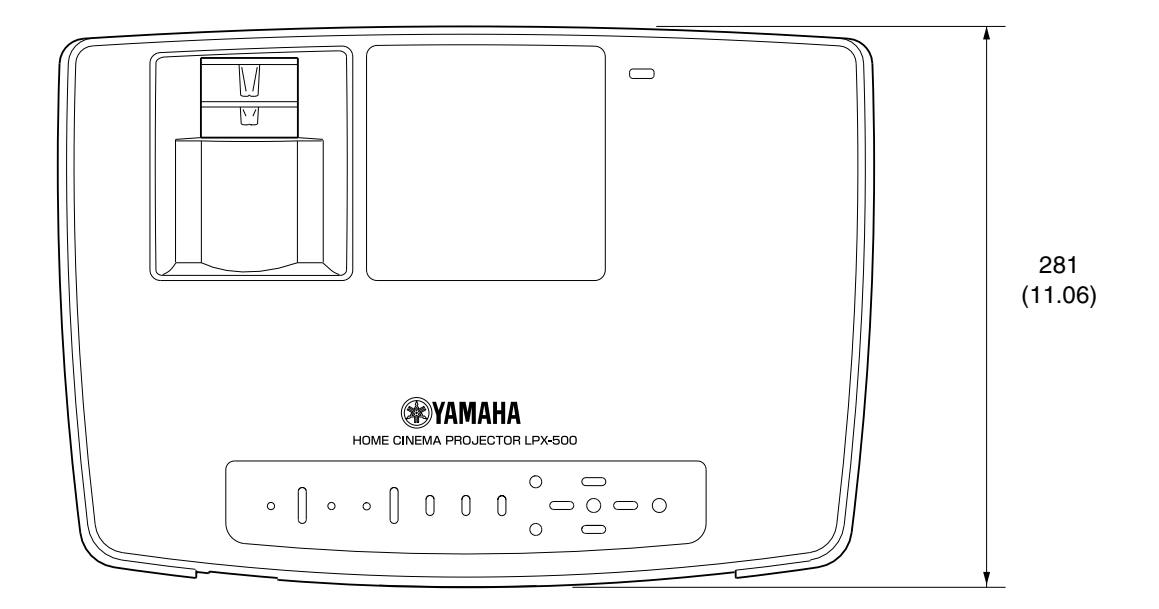

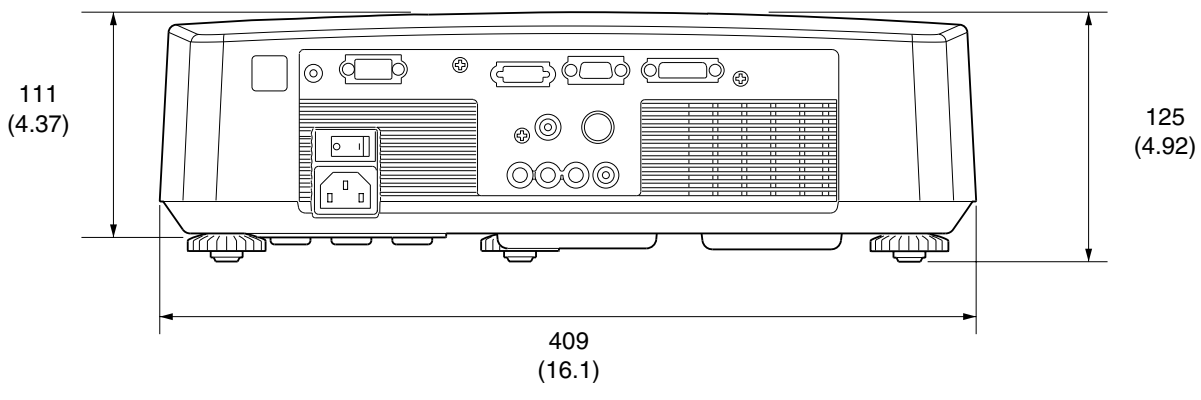

Units: mm (inch)

**Front/Top Rear Remote control Control panel Base** 

## <span id="page-62-1"></span><span id="page-62-0"></span>**Front/Top**

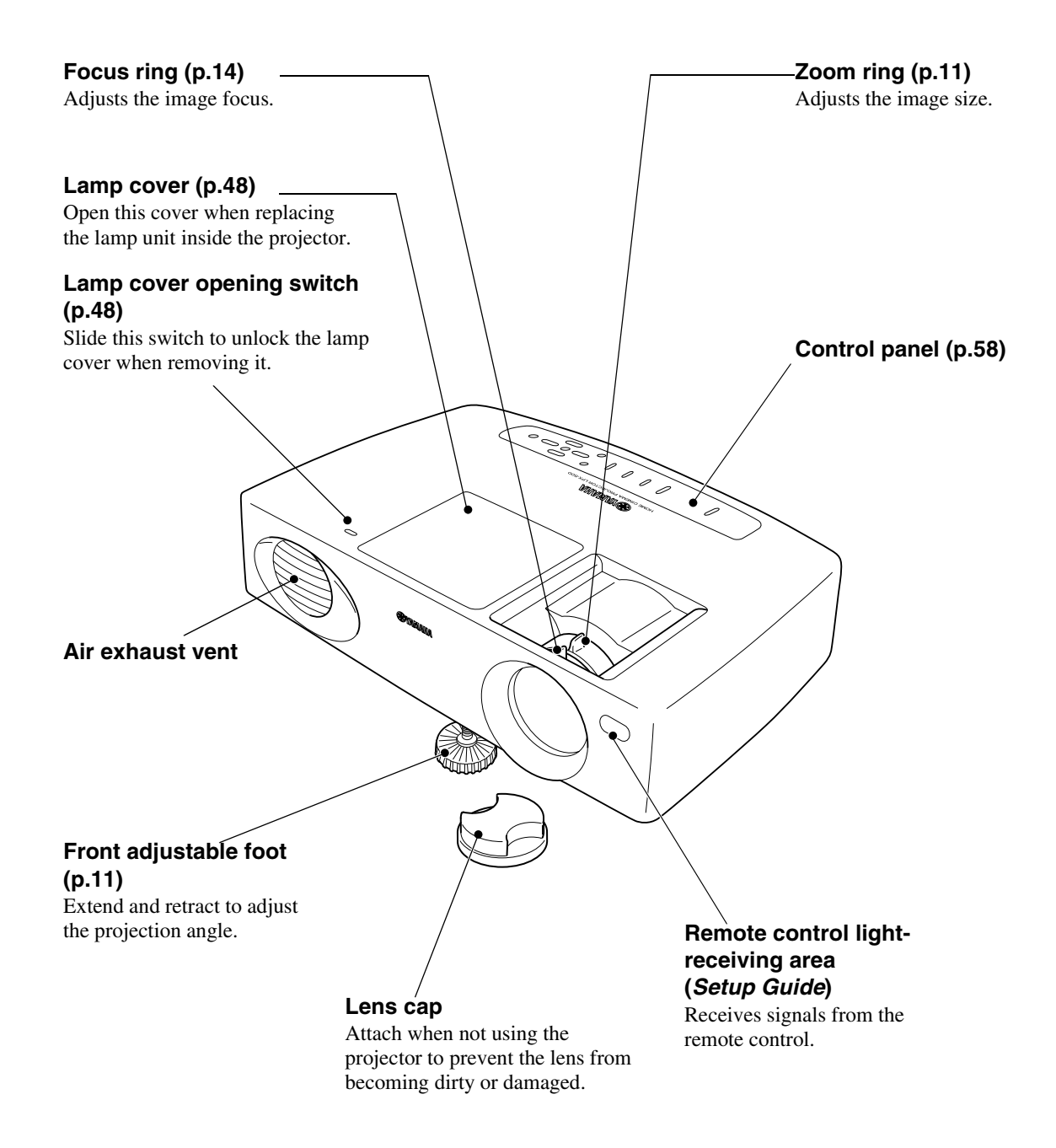

#### <span id="page-63-0"></span>**Control Panel**

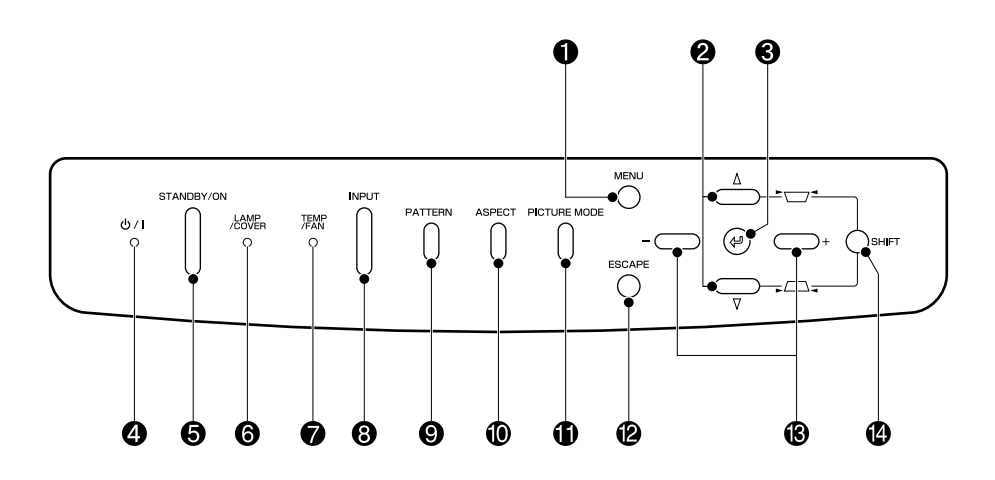

#### **[MENU] button [\(p.20](#page-25-0))**

The menus turn on and off each time the [MENU] button is pressed.

 $\mathbf{Q} \triangleq \mathbf{and} \ \nabla \ \mathbf{buttons (p.12, 21, 22, 25)}$  $\mathbf{Q} \triangleq \mathbf{and} \ \nabla \ \mathbf{buttons (p.12, 21, 22, 25)}$  $\mathbf{Q} \triangleq \mathbf{and} \ \nabla \ \mathbf{buttons (p.12, 21, 22, 25)}$  $\mathbf{Q} \triangleq \mathbf{and} \ \nabla \ \mathbf{buttons (p.12, 21, 22, 25)}$  $\mathbf{Q} \triangleq \mathbf{and} \ \nabla \ \mathbf{buttons (p.12, 21, 22, 25)}$  $\mathbf{Q} \triangleq \mathbf{and} \ \nabla \ \mathbf{buttons (p.12, 21, 22, 25)}$  $\mathbf{Q} \triangleq \mathbf{and} \ \nabla \ \mathbf{buttons (p.12, 21, 22, 25)}$ Press to select an item in the menu or help menu.

Press and hold the [SHIFT] button while pressing these buttons to correct keystone distortion of images.

#### **button ([p.21,](#page-26-0) [22,](#page-27-0) [25](#page-30-1))**

Displays the line menu. Pressing the  $\circledR$  button while viewing the menu or the online help selects the menu item and proceeds to the next display.

#### **4**<sup>*d***</sup> / | indicator [\(p.36](#page-41-1))</sup>**

Flashes or lights to indicate the operating status of the projector.

#### **[STANDBY/ON] button ([p.7](#page-12-0), [9](#page-14-1))**

Press to turn the projector power on and off.

#### **LAMP/COVER indicator ([p.36\)](#page-41-1)**

Indicates a problem with the projection lamp or that the lamp needs to be replaced.

#### **TEMP/FAN indicator [\(p.36](#page-41-1))**

Indicates abnormalities in the internal projector termperature.

#### **[INPUT] button ([p.7](#page-12-0))**

Switches the input source between INPUT  $A \rightarrow$ INPUT B  $\rightarrow$  D4 VIDEO  $\rightarrow$  S VIDEO  $\rightarrow$  $VIDEO \rightarrow DVI$  each time the button is pressed.

#### **[PATTERN] button ([p.13\)](#page-18-0)**

Projects a test pattern for image adjustment. The test pattern switches between Crosshatch  $\rightarrow$  Grayscale Pattern  $\rightarrow$  Off each time the button is pressed.

#### **[ASPECT] button ([p.15](#page-20-0))**

Selects the aspect ratio  $\blacktriangleright$  for projected images from one of five settings. The aspect ratio switches between Normal  $\rightarrow$  $Squeeze \rightarrow Zoom \rightarrow Zoom$ -Subtitle- $\rightarrow$ Through  $\rightarrow$  Squeeze Through each time the button is pressed.

#### **[PICTURE MODE] button [\(p.14](#page-19-1))**

This selects the picture mode. The picture mode changes in the order  $A \rightarrow B \rightarrow C \rightarrow PC \rightarrow$ sRGB each time the button is pressed.

#### **[ESCAPE] button ([p.21,](#page-26-1) [22](#page-27-1))**

Pressing [ESCAPE] while viewing the menu or the online help displays the previous screen or menu.

#### **and buttons ([p.20,](#page-25-1) [21](#page-26-3), [22,](#page-27-3) [25](#page-30-2))**

These buttons select adjustment values in the menus and the online help.

#### **[SHIFT] button [\(p.12](#page-17-0))**

This button does not function by itself. Press and hold this button while pressing the  $\Delta$ button or the  $\nabla$  button to correct keystone distortion of images.

#### <span id="page-64-0"></span>**Rear**

<span id="page-64-1"></span>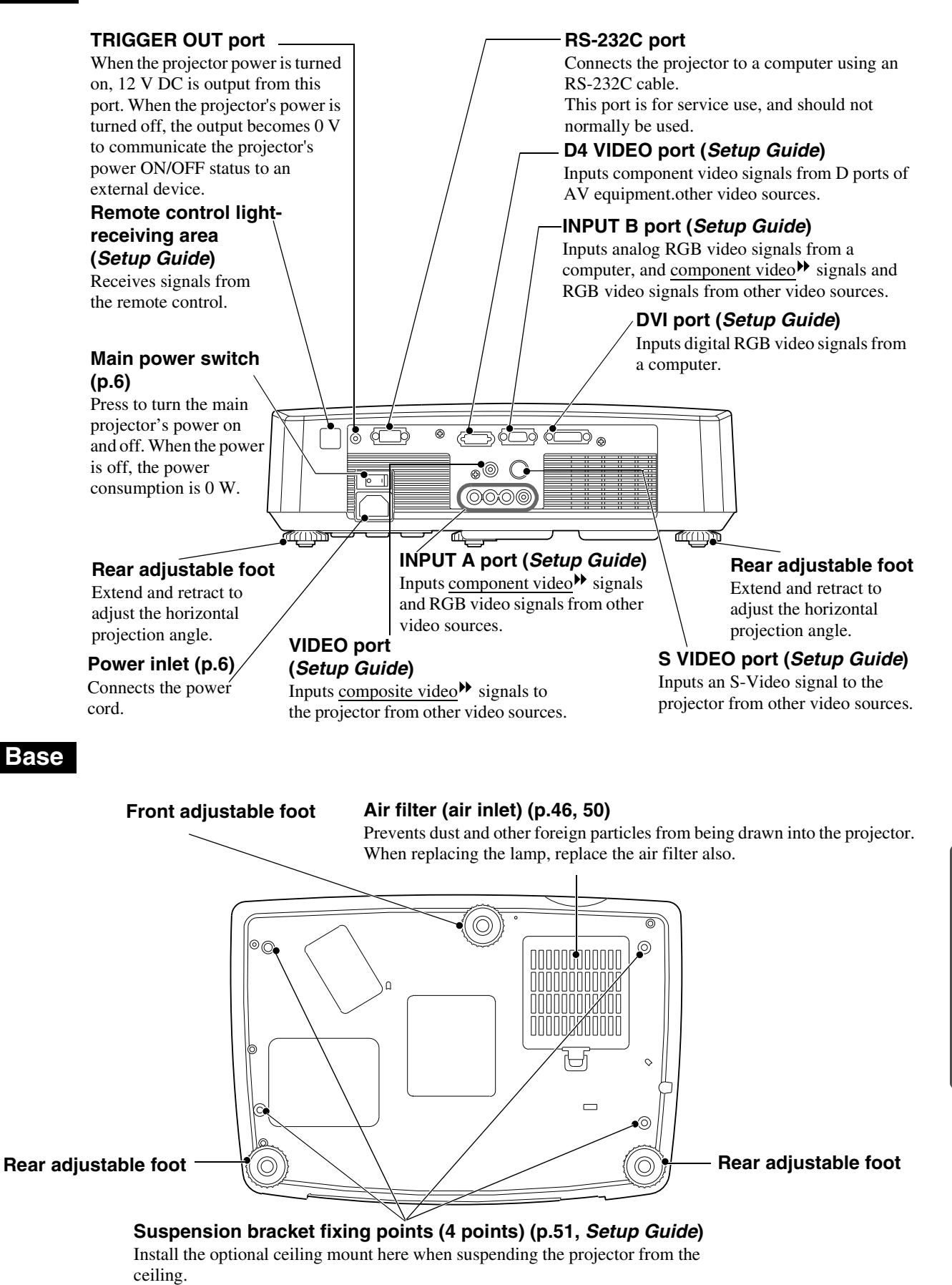

#### <span id="page-65-0"></span>**Remote Control**

**Remote control lightemitting area (***Setup Guide***)** Outputs infrared remote control signals.

 $\sqrt{\frac{1}{2}}$ 

ASPECT

s video

**EXAMAHA** 

 $\bigcirc$ 

PICTURE

ளா) (பார்

 $\sqrt{2}$ 

 $\Leftrightarrow$ 

#### **[AUTO] button [\(p.17](#page-22-0))**

Automatically adjusts computer images to the optimum images.

#### **[ESCAPE] button ([p.21,](#page-26-1) [22](#page-27-1))**

If pressed while a menu is being displayed, the display returns to the next-highest level.

#### **[LIGHT] button (***Setup Guide***)**

When slid up or down, the [STANDBY/ON], [PATTERN], [AUTO], [MENU], [ESCAPE], [ASPECT] and [PICTURE] buttons illuminate for 10 seconds.

#### **[ASPECT] button ([p.15\)](#page-20-0)**

Selects the <u>aspect ratio</u><sup> $\blacklozenge$ </sup> for projected images from one of five settings. The aspect ratio switches between Normal  $\rightarrow$  Squeeze  $\rightarrow$  Zoom  $\rightarrow$ Zoom -Subtitle- →Through → Squeeze Through each time the button is pressed.

#### **[STILL] button**

Screen image playback pauses and resumes each time the [STILL] button is pressed. However, the video and audio playback still continues while moving images are paused, so image playback will not resume exactly from the point where playback was paused.

#### **[INPUT] button [\(p.7\)](#page-12-0)**

- [S VIDEO] : Changes video input to the source connected to the S VIDEO port.
- [VIDEO] : Changes video input to the source connected to the VIDEO port.
- [A] : Changes video input to the source connected to the INPUT A port.
- [B] : Changes video input to the source connected to the INPUT B port.
- [DVI] : Changes video input to the source connected to the DVI port.
- [D4] : Changes video input to the source connected to the D4 VIDEO port.

#### **[PATTERN] button [\(p.13](#page-18-0))**

Projects a test pattern for image adjustment.

The test pattern switches between Crosshatch → Grayscale Pattern → Off each time the button is pressed.

#### **[STANDBY/ON] button [\(p.7](#page-12-0))**

Press to turn the projector power on and off.

#### **[MENU] button ([p.20\)](#page-25-0)**

The menus turn on and off each time the [MENU] button is pressed.

#### **button ([p.20,](#page-25-2) [22,](#page-27-4) [25](#page-30-1))**

When this button is pressed, the line menu appears.

When a menu is being displayed, tilt the button up, down or to the left or right to select menu commands, and press to accept and activate selected commands.

#### **[PICTURE] button ([p.14\)](#page-19-1)**

This selects the picture mode. The picture mode changes in the order A  $\rightarrow$  B $\rightarrow$  C $\rightarrow$  PC $\rightarrow$  sRGB each time the button is pressed.

#### **[HIDE] button ([p.31\)](#page-36-2)**

The projected images switch off and on each time the [HIDE] button is pressed.

When the images are switched off, the screen will appear in accordance with the setting made using the "Hide Screen" command in the "Setup" menu.

However, the video playback still continues while moving images are paused, so image playback will not resume exactly from the point where playback was paused.

#### **[MEMORY] buttons ([p.24](#page-29-0))**

Retrieves settings that have been saved using the "Memory Save" command in the "Image" menu and applies them to the images being projected.

<span id="page-66-0"></span>Following is an explanation of some of the terms used in this guide which may be unfamiliar or which were not explained in the manual itself. Further information can be obtained by referring to other commerciallyavailable publications.

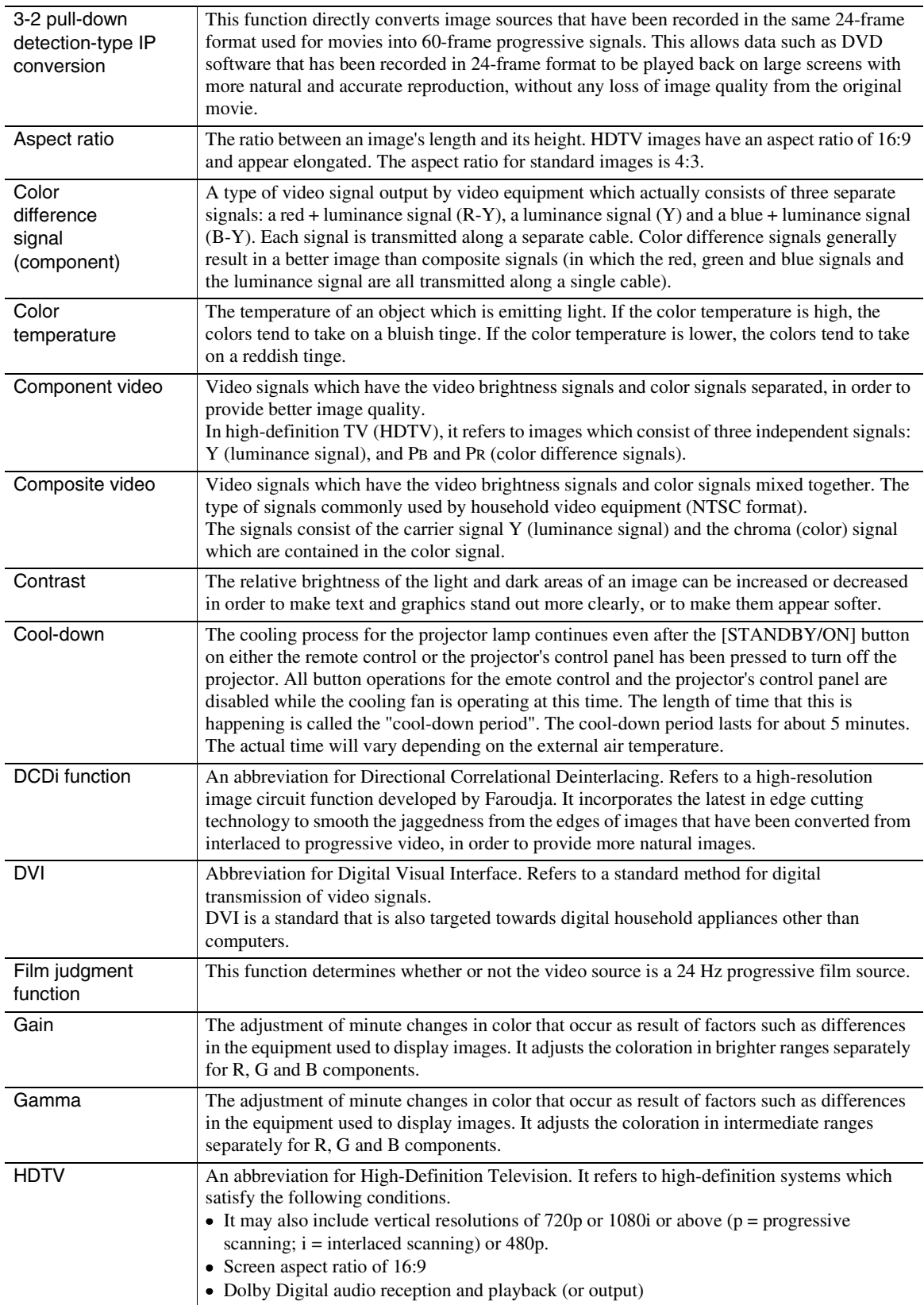

Appendices **Appendices**

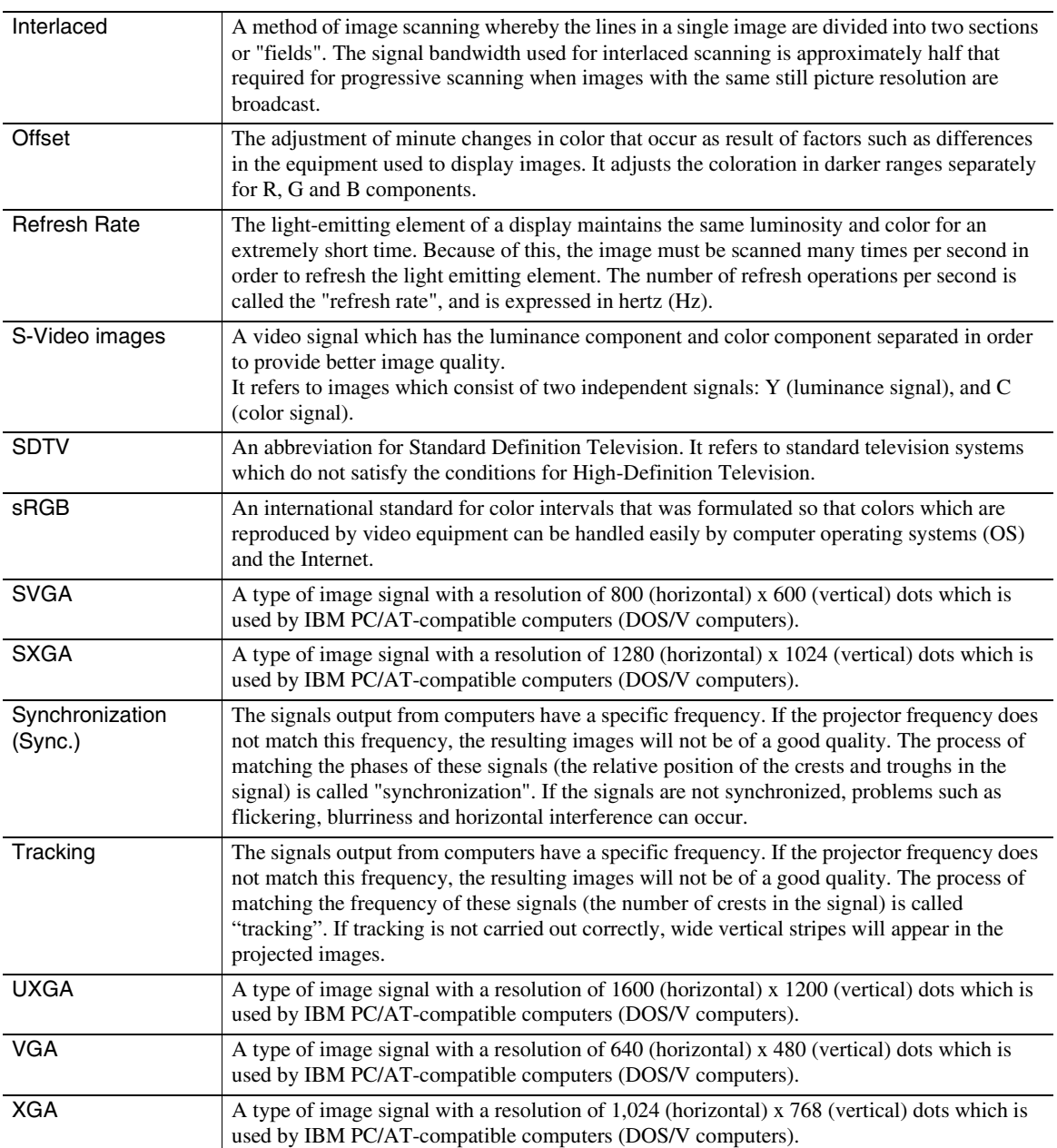

## <span id="page-68-0"></span>**General Terms**

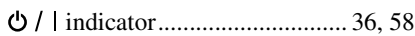

## **A**

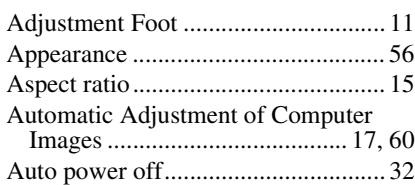

## **B**

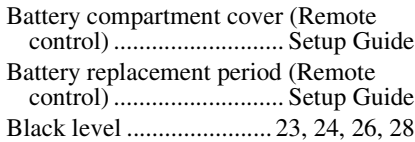

## **C**

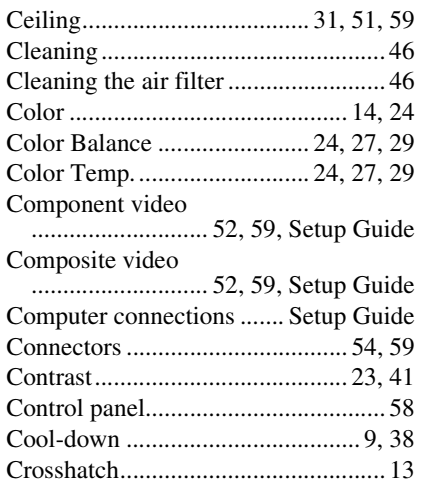

## **D**

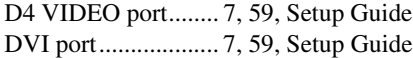

## **F**

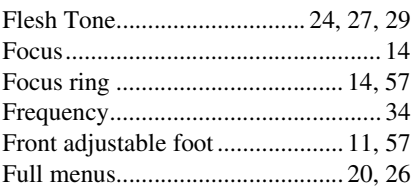

## **G**

Gain.............................................. 27, 29 Gamma......................................... 27, 29 Glossary ............................................. 61 Grayscale ........................................... 13

## **H**

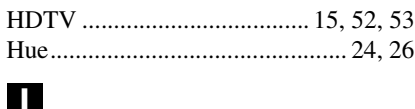

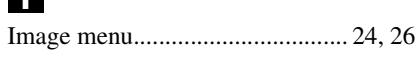

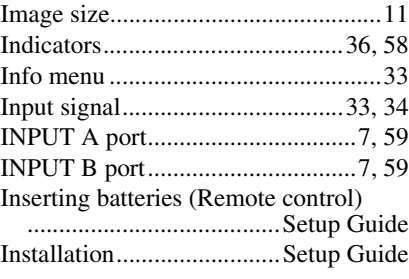

## **K**

Keystone correction .....................12, 31

## **L**

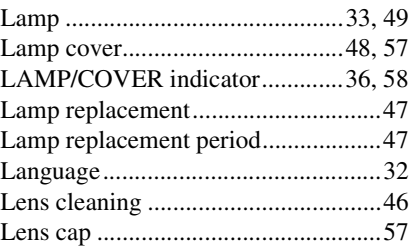

## **M**

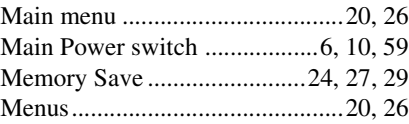

## **N**

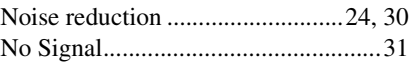

## **O**

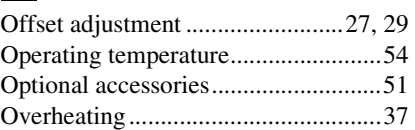

## **P**

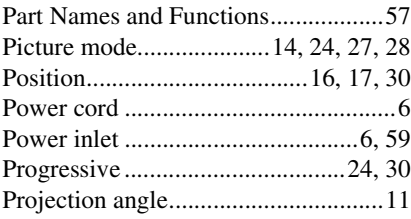

## **R**

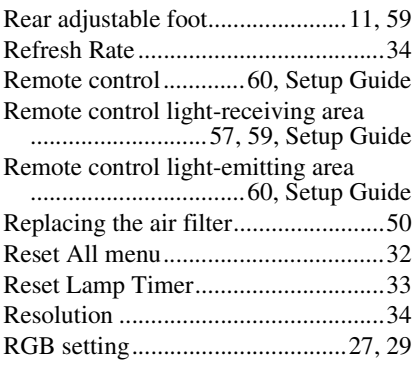

RGB video..........................Setup Guide

## **S**

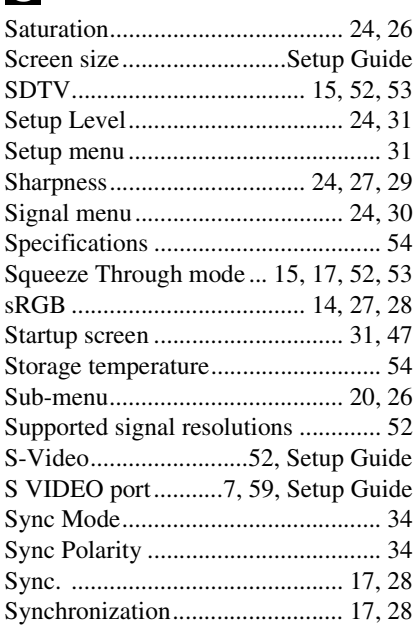

## **T**

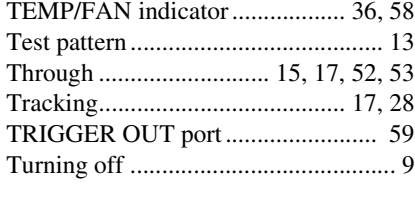

## **U**

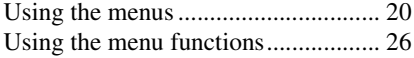

## **V**

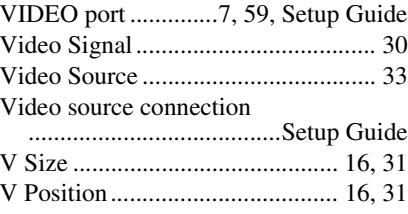

## **W**

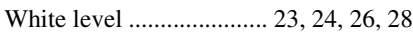

## **Z**

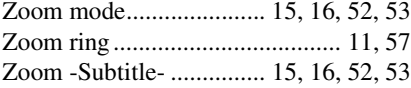

All rights reserved. No part of this publication may be reproduced, stored in a retrieval system, or transmitted in any form or by any means, electronic, mechanical, photocopying, recording, or otherwise, without the prior written permission of YAMAHA CORPORATION. No patent liability is assumed with respect to the use of the information contained herein. Neither is any liability assumed for damages resulting from the use of the information contained herein.

Neither YAMAHA CORPORATION nor its affiliates shall be liable to the purchaser of this product or third parties for damages, losses, costs, or expenses incurred by purchaser or third parties as a result of: accident, misuse, or abuse of this product or unauthorized modifications, repairs, or alterations to this product, or (excluding the U.S.) failure to strictly comply with YAMAHA CORPORATION's operating and maintenance instructions.

 YAMAHA CORPORATION shall not be liable against any damages or problems arising from the use of any options or any consumable products other than those designated as Original YAMAHA Products or YAMAHA Approved Products by YAMAHA CORPORATION.

**General Notice:** The following trademarks and registered trademarks are the property of their respective owners and are used in this publication for identification purposes only.

- Macintosh, PowerBook/Apple Computer Inc.
- IBM/International Business Machine Corp.
- Windows/Microsoft Corp.
- © 2001 Sage Inc. All rights reserved. DCDi is a registered trademark of the Faroudja business division of Sage Inc.

Other product names used herein are also for identification purposes only and may be trademarks of their respective owners. YAMAHA disclaims any and all rights in those marks.

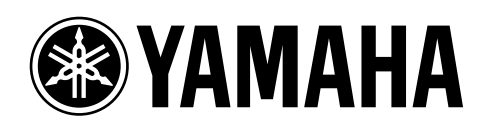

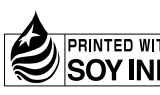